## **Schnittstelle PROFIBUS DP/PA**

**Gasanalysatoren der Baureihe 6 und ULTRAMAT 23**

**Beschreibung · 07/2012** 

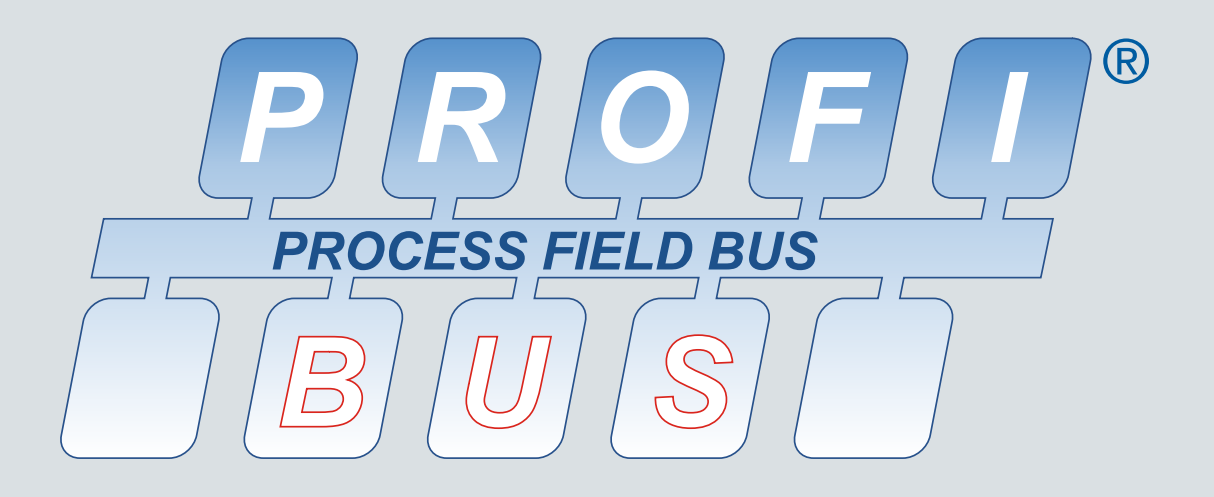

# **Kontinuierliche Gasanalyse**

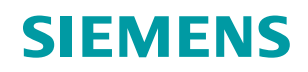

# **SIEMENS**

Kontinuierliche Gasanalyse

## Analysatoren der Baureihe 6 und ULTRAMAT 23 Schnittstelle PROFIBUS DP/PA

Bedienhandbuch

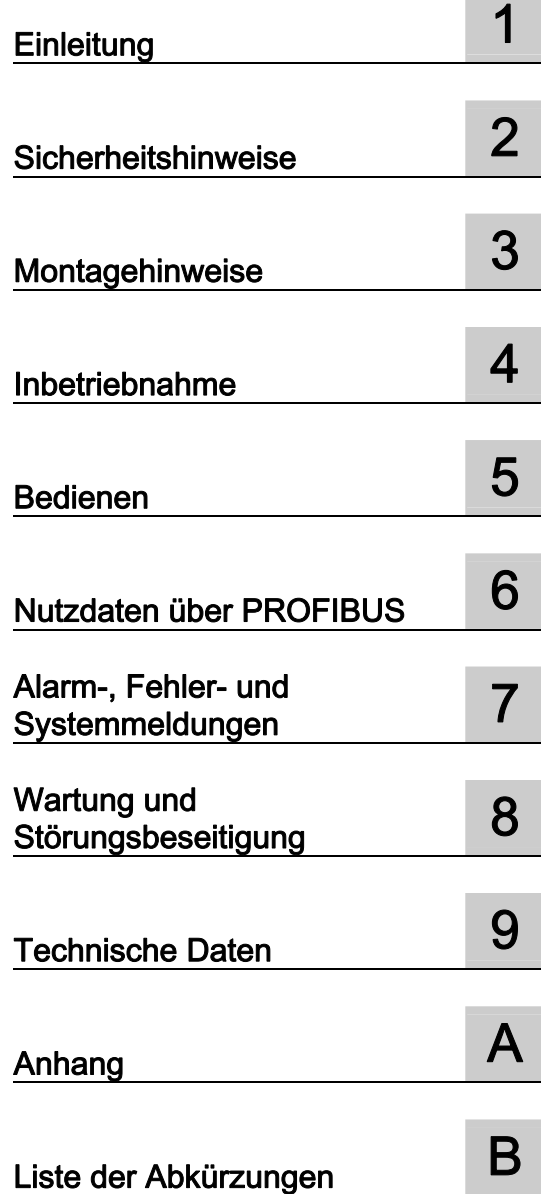

#### Rechtliche Hinweise

#### **Warnhinweiskonzept**

Dieses Handbuch enthält Hinweise, die Sie zu Ihrer persönlichen Sicherheit sowie zur Vermeidung von Sachschäden beachten müssen. Die Hinweise zu Ihrer persönlichen Sicherheit sind durch ein Warndreieck hervorgehoben, Hinweise zu alleinigen Sachschäden stehen ohne Warndreieck. Je nach Gefährdungsstufe werden die Warnhinweise in abnehmender Reihenfolge wie folgt dargestellt.

#### GEFAHR

bedeutet, dass Tod oder schwere Körperverletzung eintreten wird, wenn die entsprechenden Vorsichtsmaßnahmen nicht getroffen werden.

#### WARNUNG

bedeutet, dass Tod oder schwere Körperverletzung eintreten kann, wenn die entsprechenden Vorsichtsmaßnahmen nicht getroffen werden.

#### $\bigwedge$ VORSICHT

bedeutet, dass eine leichte Körperverletzung eintreten kann, wenn die entsprechenden Vorsichtsmaßnahmen nicht getroffen werden.

#### ACHTUNG

bedeutet, dass Sachschaden eintreten kann, wenn die entsprechenden Vorsichtsmaßnahmen nicht getroffen werden.

Beim Auftreten mehrerer Gefährdungsstufen wird immer der Warnhinweis zur jeweils höchsten Stufe verwendet. Wenn in einem Warnhinweis mit dem Warndreieck vor Personenschäden gewarnt wird, dann kann im selben Warnhinweis zusätzlich eine Warnung vor Sachschäden angefügt sein.

#### Qualifiziertes Personal

Das zu dieser Dokumentation zugehörige Produkt/System darf nur von für die jeweilige Aufgabenstellung qualifiziertem Personal gehandhabt werden unter Beachtung der für die jeweilige Aufgabenstellung zugehörigen Dokumentation, insbesondere der darin enthaltenen Sicherheits- und Warnhinweise. Qualifiziertes Personal ist auf Grund seiner Ausbildung und Erfahrung befähigt, im Umgang mit diesen Produkten/Systemen Risiken zu erkennen und mögliche Gefährdungen zu vermeiden.

#### Bestimmungsgemäßer Gebrauch von Siemens-Produkten

Beachten Sie Folgendes:

#### WARNUNG

Siemens-Produkte dürfen nur für die im Katalog und in der zugehörigen technischen Dokumentation vorgesehenen Einsatzfälle verwendet werden. Falls Fremdprodukte und -komponenten zum Einsatz kommen, müssen diese von Siemens empfohlen bzw. zugelassen sein. Der einwandfreie und sichere Betrieb der Produkte setzt sachgemäßen Transport, sachgemäße Lagerung, Aufstellung, Montage, Installation, Inbetriebnahme, Bedienung und Instandhaltung voraus. Die zulässigen Umgebungsbedingungen müssen eingehalten werden. Hinweise in den zugehörigen Dokumentationen müssen beachtet werden.

#### Marken

Alle mit dem Schutzrechtsvermerk ® gekennzeichneten Bezeichnungen sind eingetragene Marken der Siemens AG. Die übrigen Bezeichnungen in dieser Schrift können Marken sein, deren Benutzung durch Dritte für deren Zwecke die Rechte der Inhaber verletzen kann.

#### **Haftungsausschluss**

Wir haben den Inhalt der Druckschrift auf Übereinstimmung mit der beschriebenen Hard- und Software geprüft. Dennoch können Abweichungen nicht ausgeschlossen werden, so dass wir für die vollständige Übereinstimmung keine Gewähr übernehmen. Die Angaben in dieser Druckschrift werden regelmäßig überprüft, notwendige Korrekturen sind in den nachfolgenden Auflagen enthalten.

## Inhaltsverzeichnis

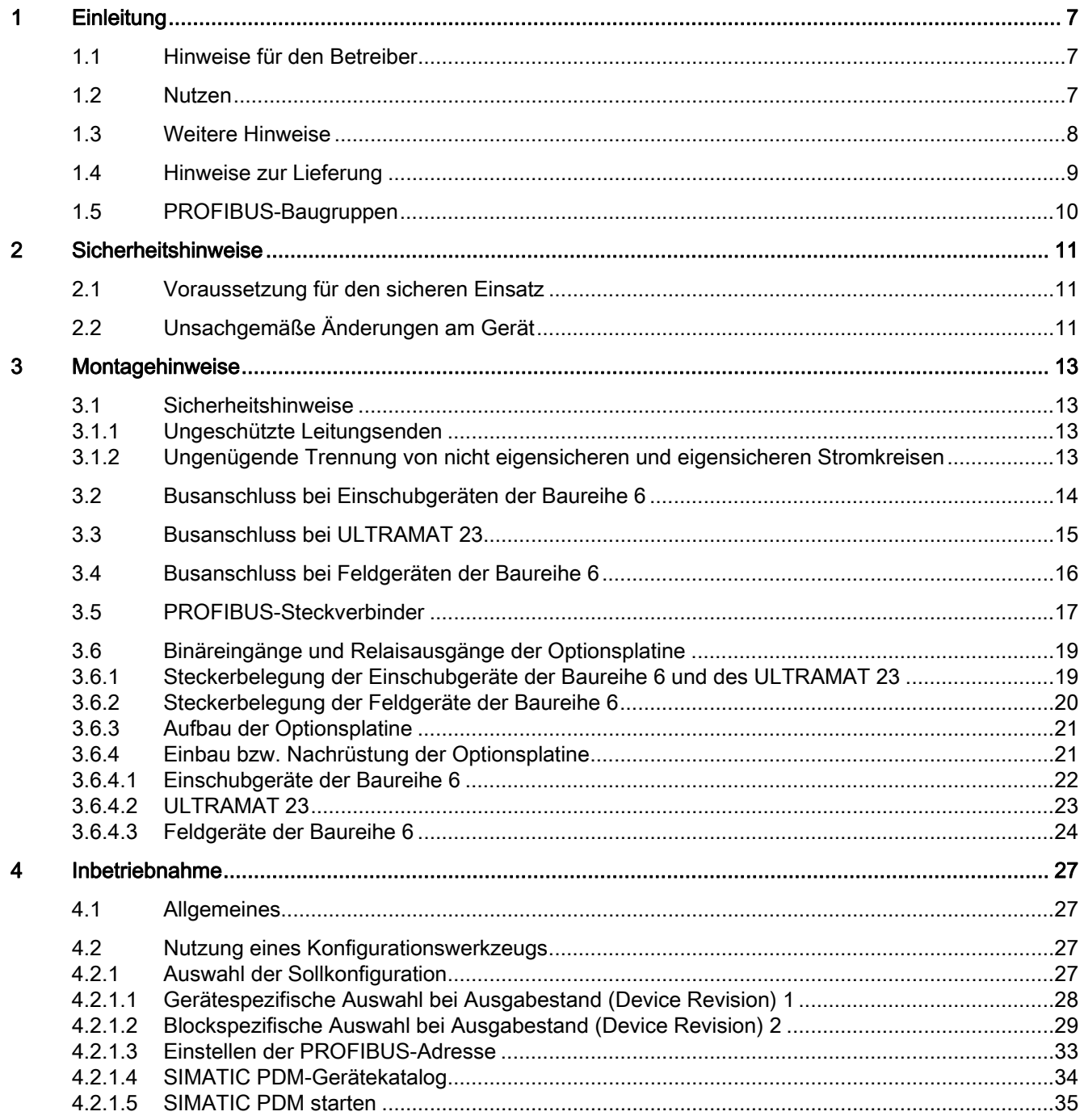

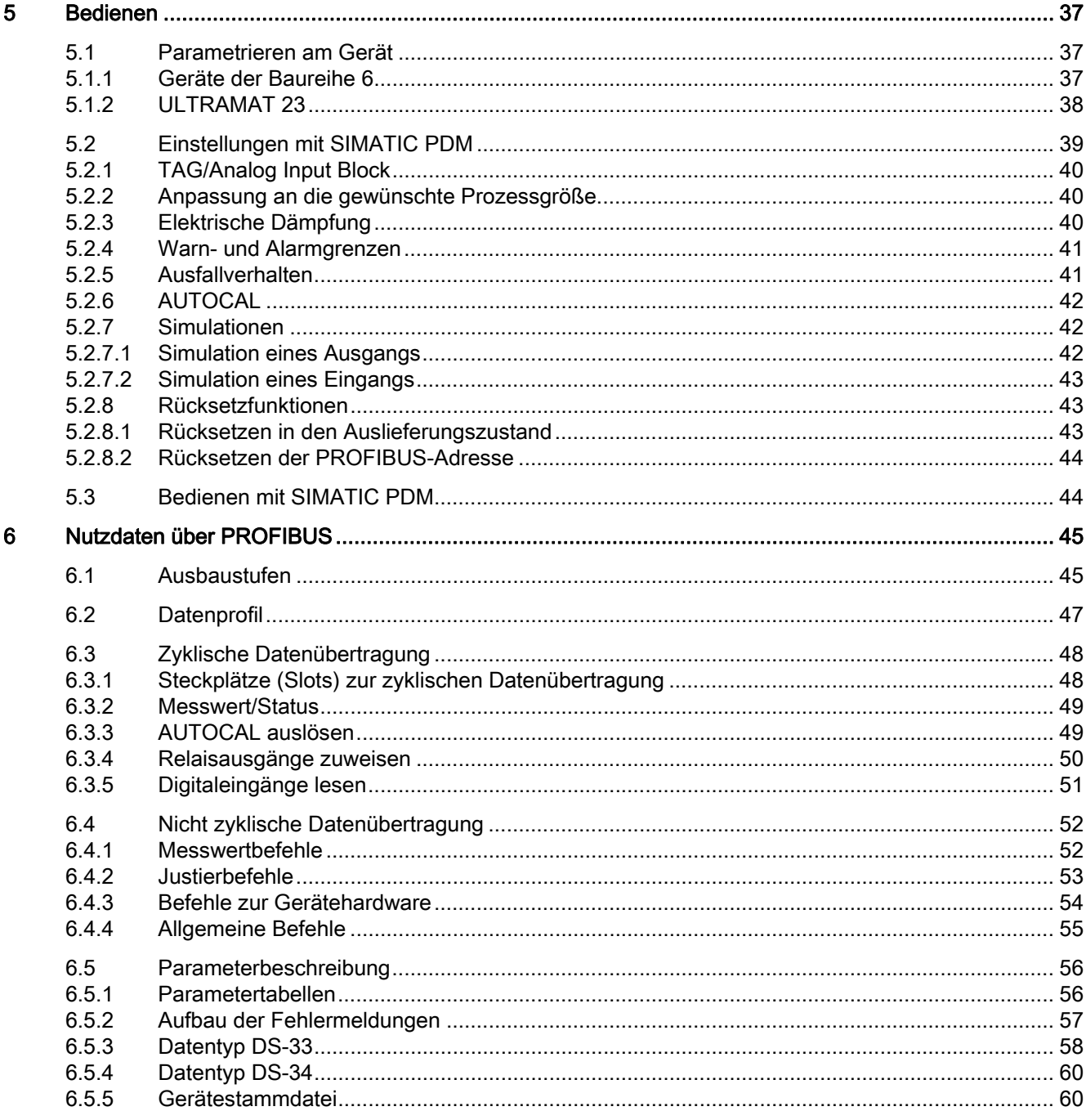

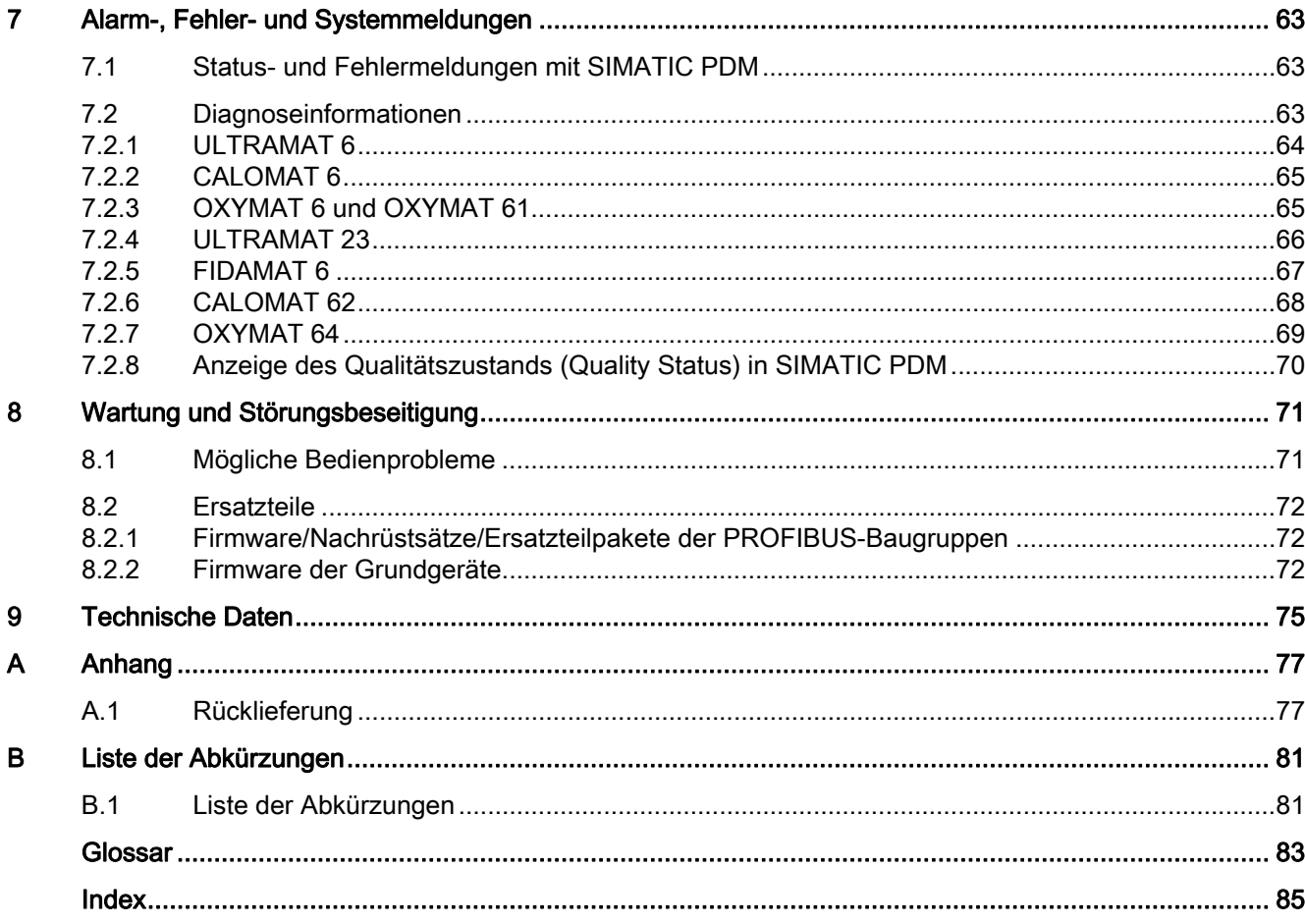

Inhaltsverzeichnis

# Einleitung 1

## 1.1 Hinweise für den Betreiber

Diese Beschreibung gilt für die folgende Gasanalysatoren:

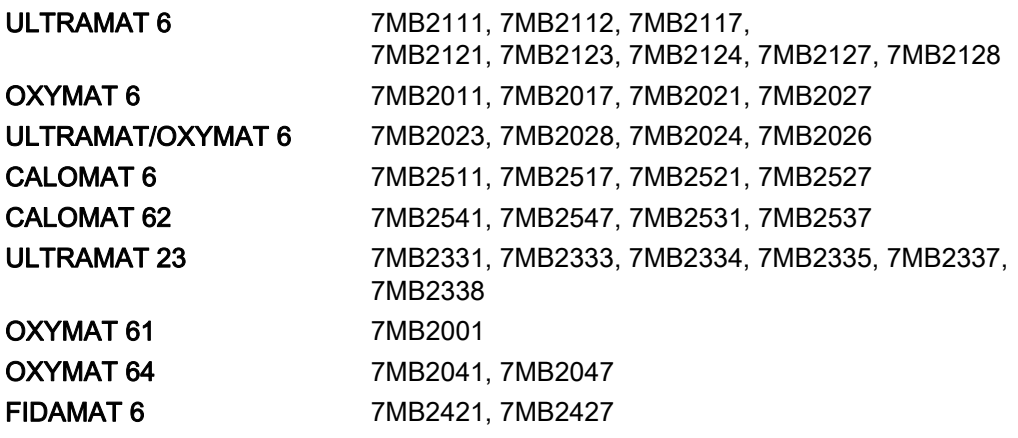

Diese Beschreibung enthält alle Informationen für den Betrieb dieser Gasanalysatoren über die Kommunikationssysteme PROFIBUS PA und PROFIBUS DP. In ihr finden sich somit wichtige Hinweise, Ergänzungen und Korrekturen zu den Betriebsanleitungen und Gerätehandbüchern der betreffenden Geräte. Diese Unterlagen sind in jedem Fall auch zu beachten.

### 1.2 Nutzen

Die weitgehend übliche Übertragung von Messwerten und Störmeldungen über Analog- und Digitalausgänge erfordert eine aufwendige Verkabelung. Dagegen ist mit PROFIBUS DP und PROFIBUS PA eine einzige 2-Drahtleitung zur digitalen Übertragung z. B. aller Messwerte, auch aus mehreren Kanälen, Statusinformationen oder Diagnosefunktionen für vorbeugende Wartung möglich.

Die Version PROFIBUS DP ist wegen ihrer hohen Übertragungsgeschwindigkeit bei relativ geringen Datenmengen je Gerät in der Fertigungsautomatisierung weit verbreitet. Sie dient als Basis für die Optionsplatine der Analysatoren der BR 6. Die Variante PROFIBUS PA wird durch die folgende Formel gebildet:

#### PROFIBUS-DP - Kommunikationsprotokoll

- + IEC-1158-2 Übertragungstechnik
- $=$  PROFIBUS-PA

-

Die begrenzte Dynamik von 4 bis 20 mA-Signalen lässt sich ersetzen, das mühselige Konfigurieren von Messbereichen kann entfallen. Durch Anwendung simulierter Messwerte ohne Messmedium kann eine erhöhte Sicherheit für die Anlagenkonfiguration geschaffen werden, um Konfigurationsfehler zu vermeiden. Parametersätze können offline (vom Schreibtisch aus) erstellt und danach vom Gerät übernommen und abgespeichert werden. Die Bedienung vor Ort kann dadurch auf ein Mindestmaß reduziert werden.

Die Siemens Gasanalysatoren

- OXYMAT 6, OXYMAT 61, OXYMAT 64
- ULTRAMAT 6, ULTRAMAT 23
- ULTRAMAT/OXYMAT 6
- CALOMAT 6, CALOMAT 62
- FIDAMAT 6

sind mit einer - auch nachrüstbaren – optionalen Steckkarte PROFIBUS-tauglich und erfüllen das von der PNO (PROFIBUS Nutzer Organisation) verbindlich festgelegte "Geräteprofil für Analysengeräte".

Der Anwendernutzen liegt in einem erheblichen Einsparpotential in allen Bereichen der Anlage, von der Projektierung und Inbetriebsetzung, über Betrieb und Wartung, bis hin zu späteren Anlagenerweiterungen.

Die Bedienung der Gasanalysatoren von einem Leitsystem oder einem separaten PC aus ist mit dem Bedien-Tool SIMATIC PDM (Process Device Manager) möglich, einer Software, die unter Windows läuft und auch in das Prozessleitsystem SIMATIC PCS7 eingebunden werden kann. Damit wird sowohl die Einbindung der Geräte im System als auch die komplexe Parameterstruktur der Analysengeräte übersichtlich darstellbar.

Die direkte Anbindung der Analysengeräte an ein Leitsystem ohne PDM über z. B. STEP7 ist ebenso möglich, erfordert jedoch zusätzlich erhöhten Programmieraufwand und bietet weniger Bedienkomfort. Diese direkte Anbindung ist daher in den meisten Fällen lediglich bei Ausschluss der Nutzung azyklischer (Gerätebedienung) Daten handhabbar.

Die Darstellung an einem PC kann sowohl graphisch als auch als Wert erfolgen. Die Meldung von Wartungs-, Stör- und Diagnoseinformationen erfolgt zyklisch. Diese Daten werden bei Nutzung von SIMATIC-PDM im Klartext dargestellt. Auch können über zyklische Dienste die Digitalausgänge geschaltet und somit Relais (z. B. für Messstellenumschaltung; Justierung etc.) über PROFIBUS angestoßen werden.

## 1.3 Weitere Hinweise

Für den Aufbau von PROFIBUS-Netzwerken empfehlen wir die entsprechenden Komponenten aus dem SIEMENS-Katalog ST PI. Die Bestellnummern dieses Katalogs sind:

- E86060-K4660-A101-A3 (deutsch)
- E86060-K4660-A101-A3-7600 (englisch)

Alle Informationen zum Aufbau von PROFIBUS-Netzen finden Sie im Handbuch "PROFIBUS-Netze": Die Bestellnummern hierfür sind:

- 6GK1970-5CA20-0AA0 (deutsch)
- 6GK1970-5CA20-0AA1 (englisch).
- 6GK1970-5CA20-0AA2 (französisch)
- 6GK1970-5CA20-0AA3 (spanisch)
- 6GK1970-5CA20-0AA4 (italienisch)

Zum gleichen Thema können folgende Dokumentationen ebenfalls wertvolle Hinweise liefern:

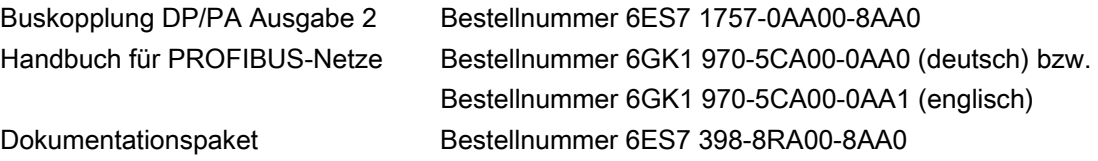

Informationen zum Aufbau von PROFIBUS-Netzwerken erhalten Sie auch unter: PROFIBUS-Weblink von Siemens [\(http://www.automation.siemens.com/mcms/automation/de/industrielle](http://www.automation.siemens.com/mcms/automation/de/industrielle-kommunikation/profibus/Seiten/Default.aspx)[kommunikation/profibus/Seiten/Default.aspx\)](http://www.automation.siemens.com/mcms/automation/de/industrielle-kommunikation/profibus/Seiten/Default.aspx)

Weitere Informationen können auch bei der Profibus-Nutzer-Organisation (PNO) oder über das Internet unter PROFIBUS (PNO) [\(http://www.profibus.com\)](http://www.profibus.com/) bezogen werden.

Anschrift: PROFIBUS-Nutzer-Organisation Haid-und-Neu-Str. 7 D-76131 Karlsruhe

Tel.: ++49 721 / 96 58 590 Fax: ++49 721 / 96 58 589

1.4 Hinweise zur Lieferung

## 1.4 Hinweise zur Lieferung

Der jeweilige Lieferumfang ist entsprechend dem gültigen Kaufvertrag in den – der Lieferung beigefügten – Versandpapieren aufgeführt.

Beim Öffnen der Verpackung beachten Sie bitte die entsprechenden Hinweise auf dem Verpackungsmaterial. Prüfen Sie die Lieferung auf Vollständigkeit und Unversehrtheit. Insbesondere sollten Sie, soweit vorhanden, die Bestellnummer auf den Typenschildern mit den Bestelldaten vergleichen.

Wenn möglich, bewahren Sie bitte das Verpackungsmaterial auf, da Sie dieses für eventuelle Rücklieferungen wieder verwenden können.

## 1.5 PROFIBUS-Baugruppen

Der PROFIBUS (PROcess FIeld BUS) ist ein offenes und genormtes Kommunikationssystem für die Automatisierungstechnik. Mit diesen PROFIBUS-Optionsbaugruppen besteht die Möglichkeit, die SIEMENS-Gasanalysatoren der Baureihe 6 und den Gasanalysator ULTRAMAT 23 wie folgt an den PROFIBUS-PA oder an den PROFIBUS-DP anzukoppeln:

- Die Optionsbaugruppe A5E00034504 ermöglicht die nicht-eigensichere Ankopplung an PROFIBUS-PA.
- Die Optionsbaugruppe A5E00015899 Ex i ermöglicht die eigensichere Ankopplung an PROFIBUS-PA.
- Die Optionsbaugruppe A5E00019145 ermöglicht die Ankopplung an PROFIBUS-DP.

#### **ACHTUNG**

#### Nicht sachgemäße Verwendung

Die Optionsbaugruppe A5E00015899 Ex i ist ein Betriebsmittel für Geräte zum Einsatz im explosionsgefährdeten Bereich und darf nur in Geräten der Baureihe 6 mit der Ex-Schutzart II 3 G Ex nA II T4 montiert werden.

## 2.1 Voraussetzung für den sicheren Einsatz

Dieses Gerät hat das Werk in sicherheitstechnisch einwandfreiem Zustand verlassen. Um diesen Zustand zu erhalten und um einen gefahrlosen Betrieb des Geräts sicherzustellen, beachten Sie diese Anleitung und alle sicherheitsrelevanten Informationen.

Beachten Sie die Hinweise und Symbole am Gerät. Entfernen Sie keine Hinweise und Symbole vom Gerät. Halten Sie die Hinweise und Symbole stets in vollständig lesbarem Zustand.

## 2.2 Unsachgemäße Änderungen am Gerät

### WARNUNG

#### Änderungen am Gerät

Durch Änderungen und Reparaturen am Gerät, insbesondere in explosionsgefährdeten Bereichen, können Gefahren für Personal, Anlage und Umwelt entstehen.

 Ändern oder reparieren Sie das Gerät nur wie in der Anleitung zum Gerät beschrieben. Bei Nichtbeachtung werden die Herstellergarantie und die Produktzulassungen unwirksam.

**Sicherheitshinweise** 

2.2 Unsachgemäße Änderungen am Gerät

## Montagehinweise

## 3.1 Sicherheitshinweise

#### 3.1.1 Ungeschützte Leitungsenden

#### WARNUNG

#### Ungeschützte Leitungsenden

Explosionsgefahr in explosionsgefährdeten Bereichen durch ungeschützte Leitungsenden. Schützen Sie nicht benutzte Leitungsenden gemäß IEC/EN 60079-14.

### 3.1.2 Ungenügende Trennung von nicht eigensicheren und eigensicheren **Stromkreisen**

#### WARNUNG

Ungenügende Trennung von nicht eigensicheren und eigensicheren Stromkreisen

Explosionsgefahr in explosionsgefährdeten Bereichen.

- Stellen Sie beim Anschluss von eigensicheren und nicht eigensicheren Stromkreisen sicher, dass die galvanische Trennung ordnungsgemäß nach IEC/EN 60079-14 ausgeführt wird.
- Beachten Sie die für Ihr Land geltenden Gerätezulassungen.

3.2 Busanschluss bei Einschubgeräten der Baureihe 6

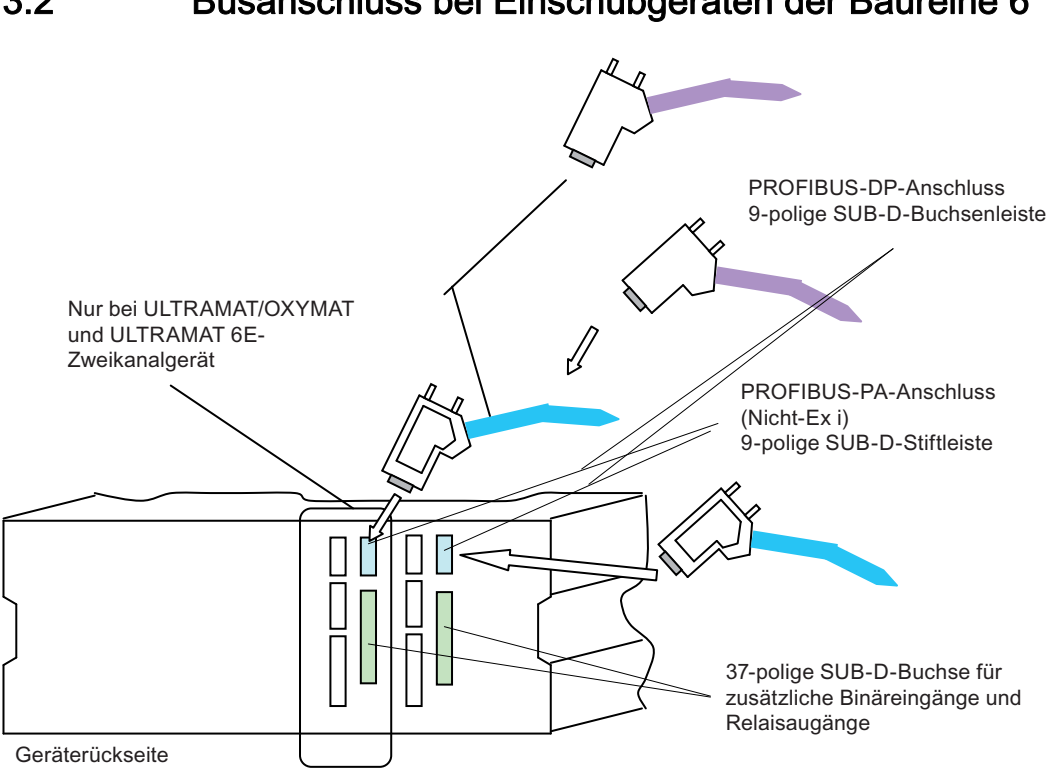

## 3.2 Busanschluss bei Einschubgeräten der Baureihe 6

Bild 3-1 Anschlussplan der Einschubgeräte der Baureihe 6

3.3 Busanschluss bei ULTRAMAT 23

## 3.3 Busanschluss bei ULTRAMAT 23

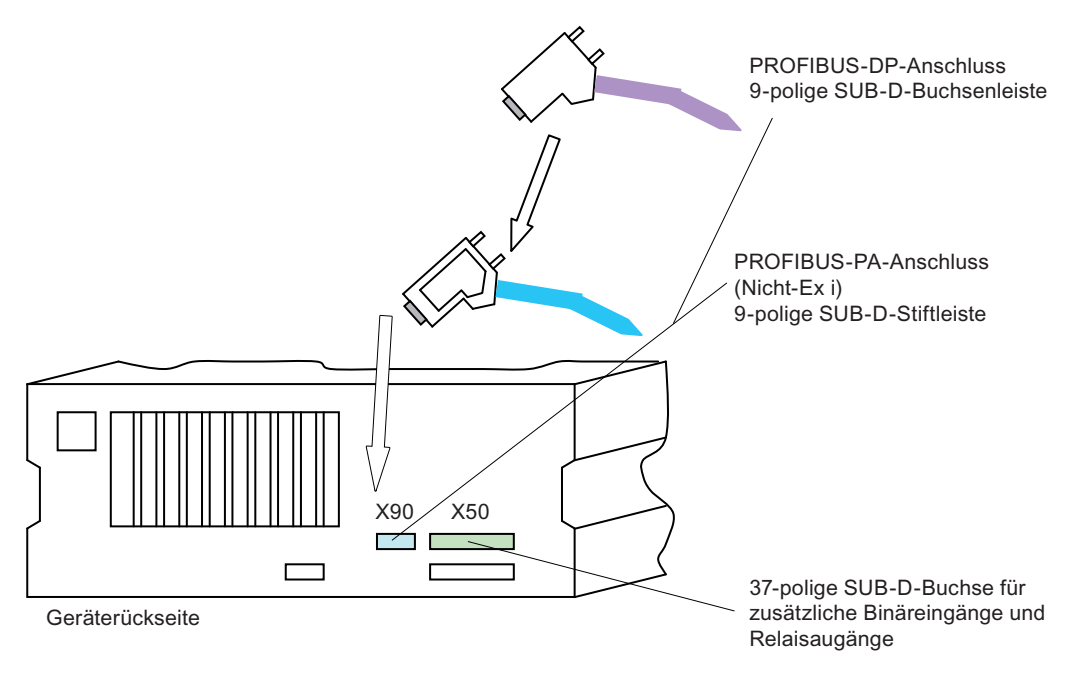

Bild 3-2 Anschlussplan des ULTRAMAT 23

3.4 Busanschluss bei Feldgeräten der Baureihe 6

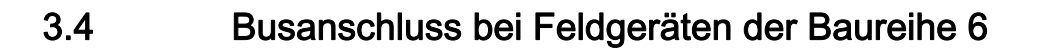

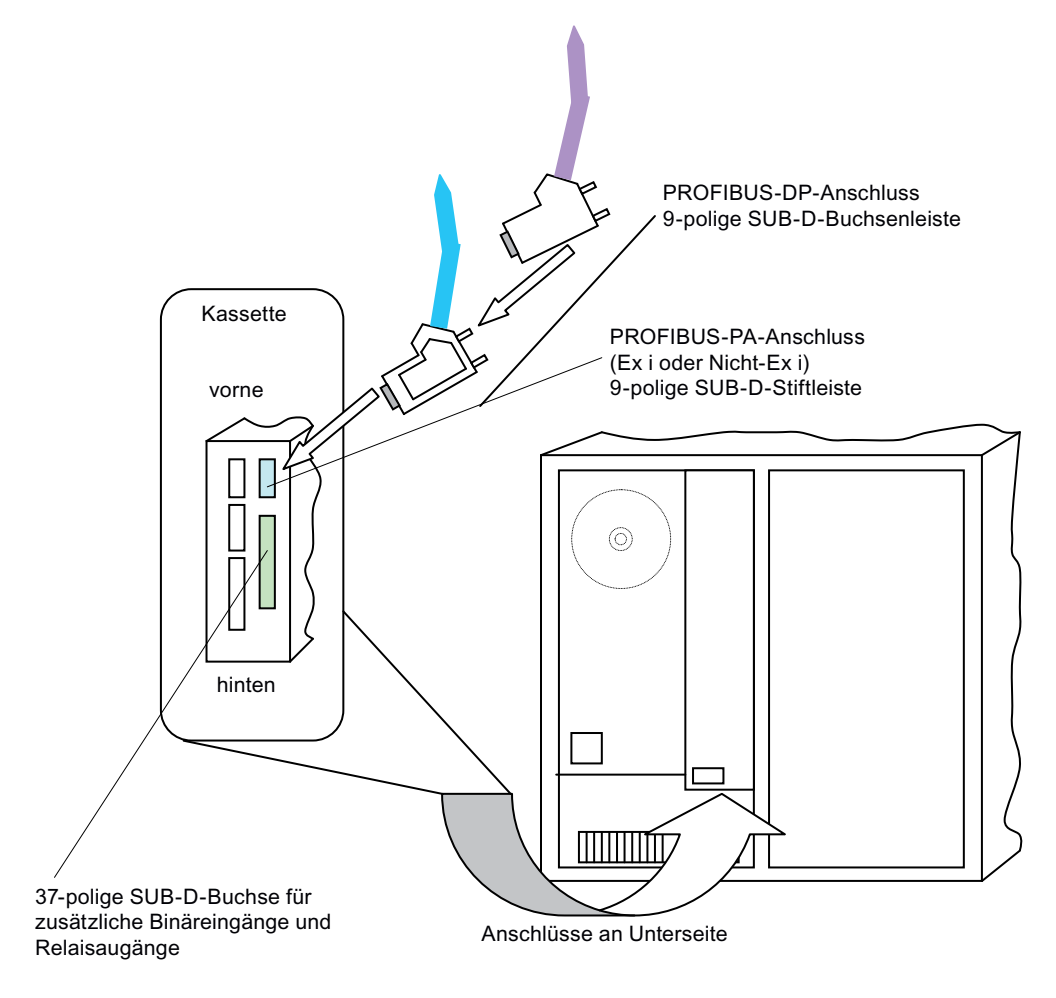

Bild 3-3 Anschluss der PROFIBUS-Baugruppen an Feldgeräte

#### **ACHTUNG**

#### Unsachgemäßer Anschluss

In Feldgeräten mit Profibusanschluss, welche in explosionsgefährdeten Bereichen eingesetzt werden, darf nur die Baugruppe A5E00015899 Ex i verwendet werden. In solchen Fällen dürfen die Ein- und Ausgänge der 37-poligen SUB-D-Buchse nur mit besonderem Schutz angeschlossen und benutzt werden.

Details hierzu sind der Betriebsanleitung des betreffenden Geräts und der Kompaktbetriebsanleitung für Feldgeräte der Baureihe 6 zum Einsatz in explosionsgefährdeten Bereichen zu entnehmen.

Die einschlägigen Bestimmungen für das Errichten und Betreiben von Anlagen in diesen Bereichen sind zu unbedingt zu beachten.

Montagehinweise 3.5 PROFIBUS-Steckverbinder

## 3.5 PROFIBUS-Steckverbinder

#### PROFIBUS-Steckverbinder

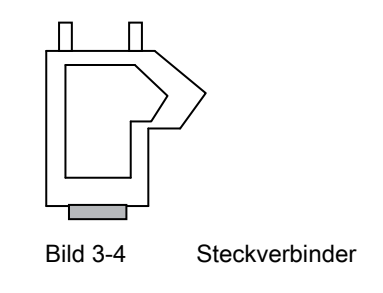

#### Anschluss PROFIBUS PA

Schließen Sie die PROFIBUS-Baugruppe mit dem 9-poligen SUB-D-Buchsensteckverbinder an, welcher dem Gerät als Option beiliegt. Mit diesem Steckverbinder kann das Buskabel über eine Lötverbindung angeschlossen werden. Alternativ können Sie hierfür einen handelsüblichen Steckverbinder mit einer lösbaren Klemmenverbindung verwenden, z.B. vom Typ SUBCON 9/F-SH der Firma Phoenix-Contact (Artikel-Nr.: 2761499).

#### Steckerbelegung PROFIBUS PA

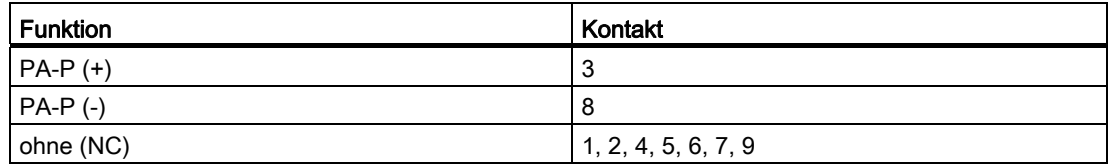

#### PROFIBUS PA Kabel

Wir empfehlen die Verwendung folgender Kabeltypen (FastConnect-Technik):

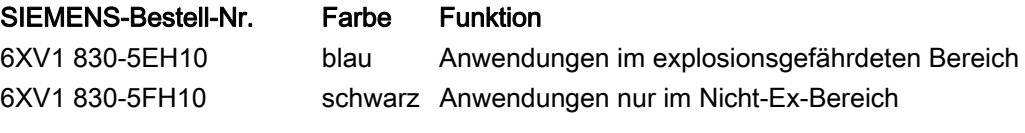

Schließen Sie den Kabelschirm flächig im Steckergehäuse an.

3.5 PROFIBUS-Steckverbinder

#### Anschluss PROFIBUS DP

Schließen Sie die PROFIBUS-Baugruppe mit dem 9-poligen SUB-D-Steckverbinder (Stiftleiste) an, welcher dem Gerät als Option beiliegt. Mit diesem Steckverbinder kann das Buskabel über eine Lötverbindung angeschlossen werden. Dieser Stecker enthält keine Busabschlusswiderstände!

Auch andere RS485-Busanschlussstecker sind für den PROFIBUS-DP geeignet. Einige Beispiele sind in der folgenden Tabelle aufgeführt:

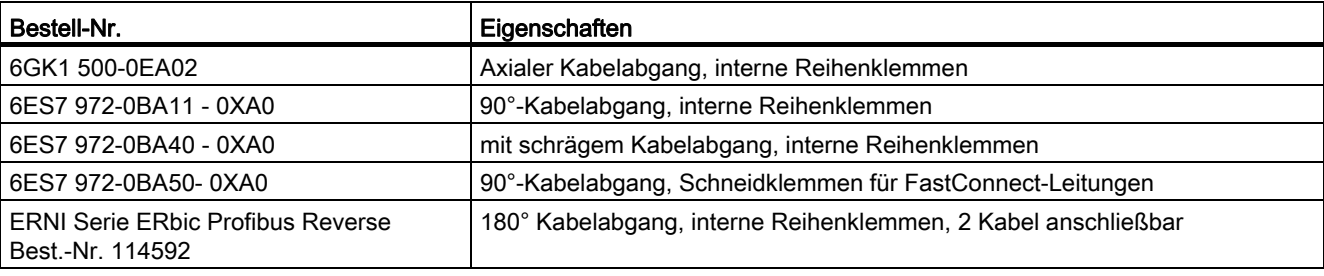

Alternativ können Sie hierfür einen handelsüblichen Steckverbinder mit einer lösbaren Klemmenverbindung verwenden, z.B. vom Typ SUBCON 9/F-SH der Firma Phoenix-Contact (Artikel-Nr.: 2761509).

#### Hinweis

#### Relaisausgänge/Binäreingänge

Bei Anschluss von PROFIBUS DP und Binäreingängen/Relaisausgängen müssen Sie den Steckverbinder mit axialem Kabelabgang verwenden.

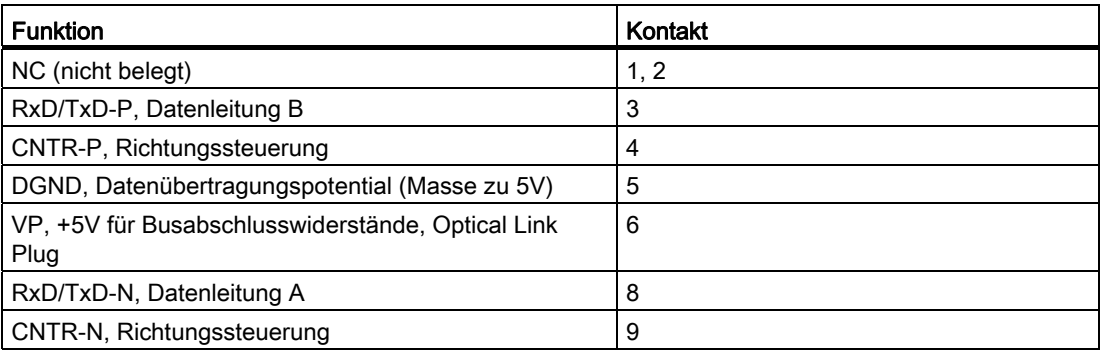

## Hinweis

## Stecker 7

Stecker 7 ist mit der Datenleitung verbunden. Daher dürfen keine Verbraucher angeschlossen werden.

#### **PROFIBUS DP-Kabel**

Wir empfehlen die Verwendung des folgenden Kabeltyps:

Bestell-Nr. 6XV1 830-0E10 (violett). Dieses Kabel ist auch für die FastConnect-Technik geeignet.

Schließen Sie den Kabelschirm flächig im Steckergehäuse an.

#### $3.6$ Binäreingänge und Relaisausgänge der Optionsplatine

#### $3.6.1$ Steckerbelegung der Einschubgeräte der Baureihe 6 und des ULTRAMAT 23

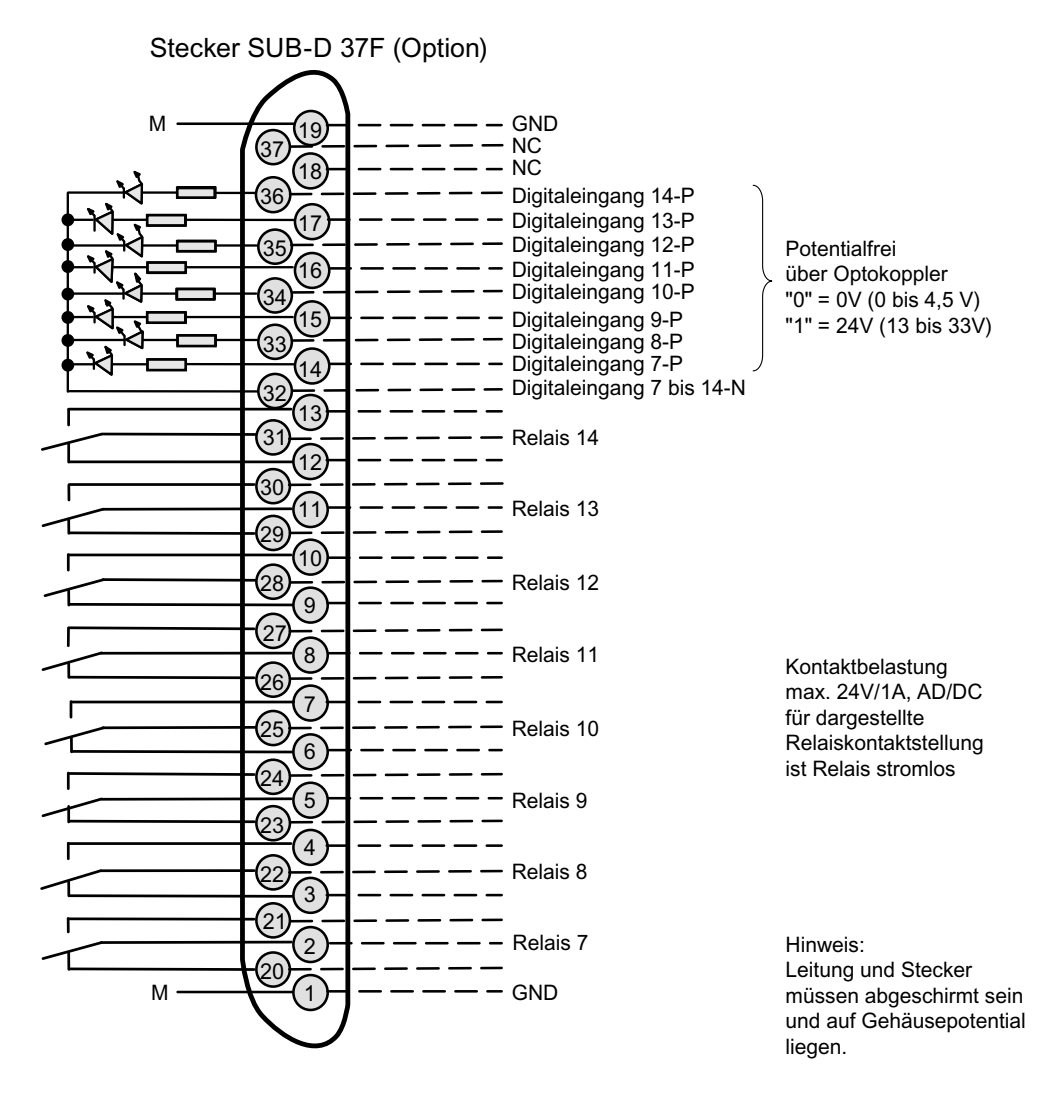

**Bild 3-5** 

Steckerbelegung D-SUB 37

#### Montagehinweise

3.6 Binäreingänge und Relaisausgänge der Optionsplatine

#### 3.6.2 Steckerbelegung der Feldgeräte der Baureihe 6

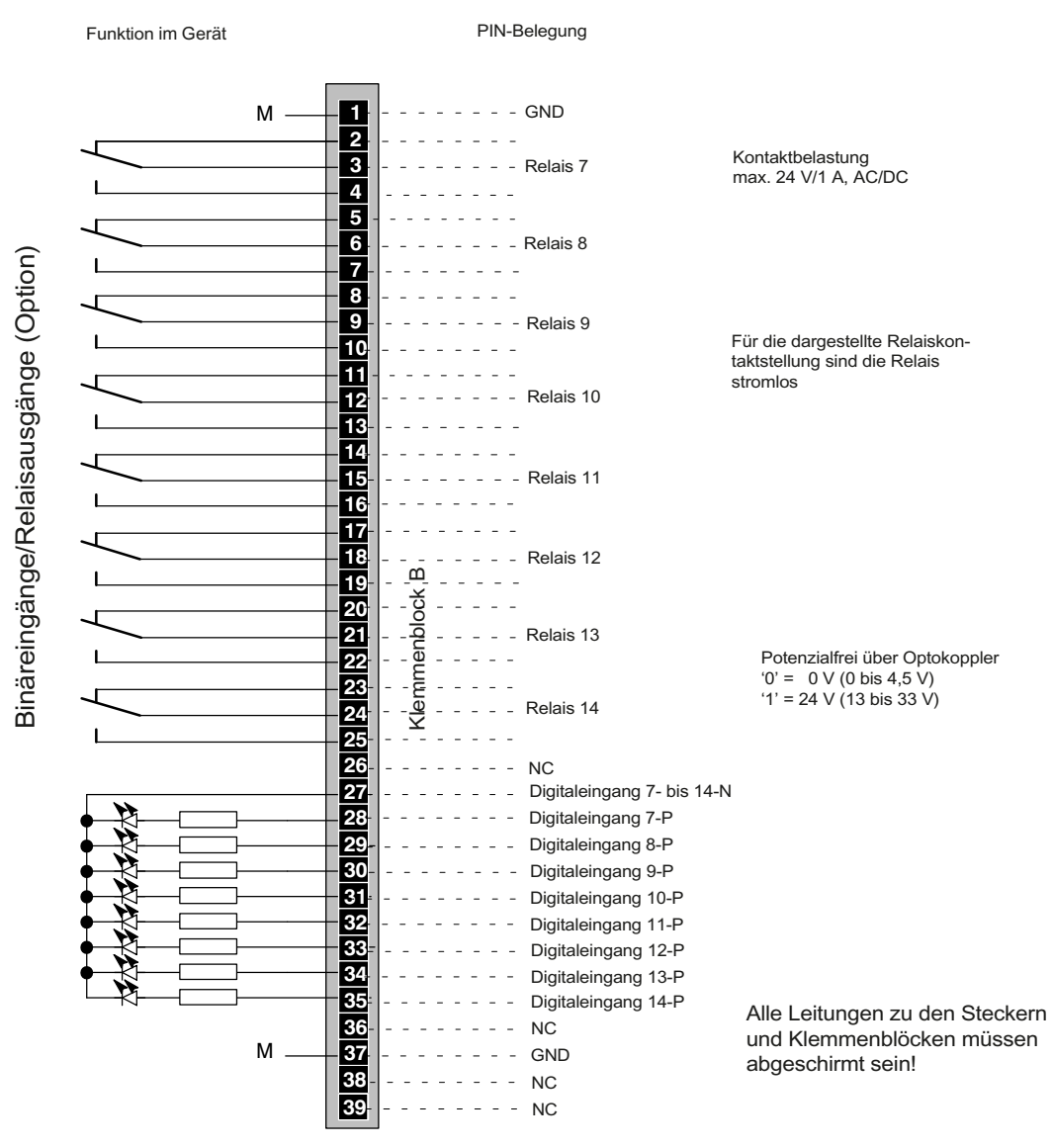

Bild 3-6 Klemmenbelegung Feldgeräte

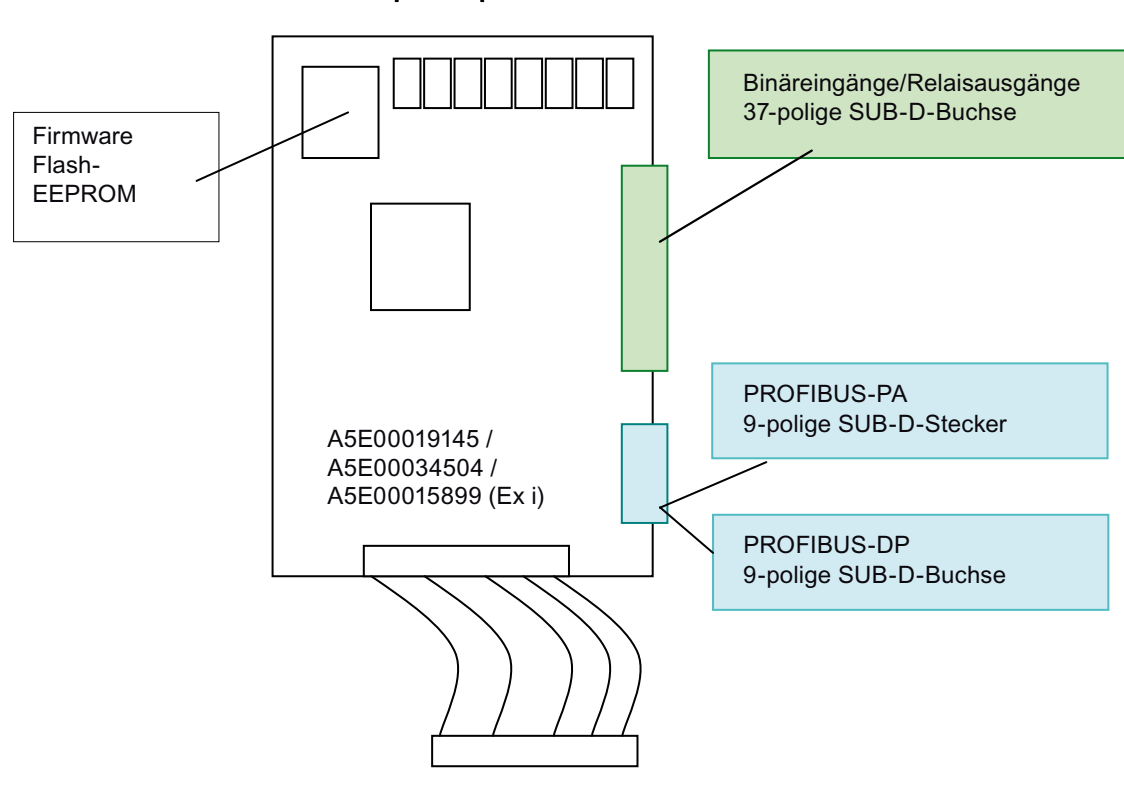

#### 3.6.3 Aufbau der Optionsplatine

26-poliger Flachband-Steckverbinder zur Grundplatine

### 3.6.4 Einbau bzw. Nachrüstung der Optionsplatine

#### Hinweis

#### Firmware

Bei einer Nachrüstung oder einem nachträglichen Einbau der Optionsplatine ist möglicherweise ein Tausch der Firmware notwendig.

Näheres hierzu ist im Abschnitt ' [Firmware der Grundgeräte](#page-80-0) (Seite [79\)](#page-80-0) ' bzw. im Gerätehandbuch bzw. der Betriebsanleitung des betreffenden Geräts beschrieben.

Bild 3-7 Aufbau der Optionsplatine

#### 3.6.4.1 Einschubgeräte der Baureihe 6

#### Hinweis

#### Falsche Baugruppen

Achten Sie darauf, für den Einbau der Optionsplatine in Einschubgeräte der Baureihe 6 nur folgende Platinen zu verwenden:

- A5E00034504 für die nicht-eigensichere Ankopplung an PROFIBUS PA
- A5E00019145 für die Ankopplung an PROFIBUS DP.

Die Analysatoren ULTRAMAT 6E/OXYMAT 6E (Kombi-Gerät) und ULTRAMAT 6E (2- Kanalgerät) benötigen jeweils 2 PROFIBUS-Anschaltungen.

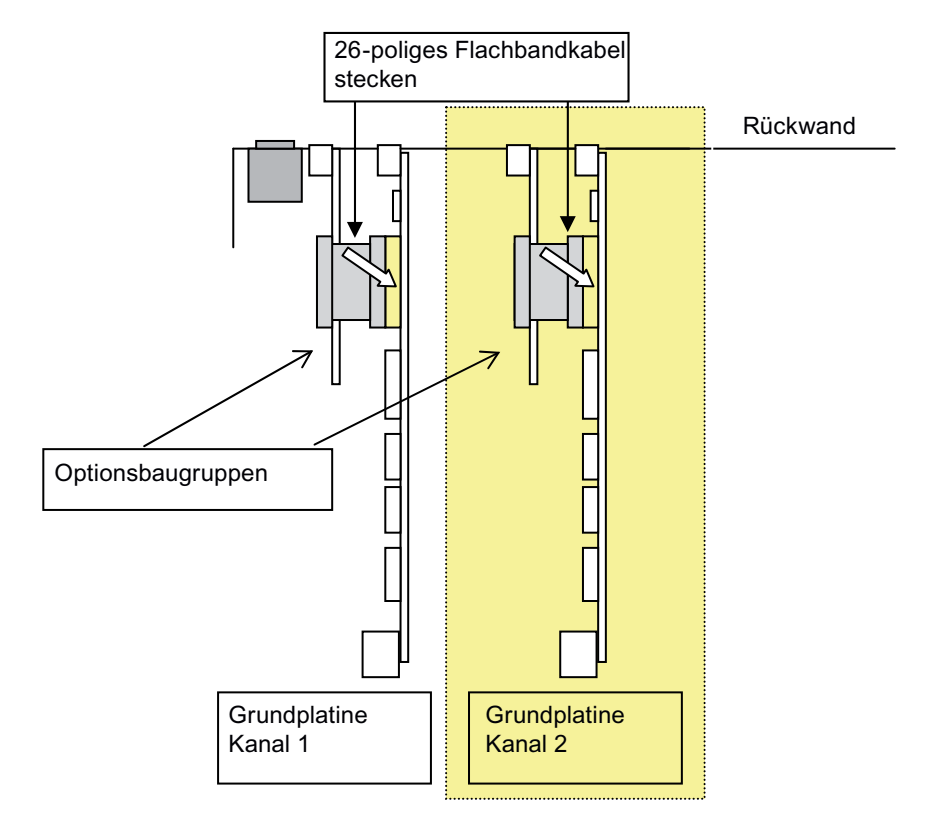

Bild 3-8 Einbauschema der Optionsplatine in Einschubgeräte der Baureihe 6

Zum Einbau der Optionsplatine gehen Sie wie folgt vor:

- 1. Trennen Sie das Gerät vom Stromnetz.
- 2. Schrauben Sie den Gehäusedeckel auf und nehmen Sie ihn ab.
- 3. Sofern eine alte Optionsplatine vorhanden ist, entfernen Sie diese.
- 4. Führen Sie die (neuen) Baugruppe(n) in die Schiene am Boden ein.
- 5. Befestigen Sie die Baugruppe(n) mit den Schrauben M3 an dem dafür vorgesehenen Platz zwischen den Steckern an der Rückwand.
- 6. Stecken Sie den Flachband-Steckverbinder zur Grundplatine auf.
- 7. Legen Sie den Haltebügel um.
- 8. Schrauben Sie den Gehäusedeckel wieder an.
- 9. Schließen Sie das PROFIBUS-Kabel an das Gerät an.
- 10.Schließen Sie das Gerät wieder an das Stromnetz an.

#### 3.6.4.2 ULTRAMAT 23

#### Hinweis

#### Falsche Baugruppen

Achten Sie darauf, für den Einbau der Optionsplatine in den Gasanalysator ULTRAMAT 23 nur folgende Platinen zu verwenden:

- A5E00034504 für die nicht-eigensichere Ankopplung an PROFIBUS PA
- A5E00019145 für die Ankopplung an PROFIBUS DP.

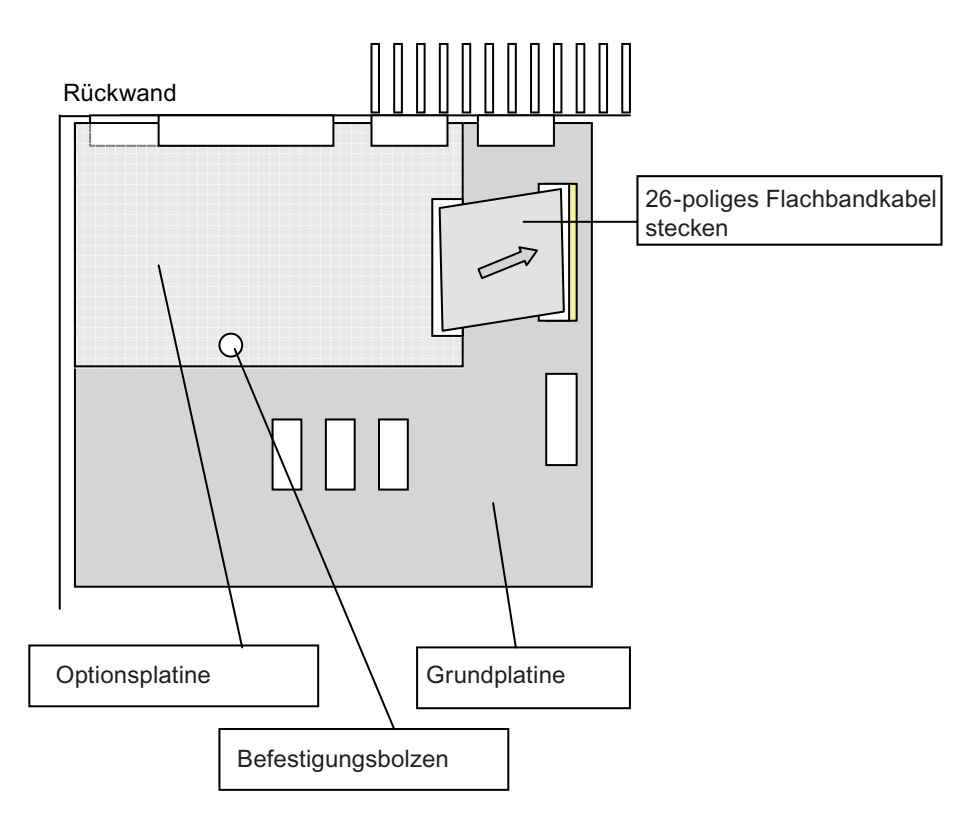

Bild 3-9 Einbauschema der Optionsplatine in Einschubgeräte ULTRAMAT 23

Montagehinweise

3.6 Binäreingänge und Relaisausgänge der Optionsplatine

Zum Einbau der Optionsplatine gehen Sie wie folgt vor:

- 1. Trennen Sie das Gerät vom Stromnetz.
- 2. Schrauben Sie den Gehäusedeckel auf und nehmen Sie ihn ab.
- 3. Sofern eine alte Optionsplatine vorhanden ist, entfernen Sie diese.
- 4. Befestigen Sie die Baugruppe(n) mit den Schrauben M3 an dem dafür vorgesehenen Platz zwischen den Steckern an der Rückwand.
- 5. Im Nachrüstsatz befindet sich ein Bolzen aus Kunststoff. Befestigen Sie mit diesem die (neue) Baugruppe am Gehäuseboden.
- 6. Stecken Sie den Flachband-Steckverbinder zur Grundplatine auf.
- 7. Schrauben Sie den Gehäusedeckel wieder an.
- 8. Schließen Sie das PROFIBUS-Kabel an das Gerät an.
- 9. Schließen Sie das Gerät wieder an das Stromnetz an.

#### 3.6.4.3 Feldgeräte der Baureihe 6

#### Hinweis

#### Falsche Baugruppen

Achten Sie darauf, für den Einbau der Optionsplatine in Geräte der Baureihe 6 nur folgende Platinen zu verwenden:

- A5E00034504 für die nicht-eigensichere Ankopplung an PROFIBUS PA
- A5E00019145 für die Ankopplung an PROFIBUS DP.
- A5E00015899 Ex i für die eigensichere Ankopplung an PROFIBUS PA für Geräte in Verwendung in explosionsgefährdeten Bereichen der Schutzklasse Ex p [ia/ib]

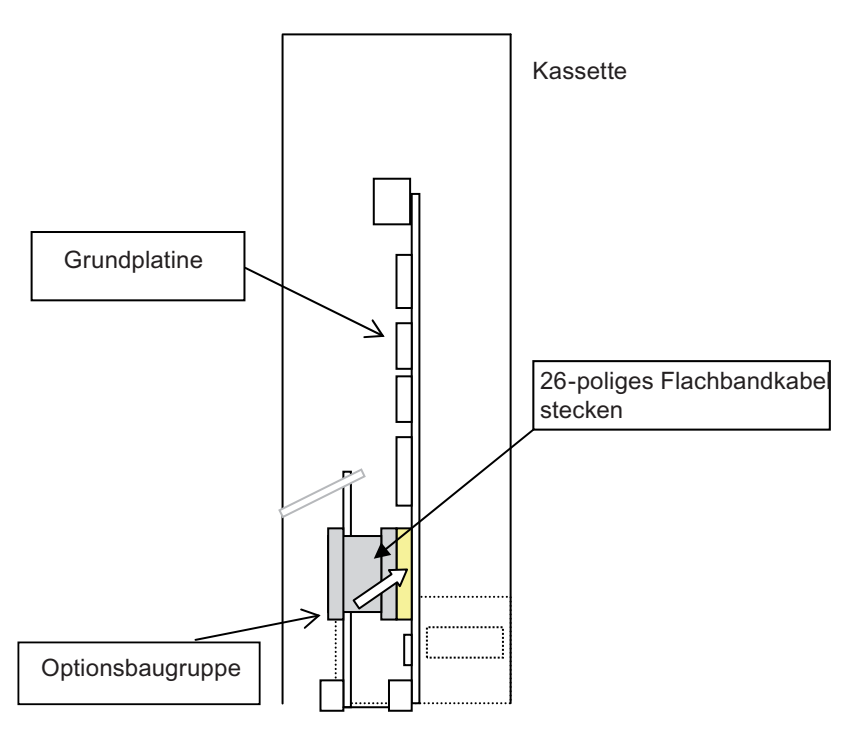

Bild 3-10 Einbauschema der Optionsplatine in Feldgeräte der Baureihe 6

**Montagehinweise** 

3.6 Binäreingänge und Relaisausgänge der Optionsplatine

Zum Einbau der Optionsplatine gehen Sie wie folgt vor:

- 1. Trennen Sie das Gerät vom Stromnetz.
- 2. Öffnen Sie die linke Gehäusetür.
- 3. Entfernen Sie die Blechabdeckung.
- 4. Trennen Sie alle Leitungen, die zur Kassette führen.
- 5. Bauen Sie die Blechkassette aus dem Gerät aus.
- 6. Sofern eine alte Optionsplatine vorhanden ist, entfernen Sie diese.
- 7. Führen Sie die neuen Baugruppe in die Schiene ein.
- 8. Befestigen Sie die Baugruppe mit den Schrauben M3 an dem dafür vorgesehenen Platz zwischen den Steckern an der Unterseite der Kassette
- 9. Haken Sie den Blechwinkel auf der oberen Kante der Optionsbaugruppe ein.
- 10.Stecken Sie den Flachband-Steckverbinder zur Grundplatine auf.
- 11.Verbinden Sie die 37-polige SUB-D-Buchse der Optionsbaugruppe mit der Klemmleiste im Gerät.
- 12.Bauen Sie die Blechkassette wieder in das Gerät ein.
- 13.Schrauben Sie die Blechabdeckung wieder an.
- 14.Schließen Sie das PROFIBUS-Kabel an das Gerät an.
- 15.Schließen Sie das Gerät wieder an das Stromnetz an.

# $\blacksquare$ Inbetriebnahme  $\blacksquare$

## 4.1 Allgemeines

Nach der Montage aller für die Kommunikation über PROFIBUS notwendigen Bauteile müssen Sie noch folgende Schritte durchführen:

- Überprüfen Sie die Firmware Ihres Geräts. Die Zuordnung der Firmware zum Gerät finden Sie im Abschnitt [Ausbaustufen](#page-50-0) (Seite [49](#page-50-0)). Sollte eine Nachrüstung erforderlich werden, müssen Sie den Firmware-Baustein austauschen. Eine Aufstellung der passenden Bausteine finden Sie im Abschnitt [Firmware/Nachrüstsätze/Ersatzteilpakete](#page-79-0)  [der PROFIBUS-Baugruppen](#page-79-0) (Seite [78\)](#page-79-0).
- Stellen Sie die PROFIBUS-Stationsadresse ein. Dies ist beschrieben im Abschnitt [Parametrieren am Gerät](#page-40-0) (Seite [39\)](#page-40-0) Wird im zyklischen Datenverkehr das Gerät nicht erkannt, muss geprüft werden, ob die Ident-Nummer im Geräteparametersatz den Wert '1 (gerätespezifisch)' aufweist.
- Für die Bedienung über PROFIBUS empfehlen wir die Verwendung einer PC-Software wie SIMATIC PDM. Die Installation und die notwendigen Bedienschritte zur Inbetriebnahme sind in den dazugehörenden Bedienungsanleitungen und Online-Hilfen beschrieben; die Informationen dazu müssen dort eingesehen werden.

4.2 Nutzung eines Konfigurationswerkzeugs

## 4.2 Nutzung eines Konfigurationswerkzeugs

Das folgende Beispiel zeigt die Auswahl des Gasanalysators anhand des Konfigurationswerkzeugs STEP 7 HW-Konfig.

## 4.2.1 Auswahl der Sollkonfiguration

Das betreffende Gerät verfügt entweder über eine DP- oder eine PA-Schnittstelle. Wählen Sie das passende Gerät entweder aus dem DP- oder aus dem PA-Katalog aus.

#### [<mark>@</mark>HW Konfig - [AS11 (Konfiguration) -- AS11]<br>[<mark>D</mark>ig Station Bearbeiten Einfügen Zielsystem Ansicht Extras Fenster Hilfe  $\frac{-100 \times}{-100 \times}$ MADER !! Ŀ PROFIBUS(1): DP-Master  $\overline{\mathbf{a}}$  (71) PA for **HIOUR** ∺1<br><mark>∫</mark> PS 407 104 Sucher  $m \dagger m$  $\sqrt{2}$  (72) PA for ш  $\frac{1}{(4)(14) \text{ D}^2}$ Profit Standard  $\overline{\phantom{0}}$ **DESCRIPTION**<br>**DESCRIPTION**  $\frac{1}{2}$ (116) DP11 F6(112) DP11 ٦ sia<br>
- Hall PROFIBUS-DP<br>
- En Diskret Ausgang<br>
- En Diskret Ausgang<br>
- En Diskret Fingang<br>
- En Konverter<br>
- En Konverter  $\frac{XZ}{X}$  $\frac{DP}{MPUDP}$  $\frac{1}{2}$ (113) DP11 T (115) DP11  $\overline{\mathbf{B}}$ (111) M PROFIBU P 443-1<br>P 443-5 F:  $\overline{\mathbf{H}} \oplus \overline{\mathbf{H}}$ <br>  $\overline{\mathbf{H}} \oplus \overline{\mathbf{H}}$ <br>  $\overline{\mathbf{H}} \oplus \overline{\mathbf{H}}$ <br>  $\overline{\mathbf{H}} \oplus \overline{\mathbf{H}}$ <br>  $\overline{\mathbf{H}} \oplus \overline{\mathbf{H}}$ <br>  $\overline{\mathbf{H}} \oplus \overline{\mathbf{H}}$ <br>  $\overline{\mathbf{H}} \oplus \overline{\mathbf{H}}$ <br>  $\overline{\mathbf{H}} \oplus \overline{\mathbf{H}}$ <br>  $\overline{\mathbf{H}} \oplus \overline{\mathbf{H$ **THE L**  $\frac{1}{\sin(14) \text{ PA}140}$  $\frac{1}{2}$ (16) PA1  $\frac{1}{\sinh(12)}$ PA12C 24V/C<br>24V/C T13) PA13F T (15) PA15U  $\overline{a}$ C24V/0.5  $\frac{L}{L}$ Final Profil 3 Gasanalyse<br>Final Sick<br>End SiEMENS  $\leftarrow$   $\leftarrow$  (112) DP112C6 ■ Sicilicive<br>- Analysegeräte Device Rev. 1<br>- Universalmodul<br>- ULTRAMAT 6 (1 compor ckplatz | **B** DP-Kennung Bestellnummer / Bezeichnung Universalmodul<br>ULTRAMAT 6 (1 component)<br>ULTRAMAT 6 (2 components)<br>ULTRAMAT 23 (1 component)<br>ULTRAMAT 23 (2 components)<br>ULTRAMAT 23 (2 components)  $\frac{6446666}{800...804}$ Measured gas (Al)<br>Not in cyclic data transfer<br>Not in cyclic data transfer<br>Not in cyclic data transfer<br>Autocal (DD)<br>Autocal (DD) 20...821  $20...8$ Binary Inputs (DI) THE TRAMATICS (SOMPONDING .<br>Itre Binary Inputs (DI)<br>Relay (DO) OSHUMOT R **CALOMAT 6**<br>FIDAMAT 6 FIDAMAT 6<br>alysegraite Device Rev. 2<br>Universalmodul<br>Not in cyclic data transfer<br>Measured gas (AI)<br>Binay Inputs (DI)<br>Autocal (DD)<br>Relay (DO) ...<br>|- 画 **Contract**

#### 4.2.1.1 Gerätespezifische Auswahl bei Ausgabestand (Device Revision) 1

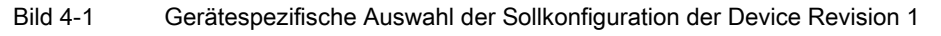

Bei der Auswahl eines Gerätes werden die Steckplätze mit den gerätespezifischen Funktionsblöcken ausgegeben.

4.2 Nutzung eines Konfigurationswerkzeugs

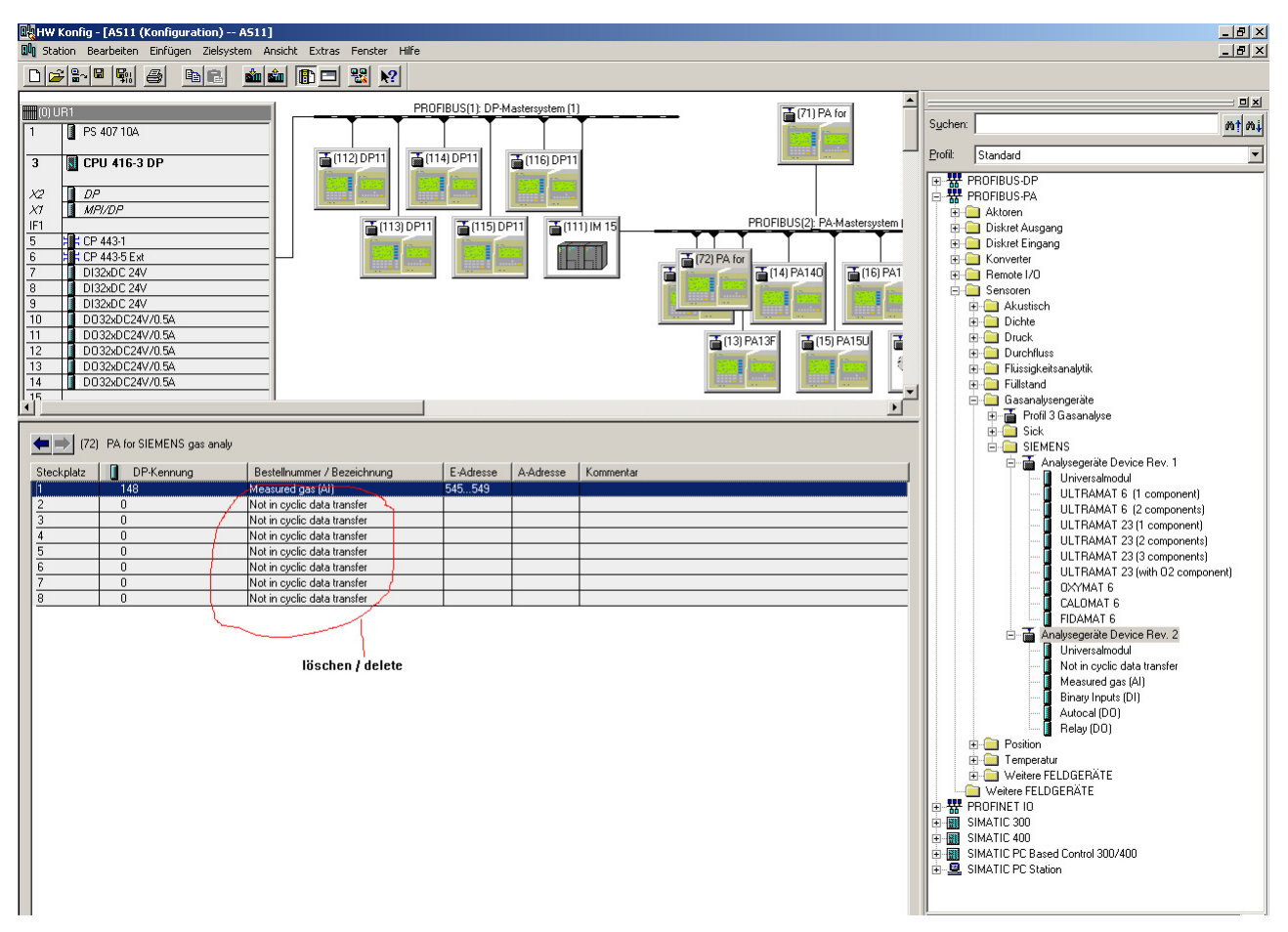

## 4.2.1.2 Blockspezifische Auswahl bei Ausgabestand (Device Revision) 2

Bild 4-2 Ausgabe der belegbaren Steckplätze

Bei der Auswahl eines Gerätes werden die möglichen Steckplätze, die zum Zeitpunkt der Auswahl noch ohne Funktion sind und somit belegt werden können, ausgegeben.

#### Inbetriebnahme

4.2 Nutzung eines Konfigurationswerkzeugs

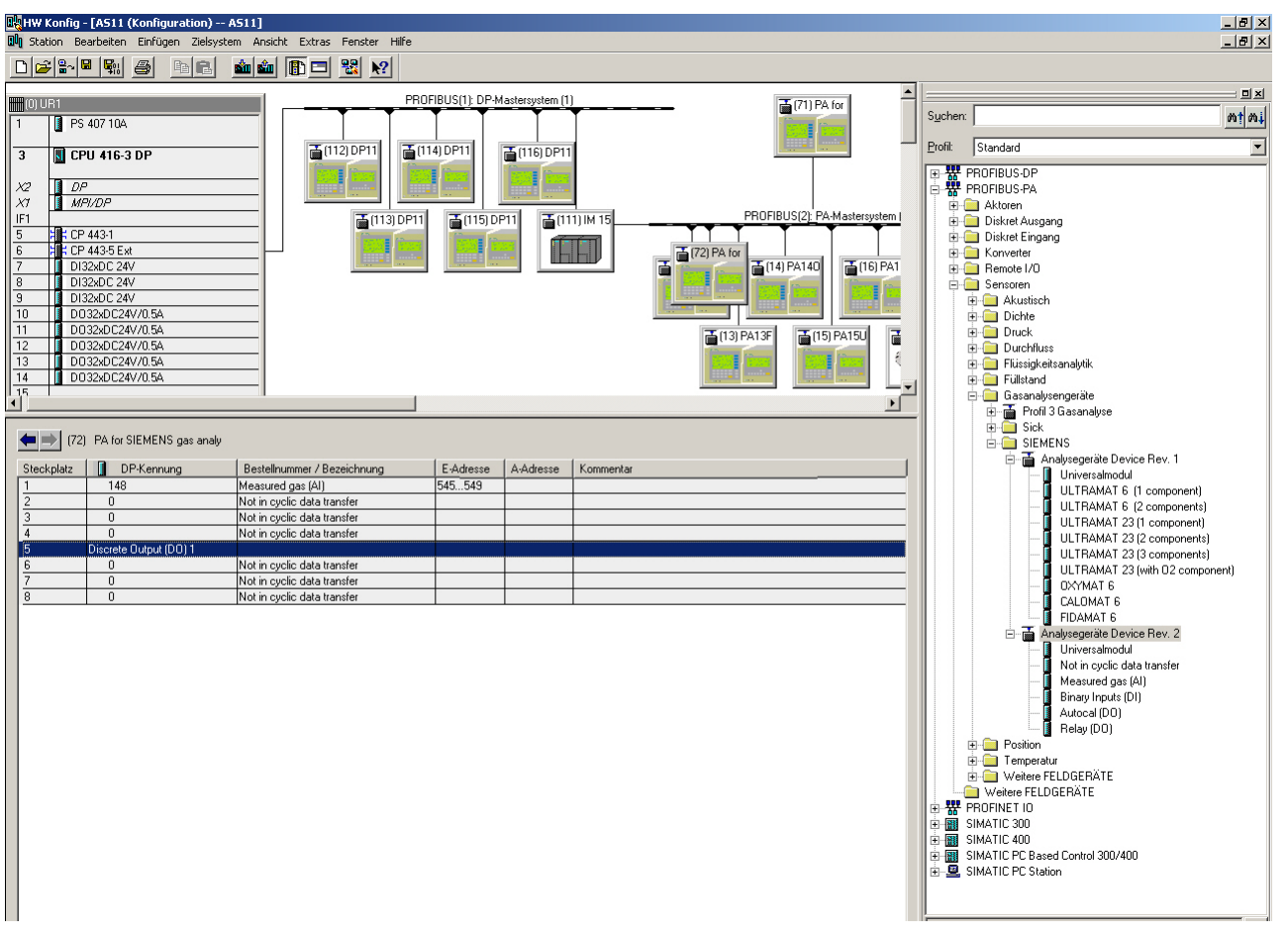

Durch Anwahl eines Steckplatzes und Löschen der Bezeichnung 'Not in cyclic data transfer' wird die Funktion des Steckplatzes ausgegeben.

#### Inbetriebnahme

4.2 Nutzung eines Konfigurationswerkzeugs

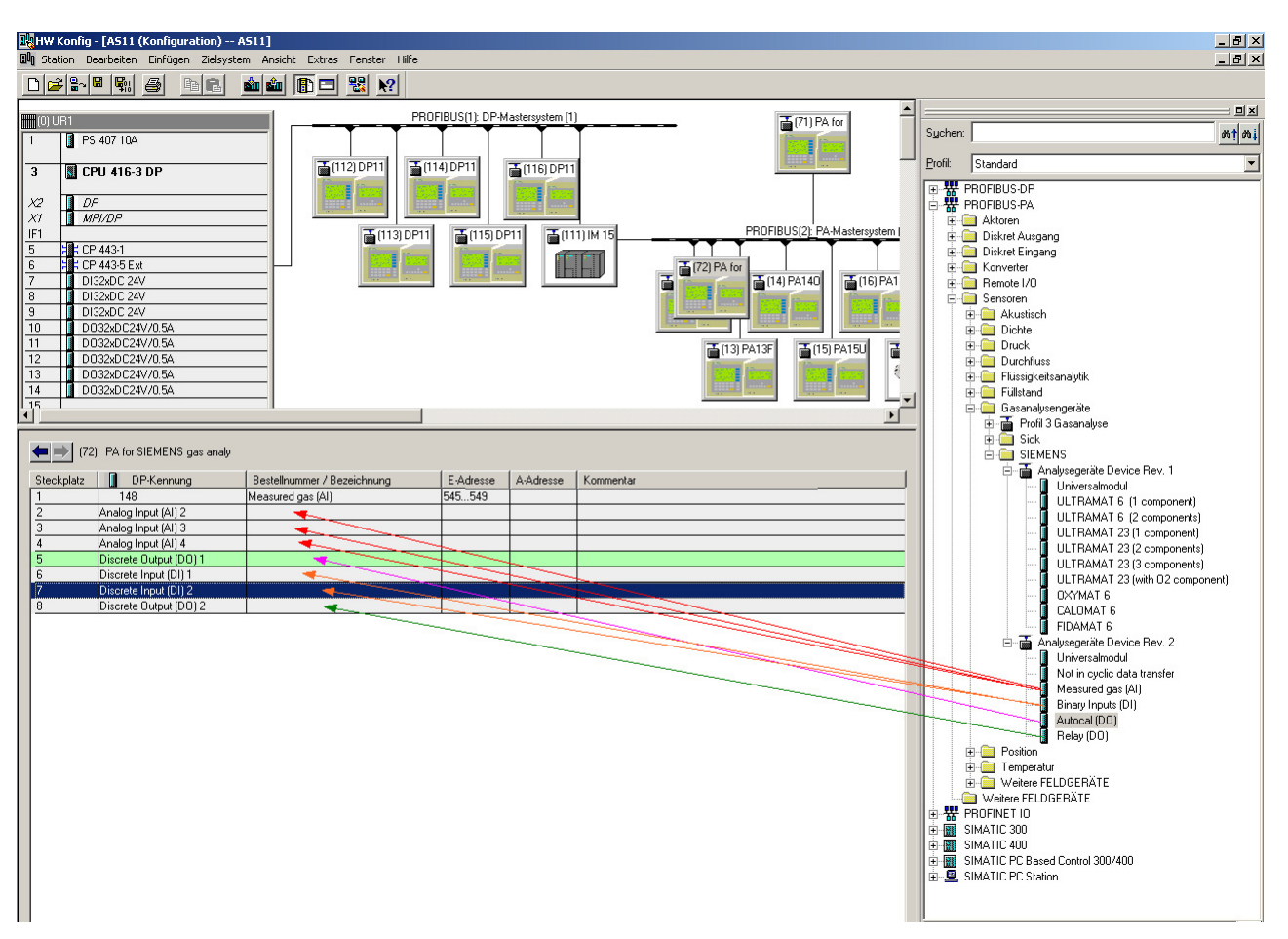

#### Bild 4-3 Ausgabe der belegten (grau) und belegbaren (grün) Steckplätze

Durch Ziehen und Loslassen an der dafür bestimmten Stelle (Drag and Drop) des spezifischen Funktionsblocks wird nunmehr der Steckplatz belegt. Nur grün markierte Steckplätze sind belegbar.

#### Inbetriebnahme

#### 4.2 Nutzung eines Konfigurationswerkzeugs

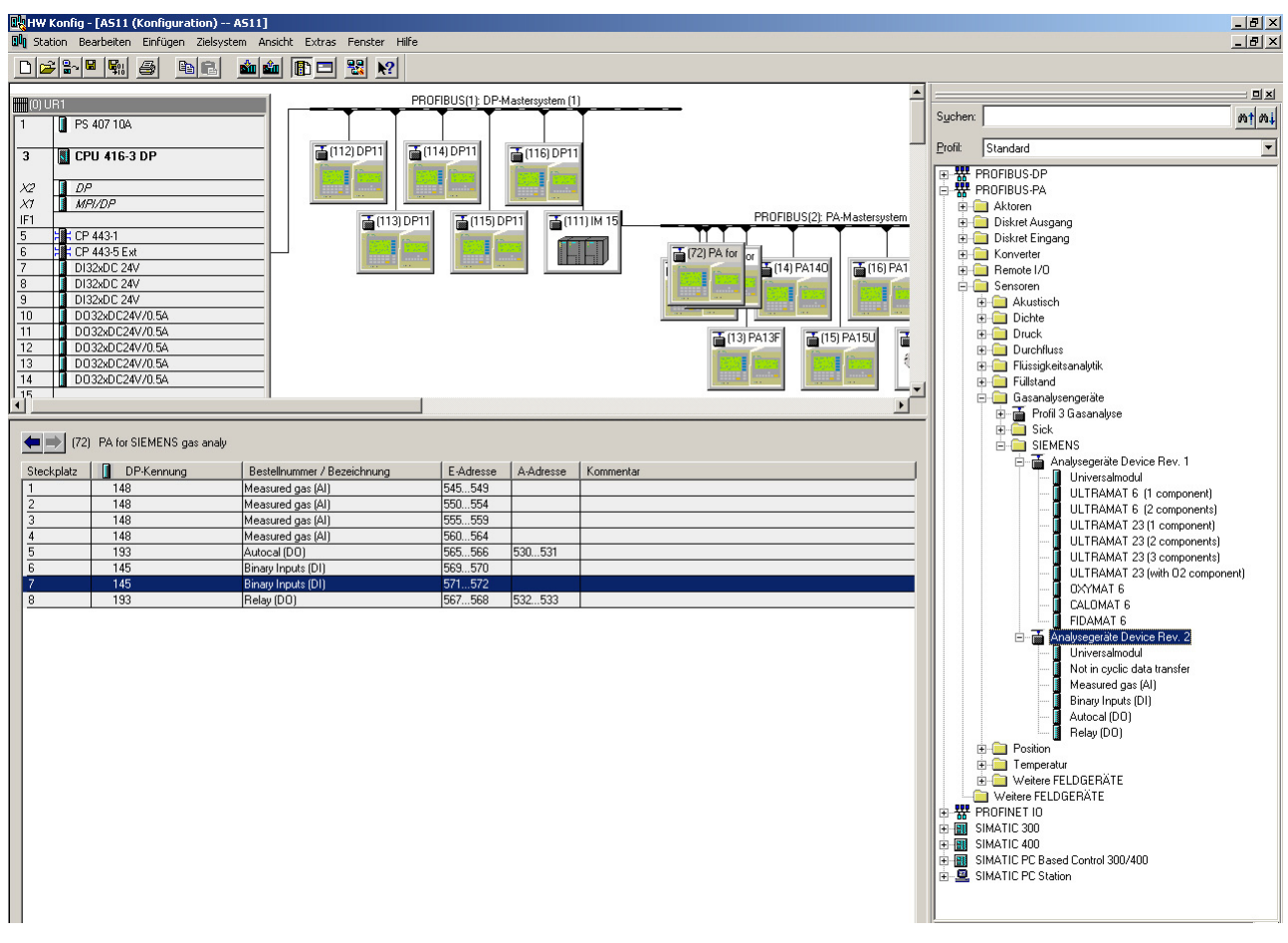

Bild 4-4 Konfiguration mit vollständig belegten Steckplätzen
Inbetriebnahme

4.2 Nutzung eines Konfigurationswerkzeugs

## 4.2.1.3 Einstellen der PROFIBUS-Adresse

<span id="page-36-0"></span>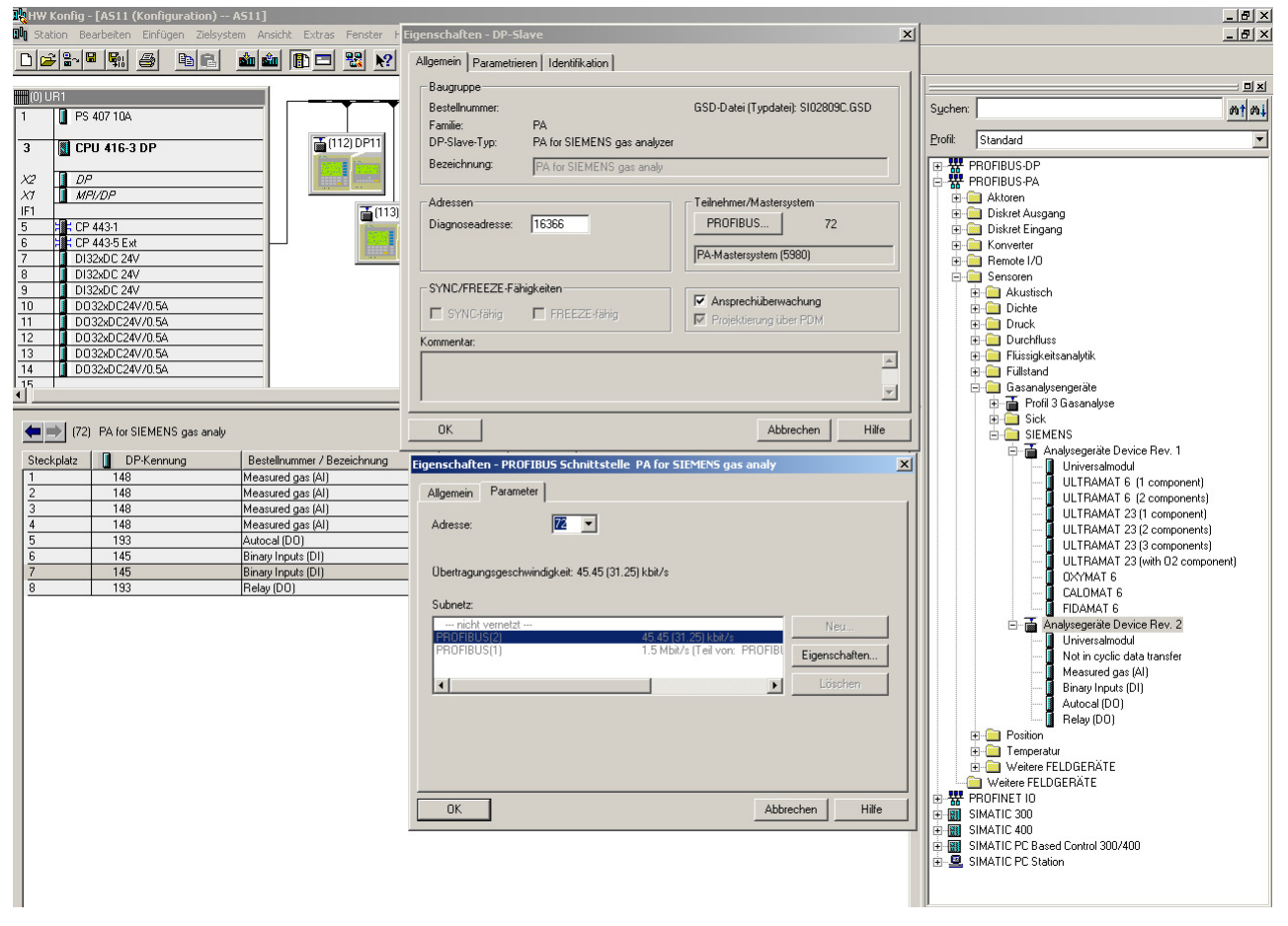

Bild 4-5 Einstellen der PROFIBUS-Adresse

4.2 Nutzung eines Konfigurationswerkzeugs

## 4.2.1.4 SIMATIC PDM-Gerätekatalog

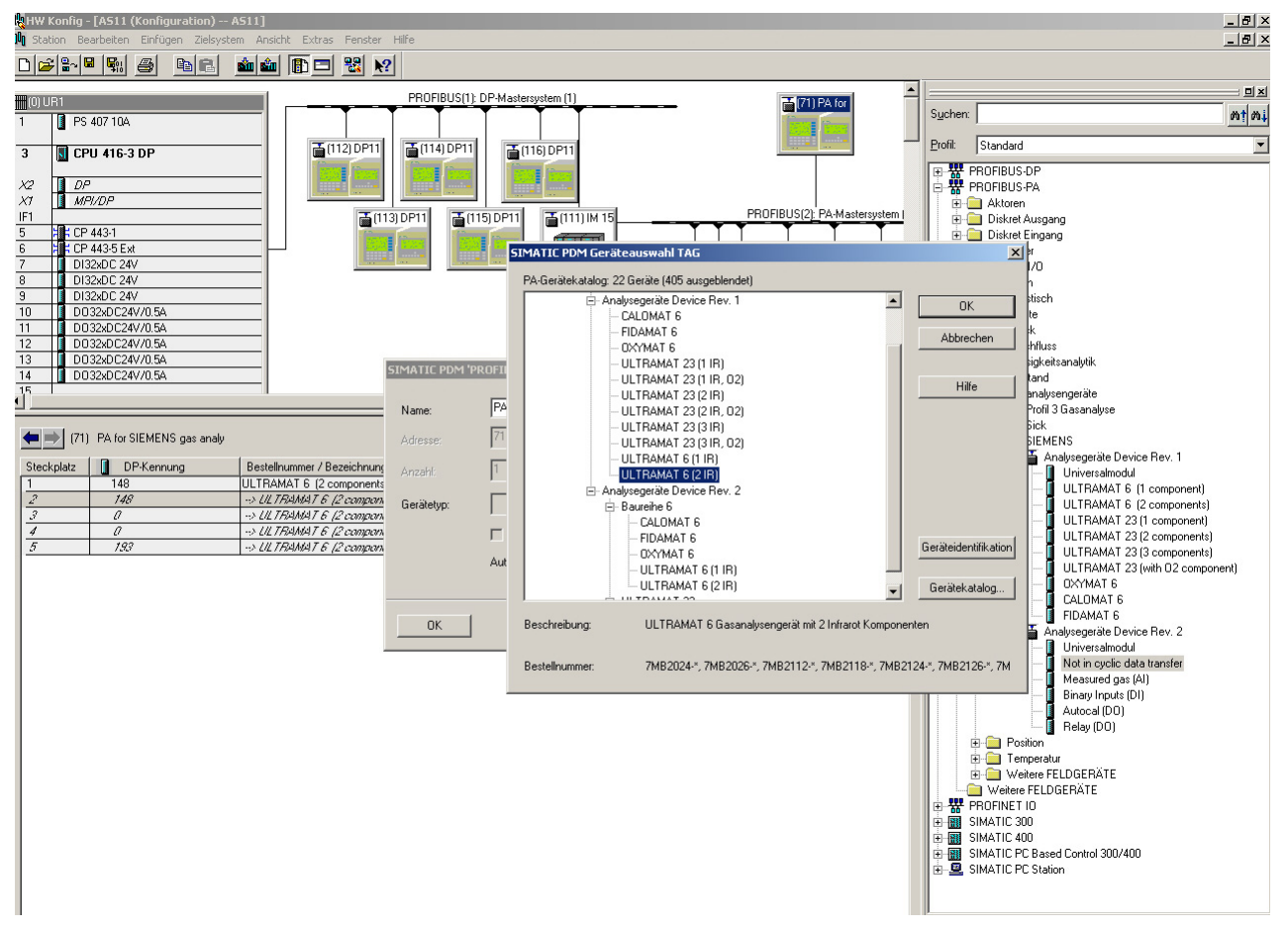

Nach Doppelklicken auf die neue Geräte-Ikone können Sie das passende Gerät auswählen.

4.2 Nutzung eines Konfigurationswerkzeugs

## 4.2.1.5 SIMATIC PDM starten

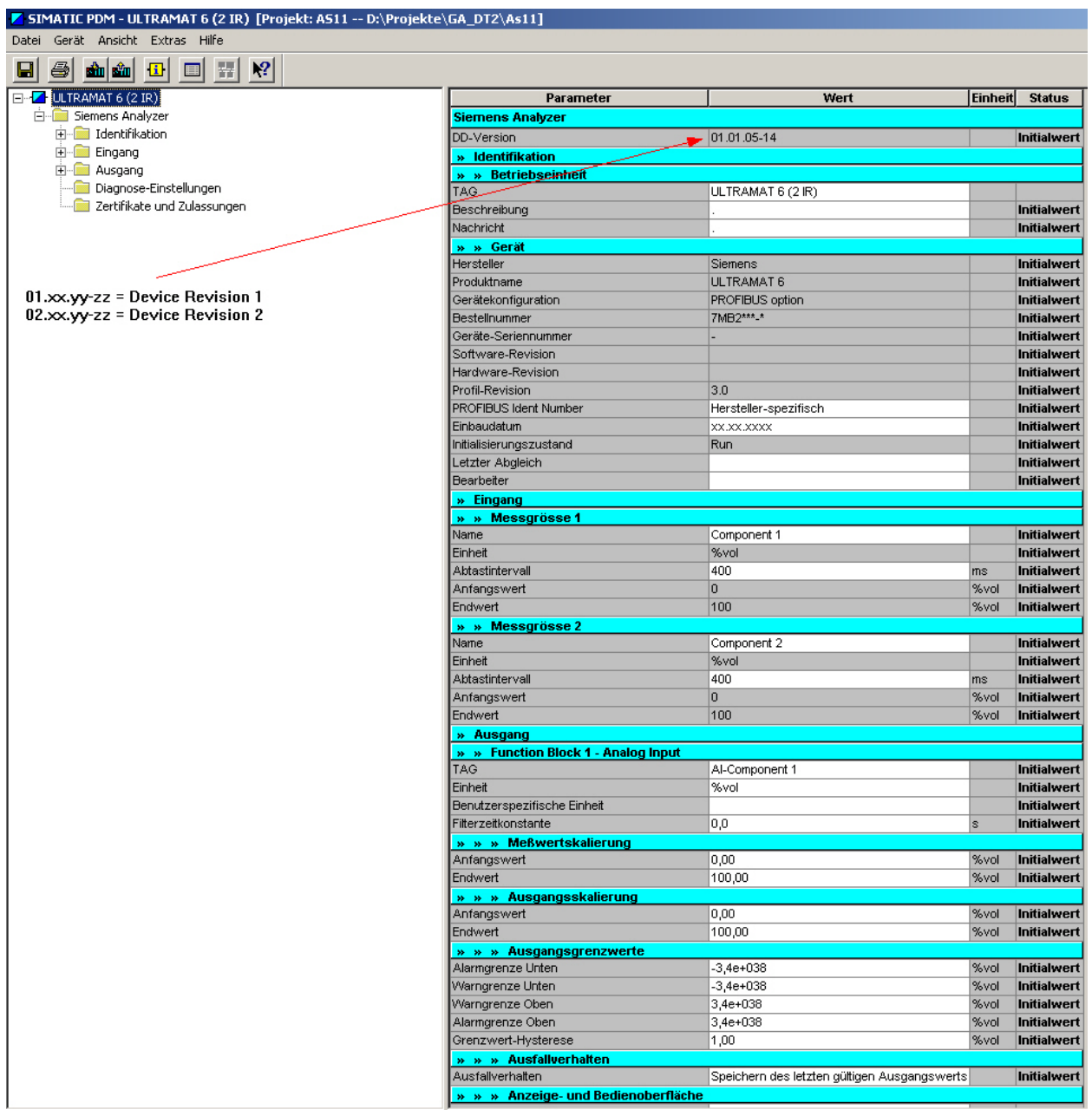

Nach der Auswahl des Geräts lässt sich SIMATIC PDM starten.

Inbetriebnahme

4.2 Nutzung eines Konfigurationswerkzeugs

# Bedienen 5

## 5.1 Parametrieren am Gerät

#### <span id="page-40-0"></span>5.1.1 Geräte der Baureihe 6

## Hinweis

#### Allgemeines

Die Grundprinzipien der Bedienung am Gerät werden im Handbuch bzw. der Betriebsanleitung des betreffenden Geräts im Kapitel 'Bedienen' erläutert.

Die Stationsadresse kann im Hauptmenü unter Konfiguration eingestellt werden. Vor dem Ändern eines dieser Parameter muss die zyklische Kommunikation abgebrochen und nach Verlassen des Menüs wieder neu gestartet werden.

Diese Funktion ist codiert und benötigt den Code der Stufe 2. Danach erscheint z.B. das folgende Bild:

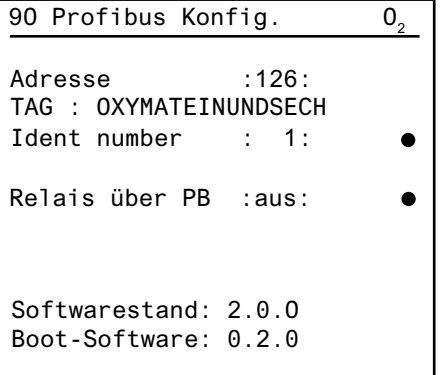

5.1 Parametrieren am Gerät

Jetzt können Sie folgende Parameter einstellen:

- Adresse: Hierüber lässt sich die PROFIBUS Stationsadresse einstellen. Die Adresse ist von 0...126 einstellbar.
- TAG

Anzeige des Namens, der dem Gerät im Netzwerk zugewiesen wurde (bzw. die ersten 16 Zeichen hiervon).

● Ident number

Mit diesem Parameter ist das Konfigurierungsverhalten des Gerätes einstellbar. Als Parameter können die Werte 0, 1 und 3 eingestellt werden. Diese haben folgende Bedeutungen:

- 0: Es wird nur die Profil Ident number positiv quittiert
- 1: Es wird nur die gerätespezifische Ident number positiv quittiert Hinweis: Um mit der bereitgestellten GSD und DD arbeiten zu können, muss der Parameter Ident number' den Wert 1 haben.
- 3: Es wird nur die Profil Ident number für multivariable Geräte (komplexe Analysengeräte) positiv quittiert.
- Relais über PB

Mit dieser Funktion lassen sich die 8 Relais der Optionskarte über PROFIBUS ansteuern. Zum Aktivieren darf jedoch keines dieser Relais bereits mit einer geräteinternen Funktion belegt sein.

Hinweis: Die Funktion 'Relais über PB' ist erst ab dem PROFIBUS-Karten-Firmwarestand (im Bild als Software Version angezeigt) 2.0.0 möglich.

#### <span id="page-42-0"></span>5.1.2 ULTRAMAT 23

#### Hinweis

#### **Allgemeines**

Die Grundprinzipien der Bedienung am Gerät werden im Handbuch bzw. der Betriebsanleitung des ULTRAMAT 23 im Kapitel 'Bedienen' erläutert.

Die Stationsadresse kann im Hauptmenü unter Konfiguration im Untermenüpunkt 'Spezial-Funktionen' eingestellt werden. Vor dem Ändern eines dieser Parameter muss die zyklische Kommunikation abgebrochen und nach Verlassen des Menüs wieder neu gestartet werden.

Diese Funktion ist codiert und benötigt den Code der Stufe 2. Danach erscheint z. B. das folgende Bild:

Codes/Sprache AUTOCAL-Abweichung ELAN/PROFIBUS Werksdaten/Res./Einh.

Wählen Sie den Punkt 'ELAN/PROFIBUS' aus. Es erscheint z. B. das folgende Bild:

ELAN Parameter ELAN ext. Quereinfl. PROFIBUS Parameter Quereinfluss

Wählen Sie den Punkt 'PROFIBUS Parameter' aus. Es erscheint z. B. das folgende Bild:

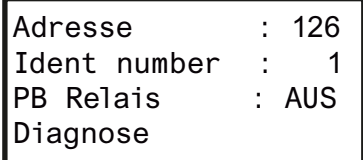

5.1 Parametrieren am Gerät

Jetzt können Sie folgende Parameter einstellen:

- Adresse: Hierüber lässt sich die PROFIBUS Stationsadresse einstellen. Die Adresse ist von 0 ... 126 einstellbar.
- Ident number

Mit diesem Parameter ist das Konfigurierungsverhalten des Gerätes einstellbar. Als Parameter können die Werte 0, 1 und 3 eingestellt werden. Diese haben folgende Bedeutungen:

- 0: Es wird nur die Profil Ident number positiv quittiert
- 1: Es wird nur die gerätespezifische Ident number positiv quittiert Hinweis: Um mit der bereitgestellten GSD und DD arbeiten zu können, muss der Parameter . Ident number' den Wert 1 haben.
- 3: Es wird nur die Profil Ident number für multivariable Geräte (komplexe Analysengeräte) positiv quittiert.
- PB Relais

Mit dieser Funktion lassen sich die 8 Relais der Optionskarte über PROFIBUS ansteuern. Zum Aktivieren darf jedoch keines dieser Relais bereits mit einer geräteinternen Funktion belegt sein.

Hinweis: Die Funktion 'Relais über PB' ist erst ab dem PROFIBUS-Karten-Firmwarestand (im Bild als Software Version angezeigt) 2.0.0 möglich.

Diagnose

Wird der Parameter 'Diagnose' ausgewählt, erscheint das Bild 'Firmware' mit z.B. folgenden Parametern:

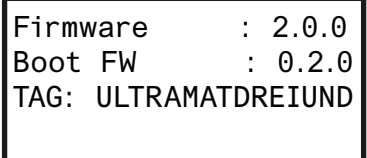

In diesem Bild erscheint u. a. der Parameter 'TAG', mit dem der Name angezeigt wird, der dem Gerät im Netzwerk zugewiesen wurde (bzw. die ersten 16 Zeichen hiervon).

## 5.2 Einstellungen mit SIMATIC PDM

Die Geräte bewältigen eine Vielzahl von Messaufgaben und müssen hierfür eingestellt werden. Dies kann u.a. mit dem Steuerprogramm SIMATIC PDM erfolgen. Wenn Sie das passende Gerät entsprechend des Typs und der Anzahl von Komponenten auswählen (s. auch Abschnitt [Einstellen der PROFIBUS-Adresse](#page-36-0) (Seite [35](#page-36-0))), finden Sie in der SIMATIC-PDM-Bedienoberfläche entsprechend voreingestellte Parameter, die auch die zyklischen Nutzdaten beeinflussen.

In den folgenden Abschnitten werden einige der wichtigsten Parameter detailliert beschrieben.

#### 5.2.1 TAG/Analog Input Block

Der Name der Prozessmessgröße kann als "TAG" geändert werden. Im Messwertanzeigebild in der Lasche Messwerte/Ausgang wird dieser Name zur Identifikation des Messwerts angezeigt.

#### 5.2.2 Anpassung an die gewünschte Prozessgröße

Der Funktionsblock 'Analog Input Block' hat die Aufgabe, den Messwert auf den Prozesswert abzubilden. In der Regel soll der Gerätemesswert direkt dem Prozesswert entsprechen. In diesem Fall müssen die vom Gerät erhaltenen Werte für Einheit, Anfangswert und Endwert im Block "Messgrösse" identisch zu den einstellbaren, gleichnamigen Werten des Analog Input Block bei Messwertskalierung und Ausgangsskalierung sein.

Wie ein Prozesswert an andere Bedingungen angepasst wird, beschreibt das folgende Beispiel :

#### Beispiel

Sie möchten den Gerätemesswert 0 ... 1 000 mg/m3 CO dem Prozesswert 0 ... 100 % zuordnen. Hierzu gehen Sie wie folgt vor:

- 1. Stellen Sie folgende Parameter ein:
	- im Block 'Messgröße 1': CO als Messkomponente.
	- im Funktionsblock 'Analog Input 1': 0 als Eingangsanfangswert 1 000 als Eingangsendwert % als Einheit (Ausgang) 0,0 als Ausgangsanfangswert 100,0 als Ausgangsendwert.

5.2 Einstellungen mit SIMATIC PDM

#### 5.2.3 Elektrische Dämpfung

Die elektrische Dämpfung wirkt wie ein Filter erster Ordnung. Nach der von Ihnen voreingestellten Filterzeitkonstante T63 hat der Ausgang 63 % des Eingangswertes erreicht.

Stellen Sie im 'Analog Input Block' als Parameter 'Filterzeitkonstante' die gewünschte Zeit (im Bereich von 0 bis 100 s) ein.

#### <span id="page-45-0"></span>5.2.4 Warn- und Alarmgrenzen

Die Funktionsblöcke des 'Analog Input Block' haben obere und untere Warn- und Alarmgrenzen für den Ausgang. Um eine instabile Anzeige der Warnungen und Alarme zu vermeiden, können Sie eine Hysterese angeben. In den Funktionsblöcken des Analogeingangs stellen Sie daher folgende Parameter nach den Prozessbedingungen ein:

- Grenzwert-Hysterese
- Warngrenze oben
- Alarmgrenze oben
- Warngrenze unten
- Alarmgrenze unten

Beim Überschreiten einer der Grenzen wird die Ausgabe von einem Statuswert begleitet, den Sie in Ihrem Anwenderprogramm auswerten können. Eine Übersicht über den Zusammenhang der einzelnen Grenzwerte können Sie dem folgenden Bild entnehmen.

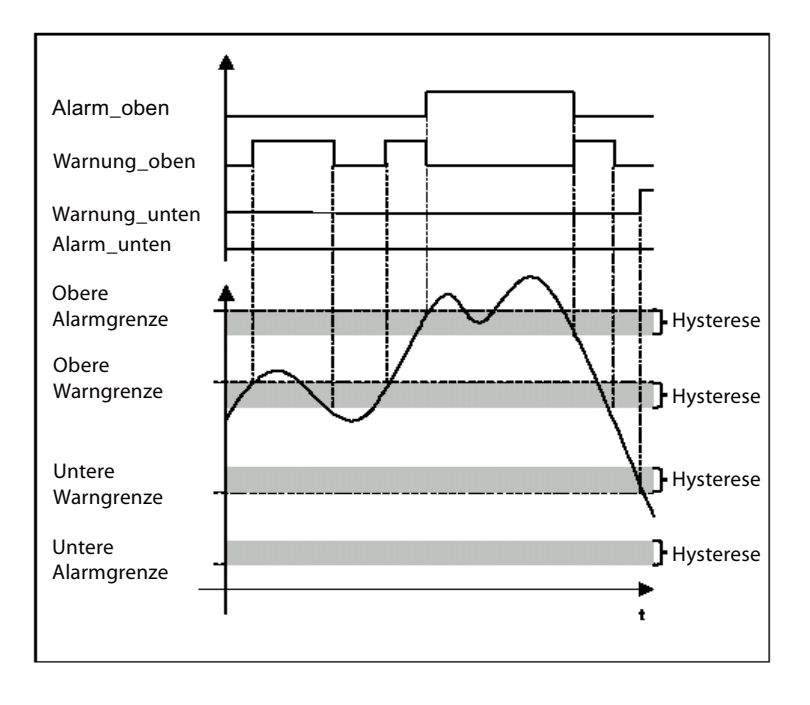

#### <span id="page-46-0"></span>5.2.5 Ausfallverhalten

Die Funktionsblöcke des 'Analog Input Block' können bei Ausfall des Messwertblocks ein von Ihnen vorgegebenes Verhalten annehmen. Werden die Ausgangsvariablen des Messwertblocks auf Grund eines Fehlers von dem Status "Schlecht" begleitet, z. B. "Schlecht - Sensorfehler", aktivieren die Funktionsblöcke das Ausfallverhalten. Der Ausgang wird dann von einem "unsicheren" Status begleitet. Eine Übersicht der Status finden Sie im Abschnitt [Datentyp DS-33](#page-65-0) (Seite [64\)](#page-65-0).

Stellen Sie im Funktionsblock 'Analog Input Block' das Ausfallverhalten wie folgt ein:

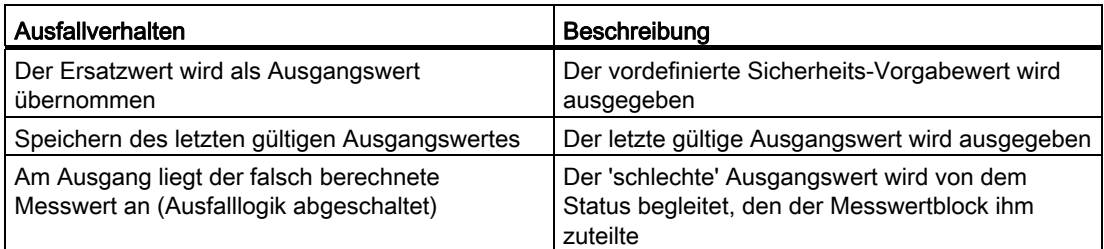

### 5.2.6 AUTOCAL

Die Analysengeräte können, wenn die entsprechende Option vorhanden ist, einen kompletten Kalibrierzyklus durchführen.

Im Menü Gerät/Justierung/Nullpunkt justieren/AUTOCAL kann diese Kalibrierung gestartet werden.

5.2 Einstellungen mit SIMATIC PDM

#### 5.2.7 Simulationen

Über das Menü 'Gerät -> Simulation' können verschiedene Simulationen aufgerufen werden.

#### 5.2.7.1 Simulation eines Ausgangs

Mit dieser Funktion können Sie am Ausgang eines Analysators über azyklische Schreibzugriffe Prozesswerte für den zyklischen Nutzdatenverkehr bereitstellen und so die Prozesswertverarbeitung überprüfen.

Hierzu gehen Sie wie folgt vor:

- 1. Wählen Sie die Simulation des Ausgangs aus
- 2. Stellen Sie den Zielmodus auf MAN (manuell)
- 3. Tragen Sie den gewünschten Ausgangswert, die Qualität und den Status ein
- 4. Übertragen Sie die Einstellungen vom Programm in den Analysator.

Das Verhalten des Ausgangs können Sie z. B. in SIMATIC-PDM oder über eine Variablentabelle (z. B. VAT im Bausteinordner des SIMATIC-Messengers) beobachten.

Um danach in den Normalbetrieb zurückzukehren, müssen Sie den Zielmodus auf 'AUTO' umstellen.

#### 5.2.7.2 Simulation eines Eingangs

Mit dieser Funktion können Sie nach der Anpassung eines Messwerts diesen auf die korrekte Durchführung der geänderten Parameter prüfen, wie z. B.

- Überwachung der vorgegebenen Prozessgrenzen
- Elektrische Dämpfung
- Ausfallverhalten.

Hierzu gehen Sie wie folgt vor:

- 1. Wählen Sie die Simulation des Eingangs aus
- 2. Stellen Sie den Zielmodus auf 'AUTO'
- 3. Wählen Sie den Simulationsmodus 'Freigegeben'
- 4. Tragen Sie den gewünschten Ausgangswert, die Qualität und den Status ein
- 5. Übertragen Sie die Einstellungen vom Programm in den Analysator.

Das Verhalten des Ausgangs können Sie z. B. in SIMATIC-PDM beobachten.

Um danach in den Normalbetrieb zurückzukehren, müssen Sie die Simulation ausschalten.

#### 5.2.8 Rücksetzfunktionen

Über das Menü 'Gerät -> Rücksetzen' können verschiedene Rücksetzfunktionen aufgerufen werden.

#### 5.2.8.1 Rücksetzen in den Auslieferungszustand

Sollte ein Gerät so verstellt sein, dass es seine Messaufgabe nicht mehr korrekt erfüllen kann, können Sie mit dieser Funktion die Parameter des Auslieferungszustands wiederherstellen. Mit Hilfe dieser Funktion werden alle Parameter auf die Werkseinstellungen zurückgesetzt. Die PROFIBUS-Adresse wird dabei nicht geändert. Das Rücksetzen wird von der Diagnosemeldung "Kaltstart wurde ausgeführt" angezeigt. Solange danach noch kein Messwertergebnis zur Verfügung steht, wird der Status "Unsicher, Initialwert, Wert konstant" ausgegeben.

Durch diese Funktion wird nur die PROFIBUS-Baugruppe zurückgesetzt. Die Werkseinstellungen des Geräts können nur über das Bedienmenü am Gerät selbst (s. Betriebsanleitung des betreffenden Geräts) zurückgesetzt werden.

Das Rücksetzen der PROFIBUS-Baugruppe hat keine Auswirkung auf die folgenden Objekte:

- ACTIVE\_RANGE
- AUTORANGE-ON
- BATCH
- CALIBRATION-DATA
- DESCRIPTOR
- DEVICE INSTAL DATE
- DEVICE\_MESSAGE
- DEVICE STATE
- IDENT\_NUMBER\_SELECTOR
- INIT\_STATE
- PV\_UNIT
- PV\_UNIT\_TEXT
- OUT
- OUT\_UNIT\_TEXT
- RANGE\_1
- TAG\_DESC

5.3 Bedienen mit SIMATIC PDM

#### 5.2.8.2 Rücksetzen der PROFIBUS-Adresse

Bei der Werkseinstellung ist die PROFIBUS-Adresse auf '126' voreingestellt.

Hat bereits ein anderes Gerät in Ihrem System die voreingestellte Adresse 126, können Sie den PROFIBUS-Strang im laufenden Betrieb des Automatisierungs- bzw. Leitsystems um dieses Gerät erweitern. Anschließend müssen Sie die Adresse des neu eingebundenen Geräts auf einen anderen Wert ändern.

Wenn Sie dann ein Gerät aus dem PROFIBUS-Strang entfernen, sollten Sie seine Adresse über diese Funktion wieder auf 126 zurücksetzen, damit Sie das Gerät bei Bedarf in dieses oder ein anderes System wieder einbinden können.

## 5.3 Bedienen mit SIMATIC PDM

Mit Hilfe eines Personal Computers (PC) bzw. Programmiergeräts (PG) und des Bedienprogramms SIMATIC PDM kann eine Parametrierung und Beobachtung von Messwerten durchgeführt werden.

Detaillierte Informationen hierzu finden Sie im Internet unter: SIMATIC PDM Infos ([http://www.automation.siemens.com/mcms/process-control-systems/de/simatic-pcs-](http://www.automation.siemens.com/mcms/process-control-systems/de/simatic-pcs-7/simatic-pcs-7-systemkomponenten/engineering-system/pages/process-device-manager-pdm.aspx)[7/simatic-pcs-7-systemkomponenten/engineering-system/pages/process-device-manager](http://www.automation.siemens.com/mcms/process-control-systems/de/simatic-pcs-7/simatic-pcs-7-systemkomponenten/engineering-system/pages/process-device-manager-pdm.aspx)[pdm.aspx\)](http://www.automation.siemens.com/mcms/process-control-systems/de/simatic-pcs-7/simatic-pcs-7-systemkomponenten/engineering-system/pages/process-device-manager-pdm.aspx)

# Nutzdaten über PROFIBUS 6

Als PROFIBUS-Datenstruktur wird bei allen Baugruppen das PROFIBUS-PA-Kommunikationsprotokoll 3.0.1 verwendet. Die Datenstrukturen, deren Bedeutung sowie der Funktionsumfang sind beim PROFIBUS-PA in den "PROFIBUS-PA Profilen" festgelegt. Diese Profile sind in folgenden Dokumenten spezifiziert:

- PROFIBUS-PA Profile for Process Control Devices / General Requirements
- PROFIBUS-PA Profile for Process Control Devices / Mapping to Fieldbus
- PROFIBUS-PA Profile for Process Control Devices / Data Sheet Transmitter
- PROFIBUS-PA Profile for Process Control Devices / Data Sheet Analyzer
- PROFIBUS-PA Profile for Process Control Devices / Data Sheet Discrete Output

Diese Dokumente können über die PNO (PROFIBUS-Nutzerorganisation) bezogen werden entweder über die Postanschrift:

PROFIBUS Nutzerorganisation Haid-und-Neu-Str. 7 D-76131 Karlsruhe Tel.: +49 (0)721 / 96 58 590 Fax: +49 (0)721 / 96 58 589

oder im Internet unter PROFIBUS (PNO) ([http://www.profibus.com](http://www.profibus.com/))

Bei den Nutzdaten wird zwischen zyklischen und azyklischen Diensten unterschieden. Mit zyklischen Diensten werden die zeitkritischen Daten, wie Messwerte und Status übertragen. Die azyklischen Dienste ermöglichen Abfragen oder Änderungen von Geräteparametern während des Betriebes.

#### 6.1 Ausbaustufen

Der Ausbau der PROFIBUS-Kommunikation zu den Geräten erfolgte in 2 Stufen. Zur vollständigen Nutzung der Funktionalität von Stufe 2 müssen bestimmte Ausbaustufen der Geräte- und Bediensoftware vorliegen.

Die folgende Tabelle gibt einen Überblick über die Abhängigkeit zwischen PROFIBUS-Funktionalität und Geräte-SW.

#### Nutzdaten über PROFIBUS

6.1 Ausbaustufen

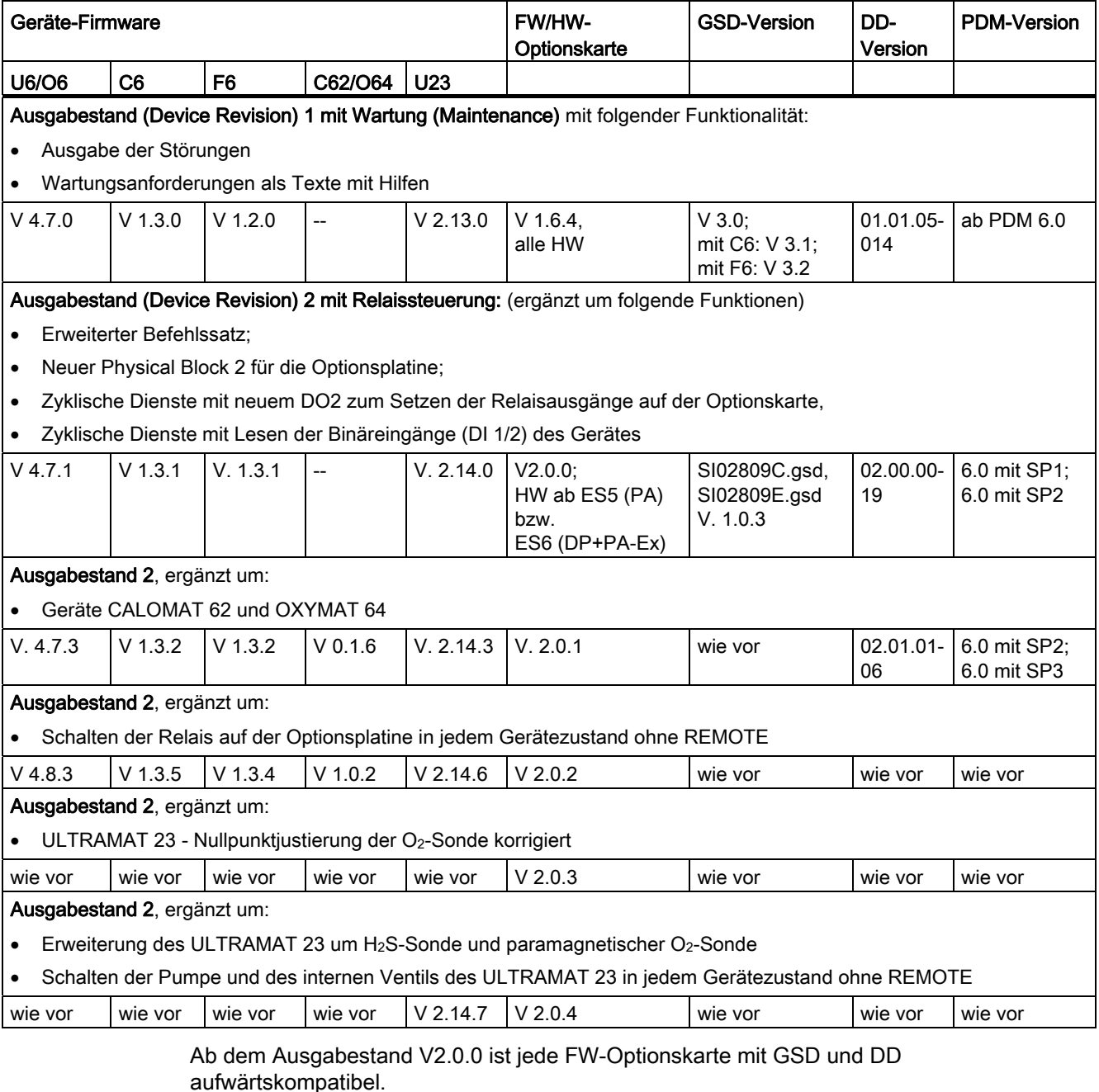

Tabelle 6- 1 Übersicht der PROFIBUS-Ausbaustufen für Geräte der BR6/U23

Neue Optionsbaugruppen erhalten werksseitig die Firmware der Ausbaustufe 2. Soll jedoch aus Kompatibilitätsgründen weiterhin mit Ausbaustufe 1 gearbeitet werden, kann die betreffende Firmware zusammen mit der Optionskarte und der Firmware der Stufe 2 bestellt werden. Eine Übersicht der Firmwaremodule finden Sie in

Abschnitt [Firmware/Nachrüstsätze/Ersatzteilpakete der PROFIBUS-Baugruppen](#page-79-0) (Seite [78\)](#page-79-0).

6.2 Datenprofil

# 6.2 Datenprofil

#### Blockmodell PROFIBUS

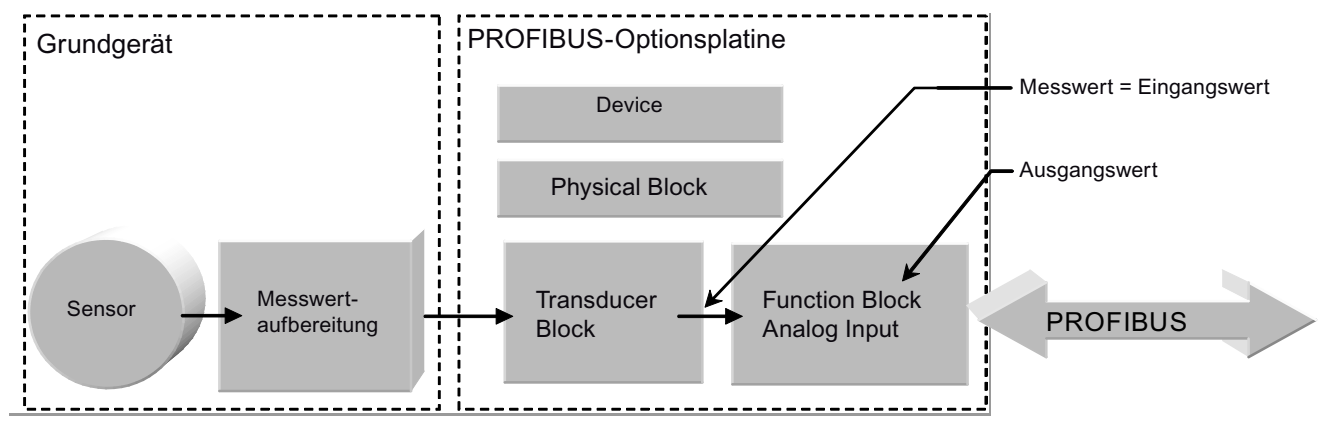

Bild 6-1 Blockstruktur eines Gasanalysators mit 4 Blocktypen, exemplarisch für einen Messwert

#### Blockstruktur der Gerätevarianten

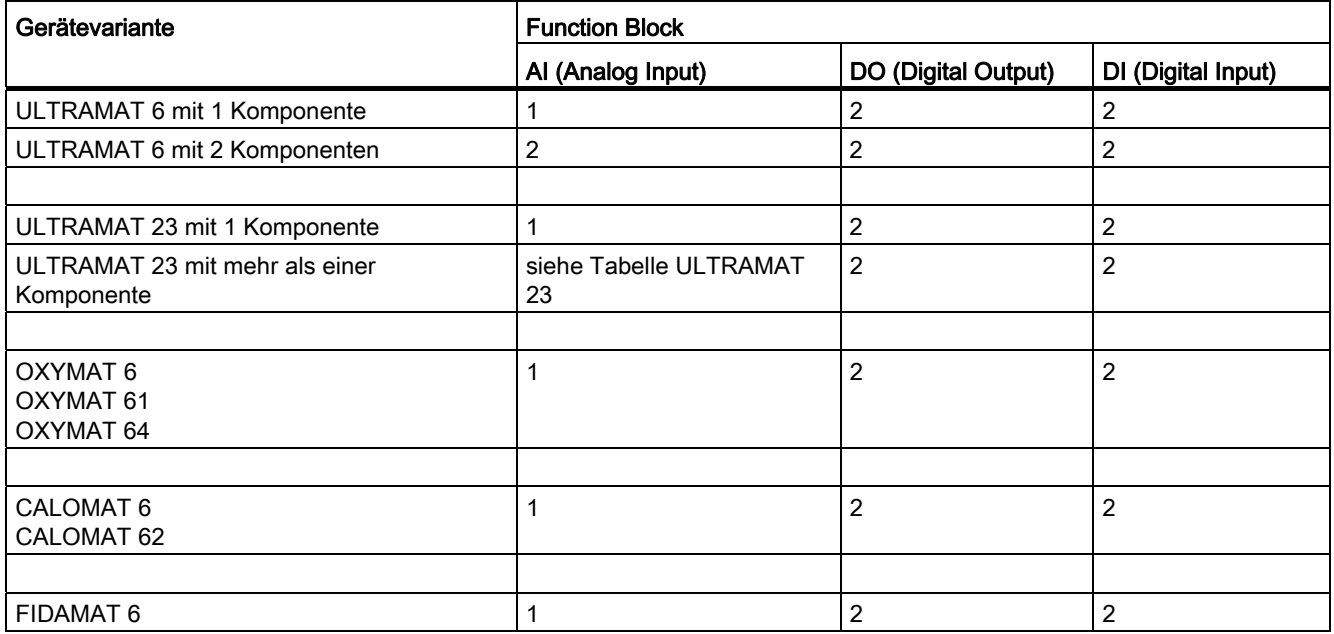

#### 6.2 Datenprofil

Digital Input Block und der zweite Digital Output Block sind erst mit der Funktionserweiterungsstufe (Device Revision) 2 ab Software-Version 2.0.0 verfügbar. Ältere Softwareversionen (Device Revision 1) sind weiterhin voll einsetzbar.

Bei ULTRAMAT 6 und ULTRAMAT 23 werden die Zuordnungen zu den Infrarot(IR)-Mess-Komponenten immer mit "1" beginnend in aufsteigender Folge belegt.

Werden mit dem ULTRAMAT 23 die Komponenten Sauerstoff (O<sub>2</sub>) und Schwefelwasserstoff (H<sub>2</sub>S) gemessen, so belegen diese immer die Positionen 3 (H<sub>2</sub>S) und 4 (O<sub>2</sub>).

#### ULTRAMAT 23

Beim ULTRAMAT 23 ergeben sich auf Grund der Messkomponenten folgende Möglichkeiten:

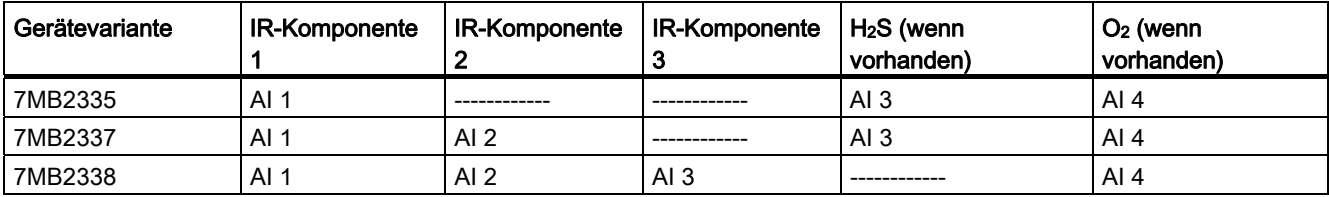

Bei der Konfiguration (siehe auch [Auswahl der Sollkonfiguration](#page-31-0) (Seite [30\)](#page-31-0)) werden den Function Blocks folgende Steckplätze zugewiesen :

- AI 1 ... AI 4: 1 4;
- DO 1: 5;
- DI 1: 6;
- DI 2: 7;
- DO 2: 8;

Bei zyklischer Datenübertragung kann die Adresse der PROFIBUS-Platine nicht geändert werden.

## 6.3.1 Steckplätze (Slots) zur zyklischen Datenübertragung

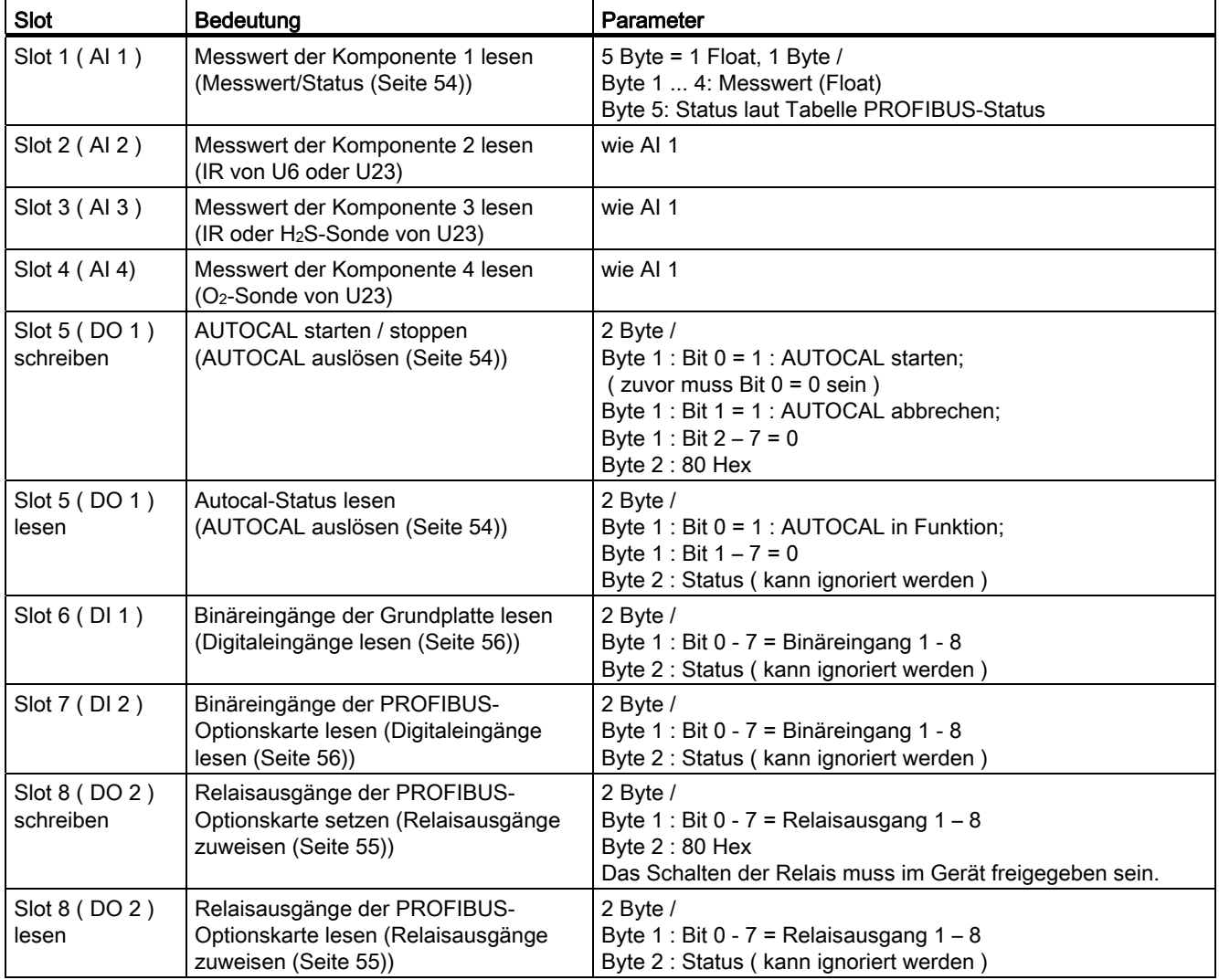

Tabelle 6- 2 Übersicht der Steckplätze zur zyklischen Datenübertragung

#### <span id="page-55-0"></span>6.3.2 Messwert/Status

Mit Hilfe des Analog Input Block (AI 1 ... 4) lassen sich Messwert und Status zyklisch auslesen. Es können folgende Nutzdaten zyklisch über den PROFIBUS ausgetauscht werden:

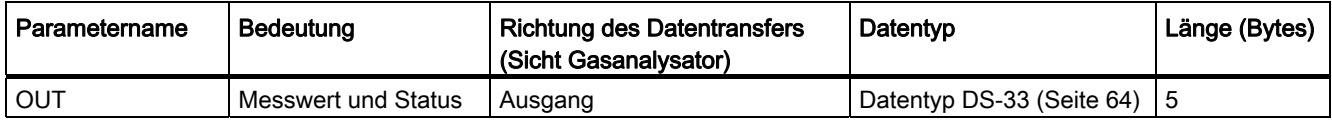

#### <span id="page-55-1"></span>6.3.3 AUTOCAL auslösen

Mit Hilfe des Discrete Output Block 1 lässt sich AUTOCAL zyklisch auslösen. Es können folgende Nutzdaten zyklisch über den PROFIBUS zum Gerät übertragen werden:

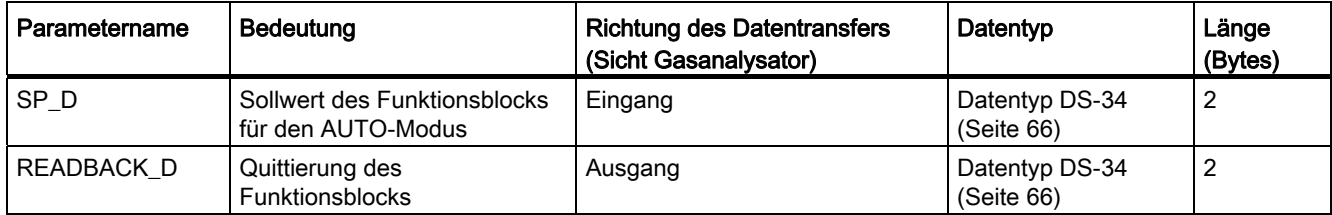

#### Hinweis

#### Falsche Einstellung

Beim Schreiben von SP\_D muss der Status den Wert '0x80' aufweisen, sonst wird die Einstellung nicht übernommen.

Vor einem erneuten Auslösen eines AUTOCAL muss zuerst das Bit B01 auf '0' gesetzt werden.

AUTOCAL lässt sich nur starten, wenn sich das Gerät im Zustand 'Messen' befindet.

#### Bedeutung der Bits im Statusbyte bei SP\_D (AUTOCAL auslösen):

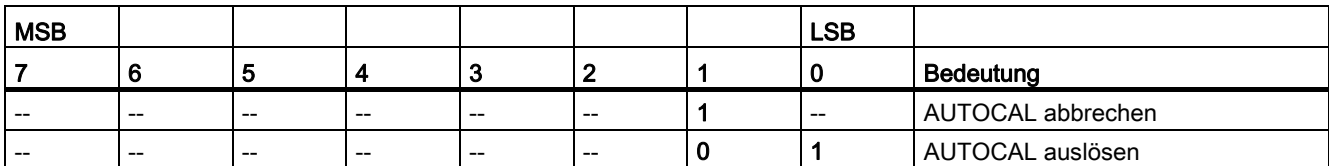

Bedeutung der Bits im Statusbyte bei READBACK\_D (AUTOCAL quittieren):

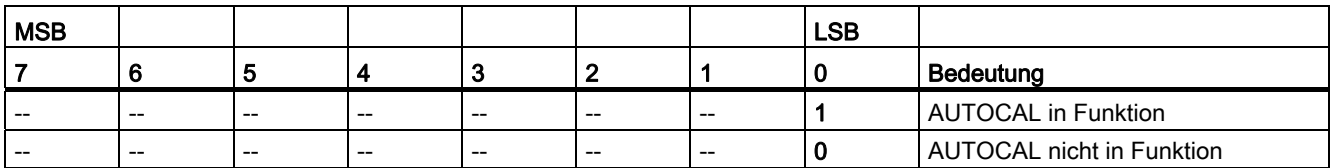

#### <span id="page-56-0"></span>6.3.4 Relaisausgänge zuweisen

Der Discrete Output Block 2 ist ab Device Revision 2 (PROFIBUS-Karten-Firmware ab V2.0.0) verfügbar. Um die Relaisausgänge zu steuern, muss diese Funktion zuvor im Gerät aktiviert werden (siehe Abschnitte [Geräte der Baureihe 6](#page-40-0) (Seite [39\)](#page-40-0) bzw. [ULTRAMAT 23](#page-42-0) (Seite [41\)](#page-42-0)).

Mit Hilfe des Discrete Output Block 2 lassen sich die Relaisausgänge der Optionsplatine zyklisch lesen und zuweisen. Es können folgende Nutzdaten zyklisch über den PROFIBUS zum Gerät übertragen werden:

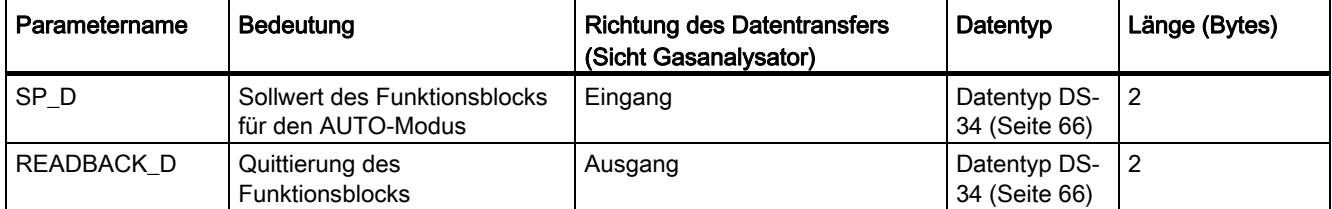

Bedeutung der Bits im Statusbyte bei SP\_D (Relaisausgang zuweisen) und READBACK\_D (Setzzustand Relaisausgang lesen):

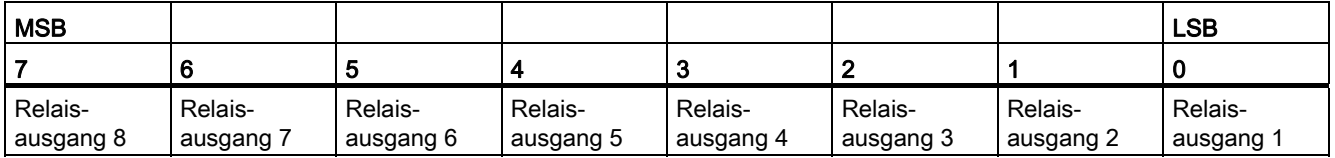

Beim Schreiben von SP\_D muss der Status den Wert '0x80' aufweisen, sonst wird die Einstellung nicht übernommen.

#### <span id="page-57-0"></span>6.3.5 Digitaleingänge lesen

Mit Hilfe des Discrete Input Block 1 und des Discrete Input Block 2 lassen sich die Digitaleingänge der Grundplatine und der Optionsplatine zyklisch lesen.

Der Discrete Output Block 1 und 2 ist erst ab Device Revision 2 (PROFIBUS-Karten-Firmware ab V2.0.0) verfügbar. Auf der Optionsplatine sind 8 Digitaleingänge verfügbar. Auf der Grundplatine sind folgende Digitaleingänge vorhanden:

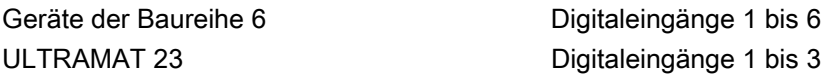

Es können folgende Nutzdaten zyklisch über den PROFIBUS zum Gerät übertragen werden:

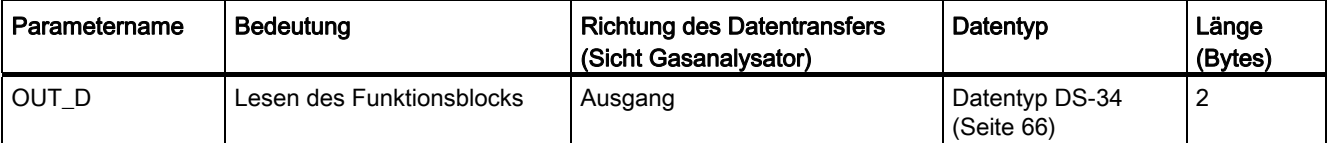

Bedeutung der Bits im Statusbyte bei OUT\_D (Digitaleingang lesen):

Discrete Output Block 1 Digitaleingänge der Grundplatine Discrete Output Block 2 Digitaleingänge der Optionsplatine

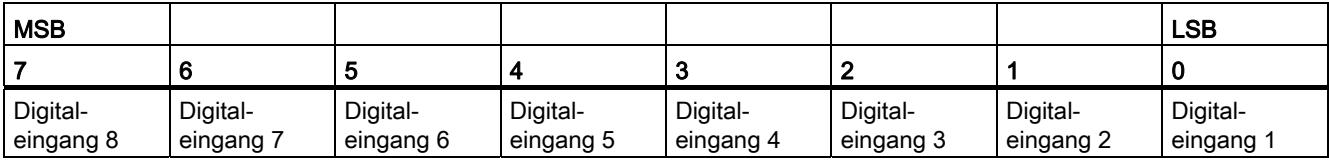

## 6.4 Nicht zyklische Datenübertragung

#### Befehle zur nicht zyklischen Datenübertragung

Die hier aufgeführten Befehle sind lediglich eine Auswahl der am häufigsten verwendeten Befehle. Die gemäß PROFIBUS-Profil 3.0.1 erforderlichen Befehle der einzelnen Blöcke sind vollständig realisiert.

Befehle zum Ändern gerätespezifischer Werte und Zustände können nur bei nicht codierten Geräten eingegeben werden. Beziehen sich die Befehle auf eine bestimmte Komponente (1 ... 4), so ist diese üblicherweise über die Nummer des Steckplatzes (Slot 1 ... 4) anzugeben.

#### 6.4.1 Messwertbefehle

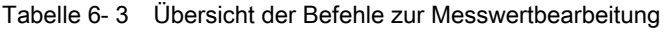

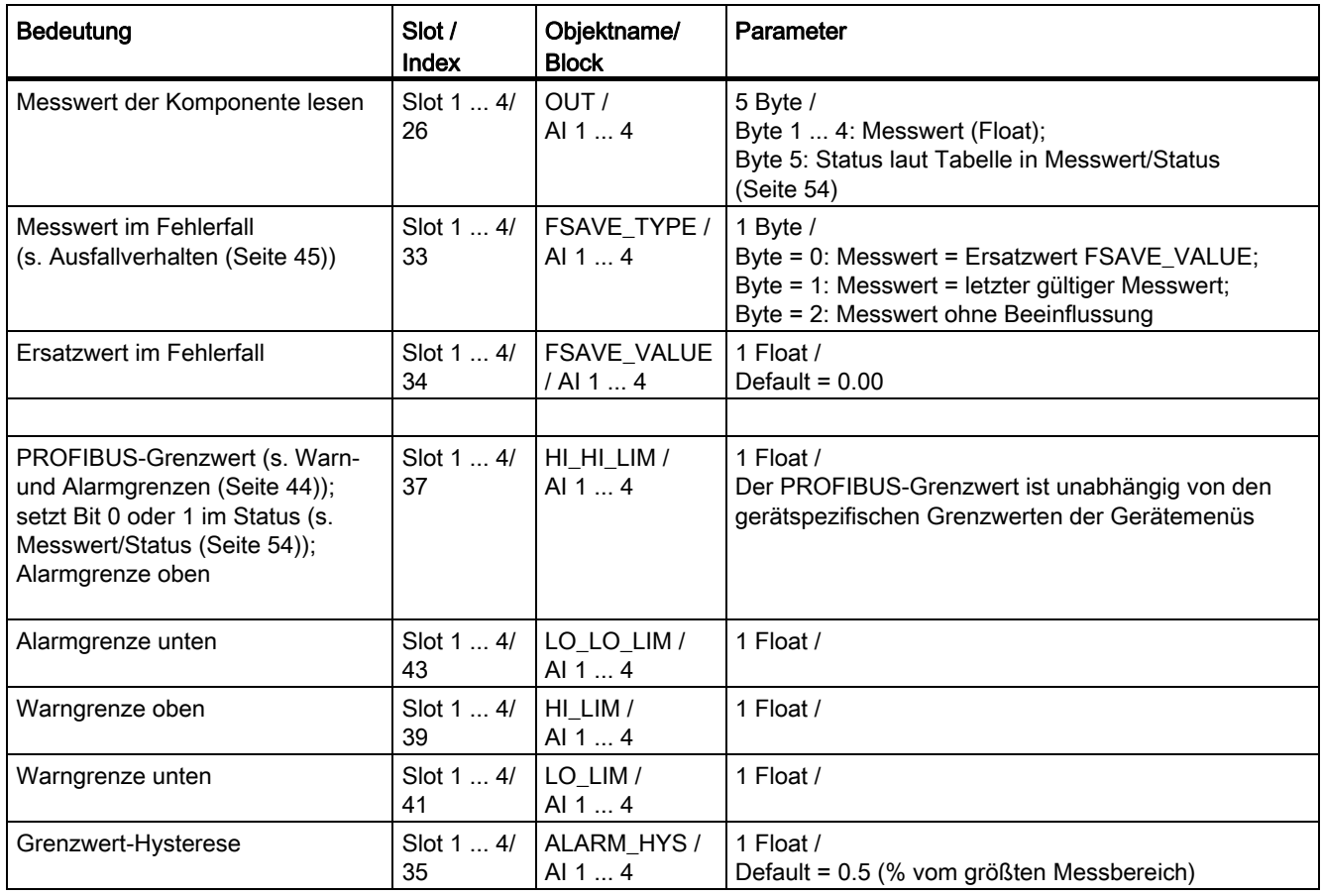

6.4 Nicht zyklische Datenübertragung

#### 6.4.2 Justierbefehle

Eine Justierung kann nur aus dem Gerätezustand MESSEN heraus gestartet werden. Die Befehle dürfen deshalb nur einmal gesendet werden. Nach Abschluss der Justierung oder bei deren Abbruch wechselt das Gerät wieder in den Zustand MESSEN zurück.

| Bedeutung                                                                                                    | Slot /<br>Index    | Objektname / Block                               | Parameter                                                                                                    |
|----------------------------------------------------------------------------------------------------|--------------------|--------------------------------------------------|----------------------------------------------------------------------------------------------------|
| Justierart (Nullpunkt oder<br>Empfindlichkeit.) einstellen.<br>Bei ULTRAMAT 23 wird bei Null-<br>punkt-Justierung mit gewählter IR-<br>Komponente eine Justierung wie<br>bei AUTOCAL ausgeführt. | Slot<br>14/<br>134 | RECIPE /<br>CTB 1  4                             | 1 unsigned 16 /<br>Wert = 8000 Hex: Nullpunkt-Justierung<br>Wert = 8001 Hex: Empfindlichkeitsjustierung MB 1<br>Wert = 8002 Hex: Empfindlichkeitsjustierung MB 2<br>Wert = 8003 Hex: Empfindlichkeitsjustierung MB 3<br>Wert = 8004 Hex: Empfindlichkeitsjustierung MB 4 |
| Justierung starten / abbrechen                                                                                                    | Slot<br>14/<br>130 | COMMAND /<br>$CTB$ 1 $\ldots$ 4                  | 1 unsigned 16 /<br>Wert = 5: Justierung starten<br>Wert = 6: Justierung abbrechen                                                                                                    |
| Justierung durchführen;<br>Wert übernehmen                                                                                                    | Slot<br>14/<br>152 | CALIBRATE /<br>CTB 1  4                          | 1 Byte /<br>Byte= 1: Justierung durchführen<br>(zuvor muss Justierung gestartet sein)                                                                                                    |
| Justiergassollwerte der<br>Messbereiche                                                                                                    | Slot<br>14/<br>153 | STEEPNESS_<br><b>CONCENTRATION /</b><br>CTB 1  4 | 4 Float /<br>Wert 1-4: Sollwerte Messbereich 1-4                                                                                                    |
|                                                                                                    | Slot 5/<br>25      | SP_D / DO 1                                      | 2 Byte /<br>Byte 1: Bit $0 = 1$ : AUTOCAL starten;<br>(zuvor muss Bit 0 = auf 0 gesetzt sein!)<br>Byte 1: Bit 1 = 1 : AUTOCAL abbrechen<br>Byte 2: 80 Hex                                                                                                    |
| <b>AUTOCAL-Status lesen</b>                                                                                                    | Slot 5/<br>28      | READBACK_D /<br><b>DO 1</b>                      | 2 Byte /<br>Byte1: Bit 0 = 1: AUTOCAL in Funktion;<br>Byte 2: Status (kann hier ignoriert werden)                                                                                                    |
| AUTOCAL-Spülzeiten                                                                                                    | Slot 5/<br>85      | CLEAN_TIME_<br>AUTOCAL_1 /<br>DO <sub>1</sub>    | 6 Float /<br>Wert 1-6: Spülzeiten der AUTOCAL-Ablaufpunkte<br>1-6 (in Sekunden)                                                                                                    |
| Restlaufzeit des derzeitigen<br>AUTOCAL-Zustands lesen                                                                                                    | Slot 1/<br>228     | <b>REMAINING</b><br>TIME / PB2                   | 3 Byte /<br>Byte1: Gerätezustand laut Tabelle '<br>Gerätezustände' (s. Parametertabellen (Seite 62))<br>Byte 2  3: (unsigned16) Restlaufzeit des<br>derzeitigen Zustands in s<br>Der Wert der Restlaufzeit wird etwa alle<br>8 Sekunden aktualisiert.                    |

Tabelle 6- 4 Übersicht der Justierbefehle

#### Nutzdaten über PROFIBUS

#### 6.4 Nicht zyklische Datenübertragung

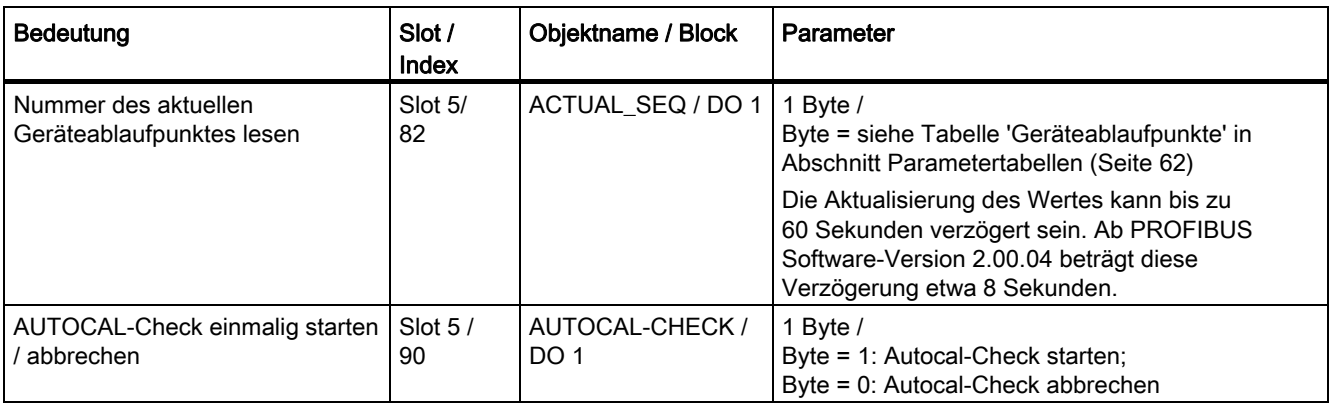

## 6.4.3 Befehle zur Gerätehardware

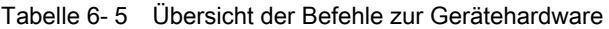

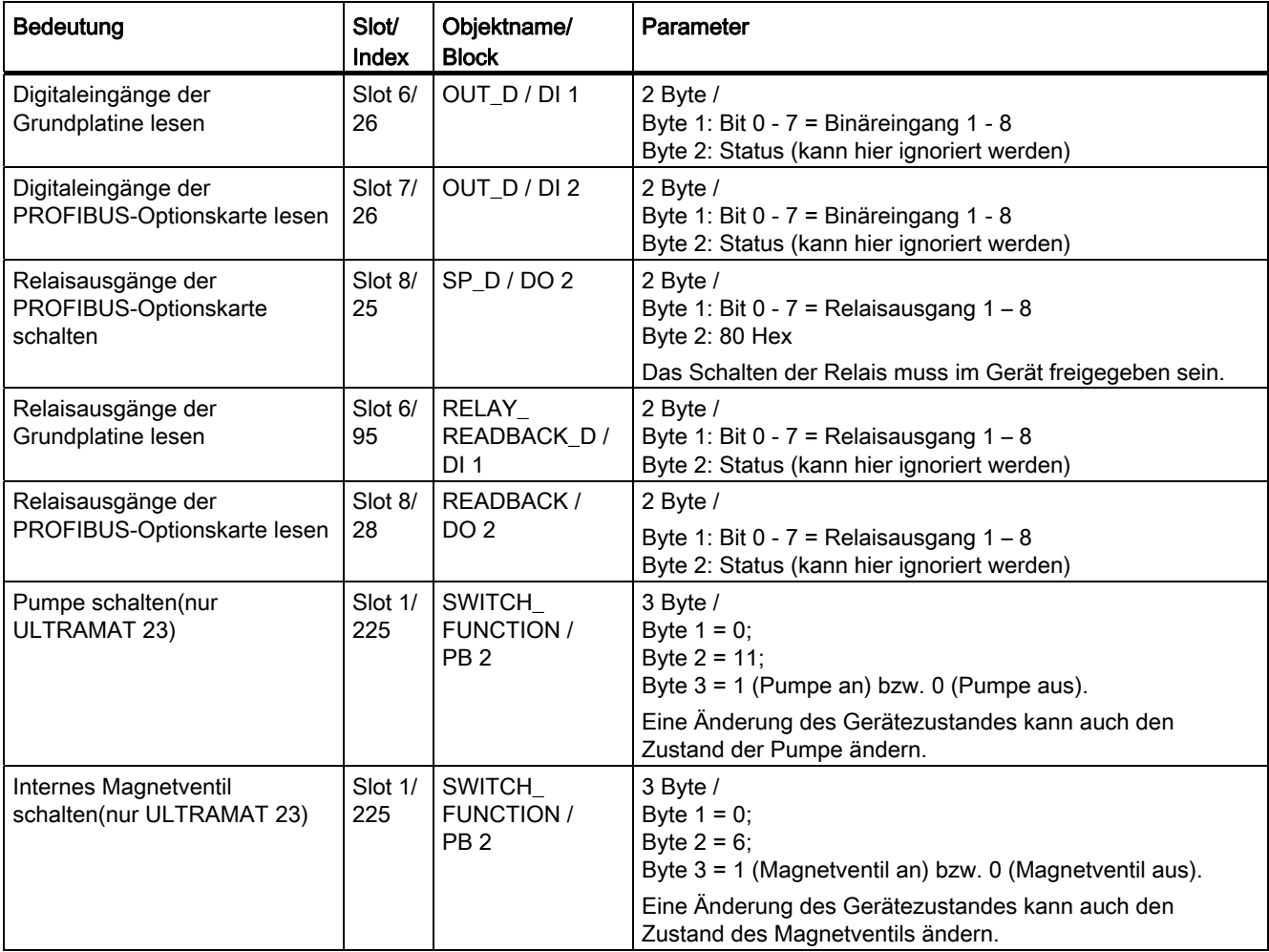

#### Nutzdaten über PROFIBUS

6.4 Nicht zyklische Datenübertragung

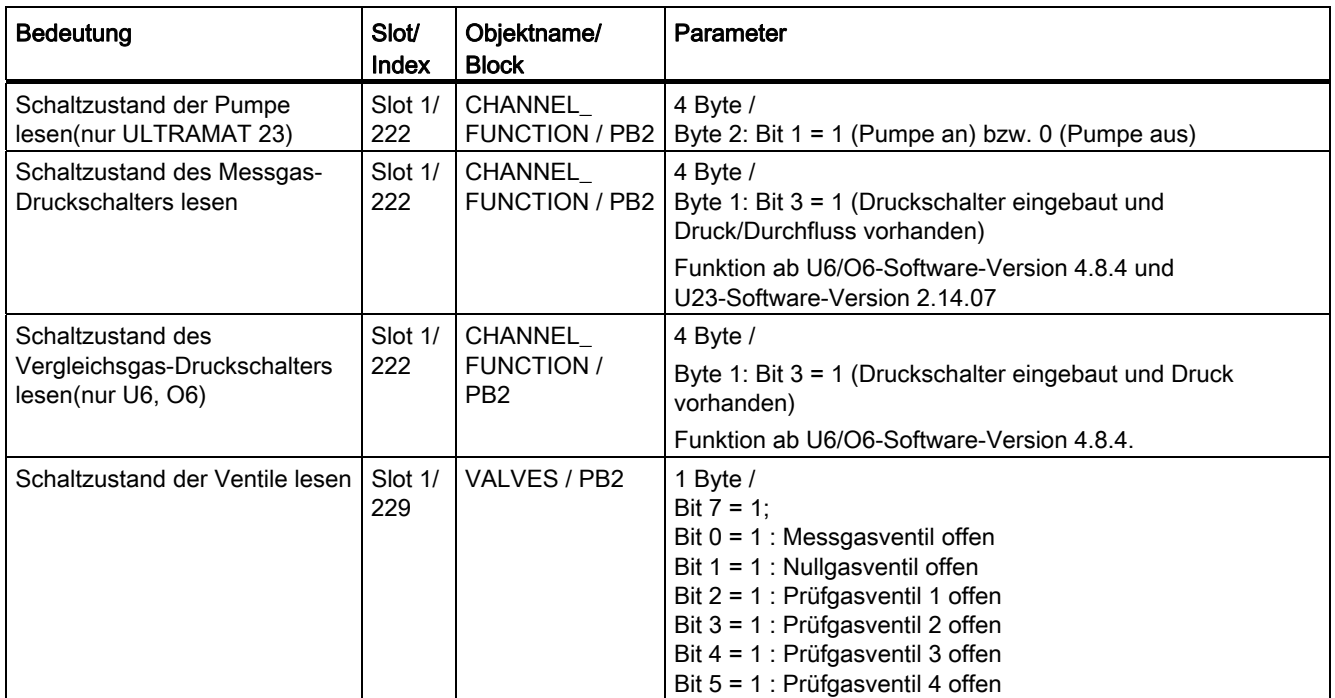

6.4 Nicht zyklische Datenübertragung

# 6.4.4 Allgemeine Befehle

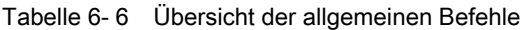

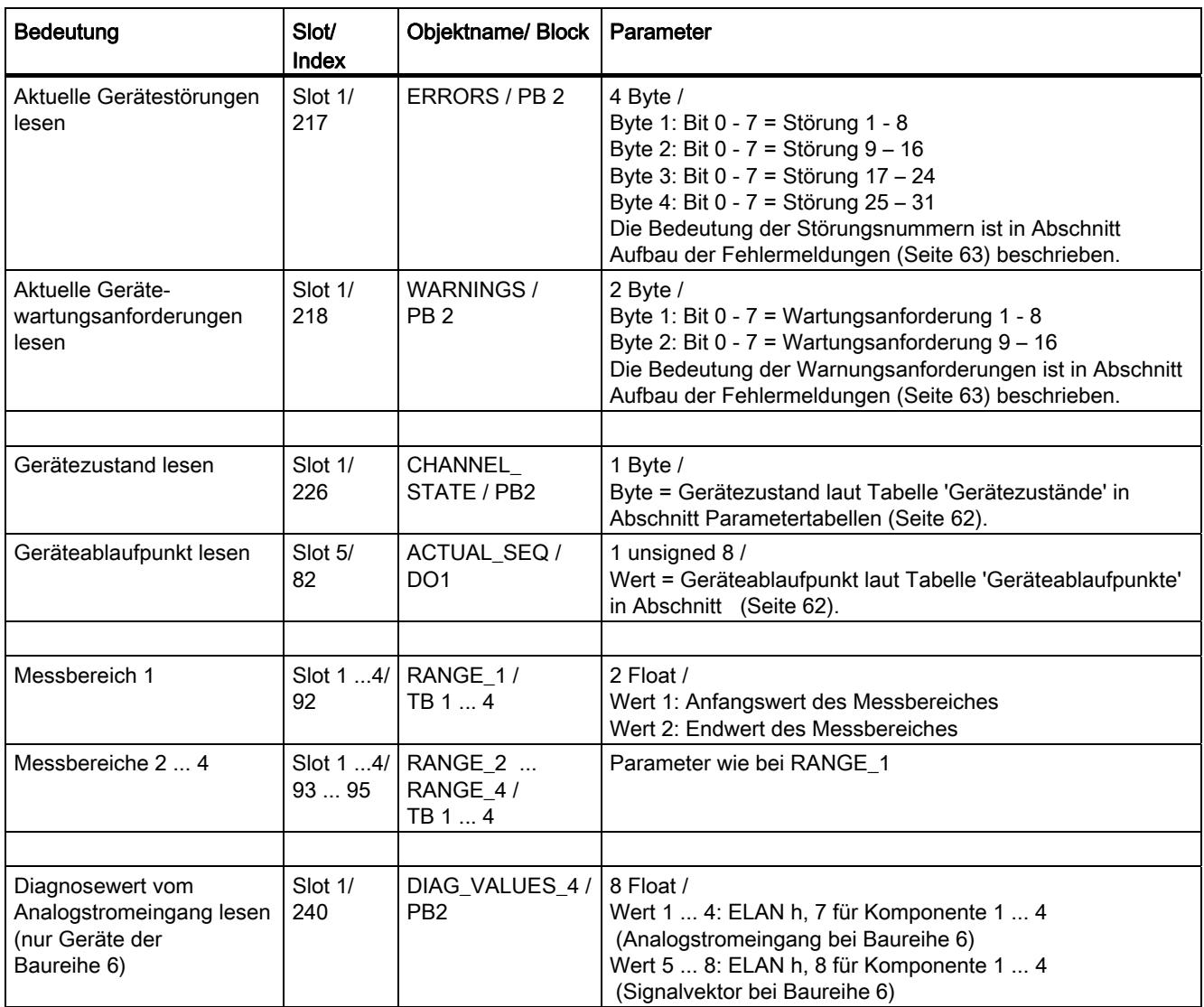

6.5 Parameterbeschreibung

# 6.5 Parameterbeschreibung

#### <span id="page-63-0"></span>6.5.1 Parametertabellen

Die in diesem Kapitel aufgeführten Parameter 'Gerätezustände' und 'Geräteablaufpunkte' können die in den folgenden Tabellen dargestellten Werte annehmen.

#### Tabelle 6- 7 Gerätezustände

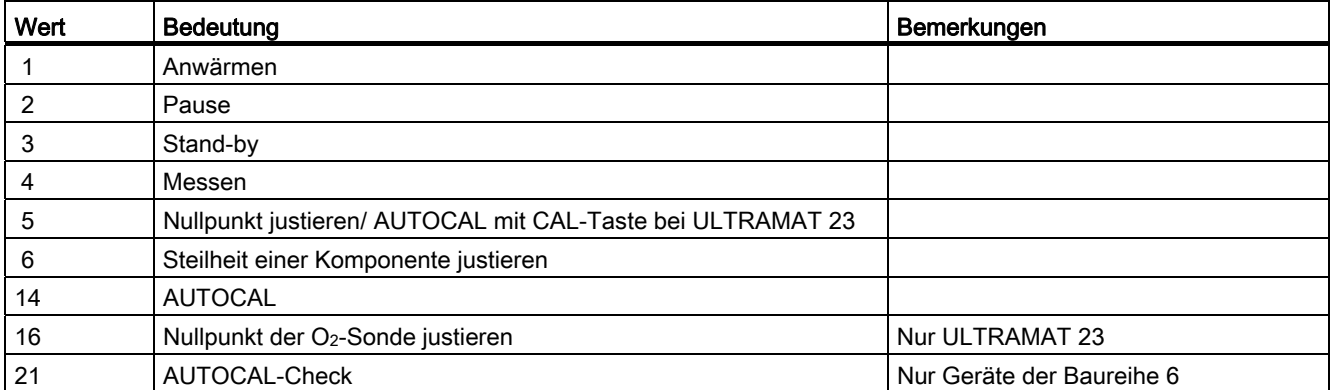

#### Tabelle 6- 8 Geräteablaufpunkte

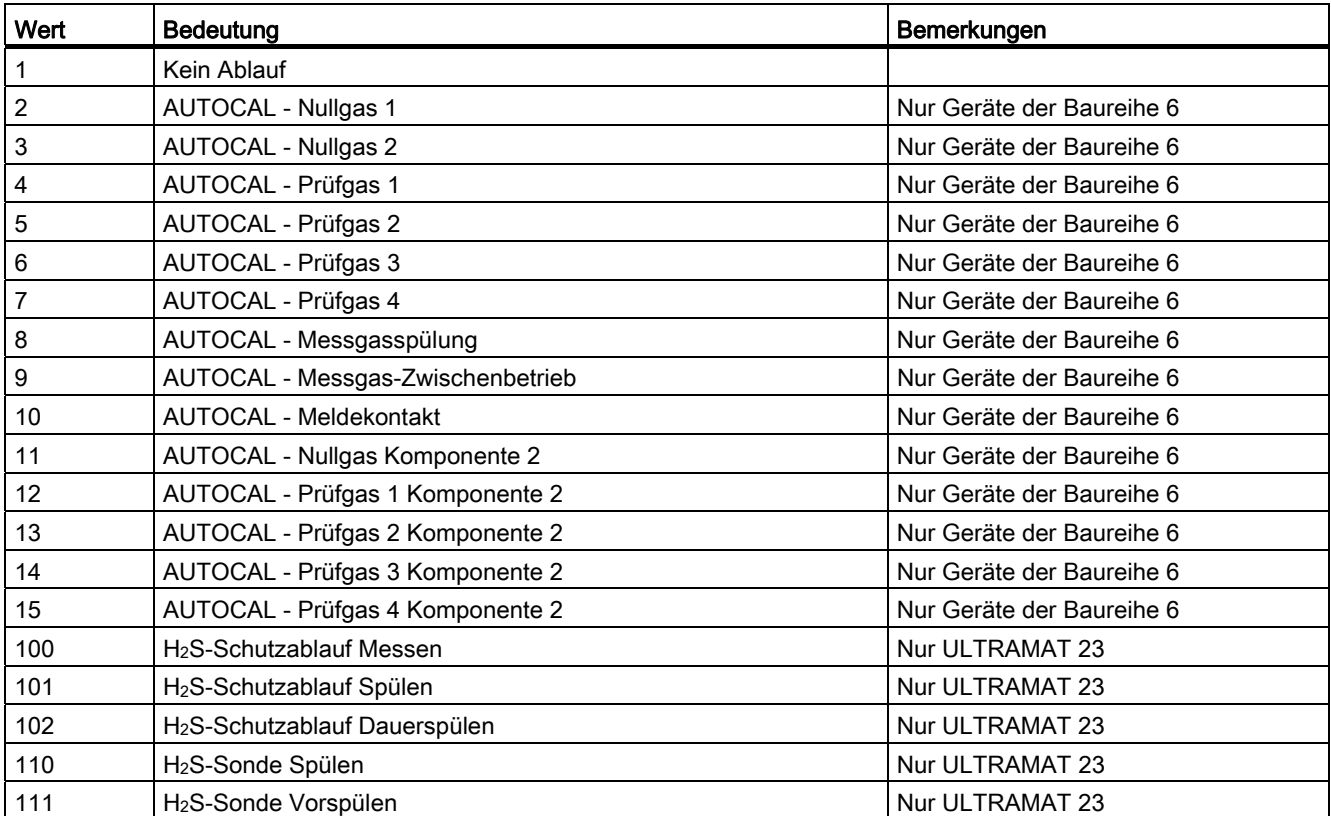

## <span id="page-64-0"></span>6.5.2 Aufbau der Fehlermeldungen

#### **Störungen**

Störungsmeldungen sind im Parameter ERRORS wie folgt aufgebaut:

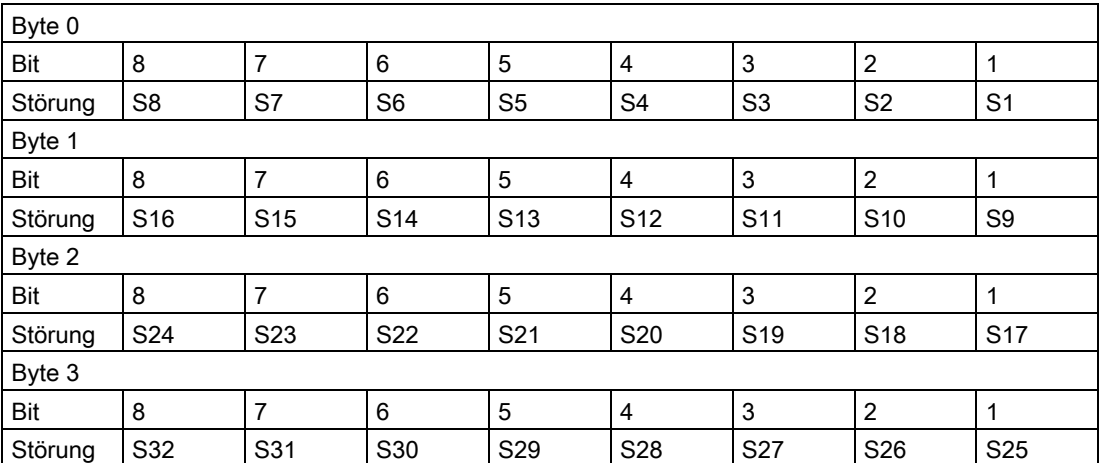

Die Bedeutung von S1 ... S32 ist im Abschnitt ' Diagnose' beschrieben.

#### Wartungsanforderungen

Wartungsanforderungen sind im Parameter WARNINGS wie folgt aufgebaut:

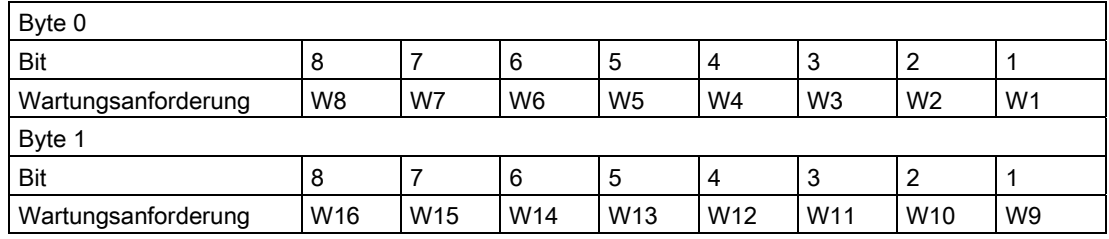

Die Bedeutung von W1 ... W16 ist im Abschnitt ' Diagnose' beschrieben.

6.5 Parameterbeschreibung

## <span id="page-65-0"></span>6.5.3 Datentyp DS-33

#### Aufbau

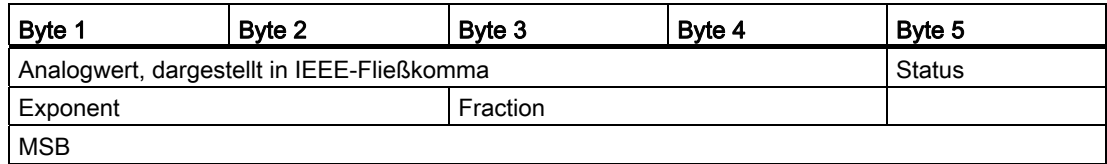

In der Datenstruktur DS-33 wird zusätzlich zu jedem Messwerte synchron ein Statusbyte übertragen. Dieses Byte gibt übermittelt eine Qualitätsaussage zu dem dazugehörenden Messwert.

#### **Statusbyte**

Das Statusbyte ist wie folgt aufgebaut:

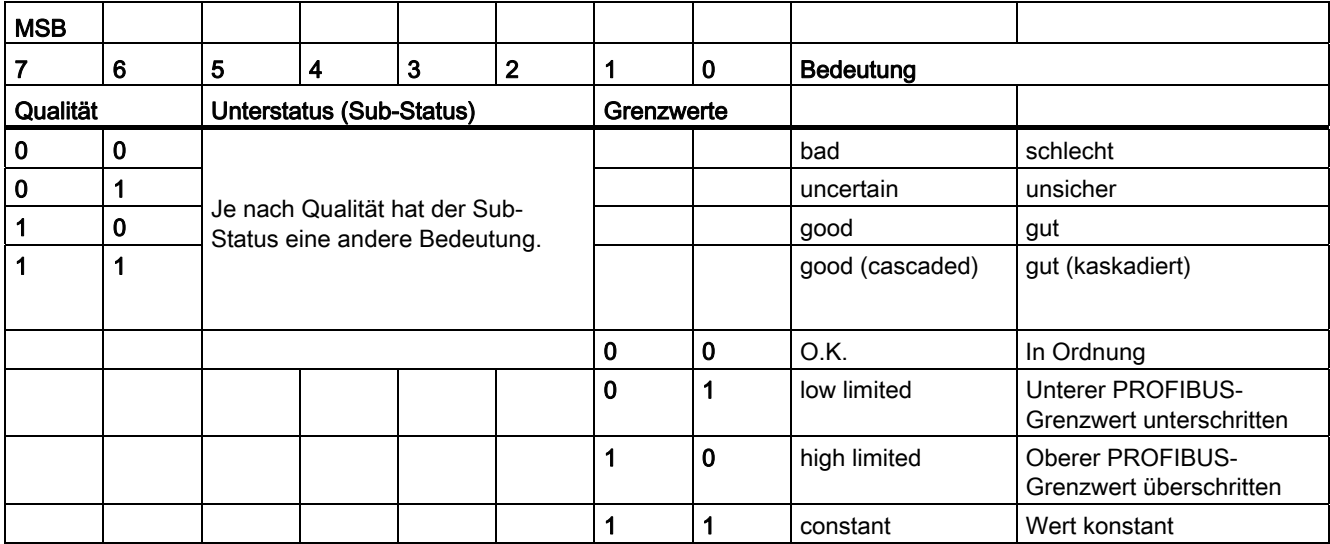

#### **Statuscodierungen**

Tabelle 6- 9 Statuscodierung bei Status 'Qualität schlecht'

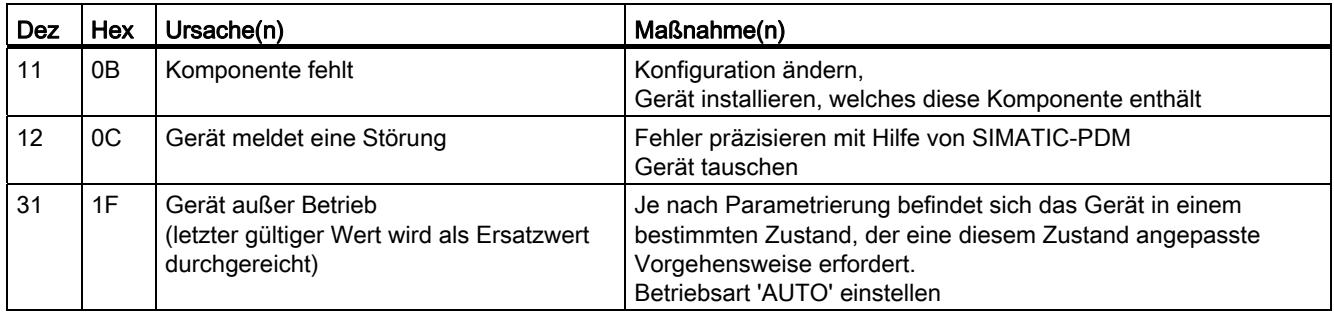

Tabelle 6- 10 Statuscodierungen bei Status 'Qualität unsicher'

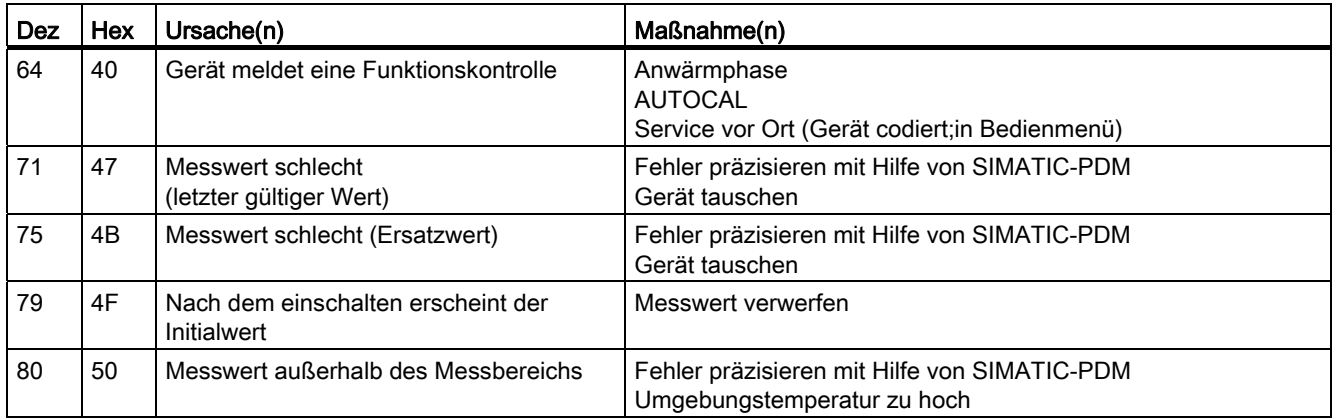

Tabelle 6- 11 Statuscodierungen bei Status 'Qualität gut'

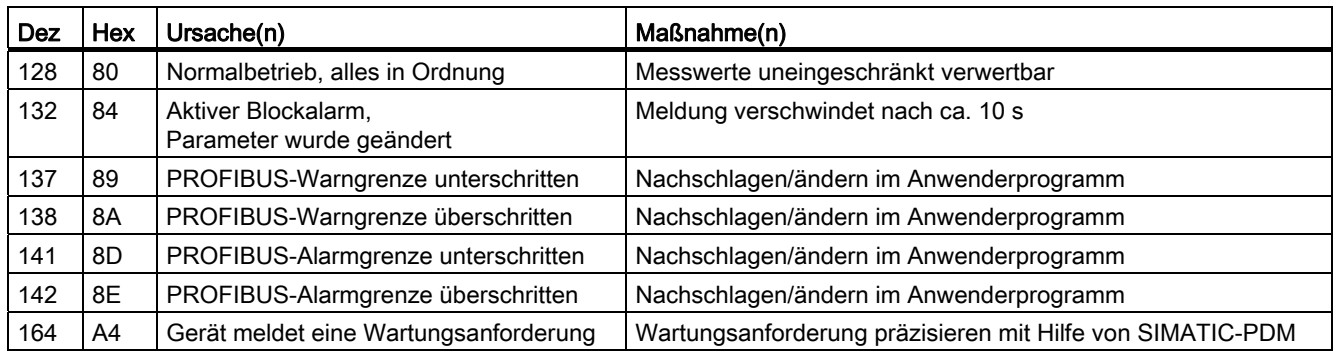

Eine genaue Beschreibung des Datentyps DS-33 und des dazugehörenden Statusbytes finden Sie in 'PROFIBUS-PA Profile for Process Control Devices / General Requirements'. 6.5 Parameterbeschreibung

#### <span id="page-67-0"></span>6.5.4 Datentyp DS-34

#### Aufbau

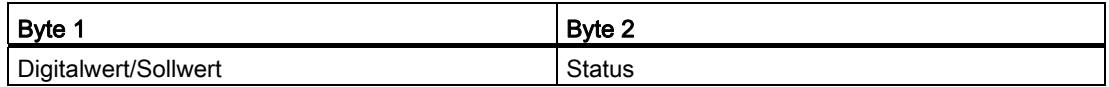

#### **Statuscodierungen**

Tabelle 6- 12 Statusbyte

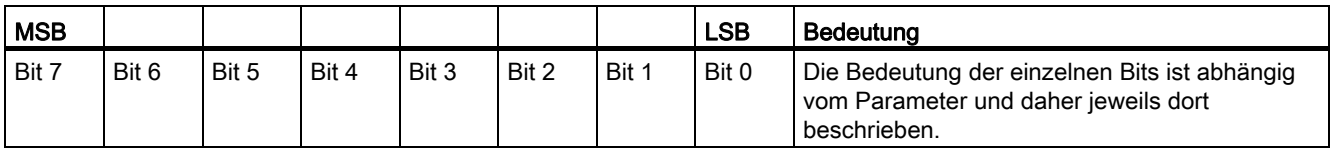

#### 6.5.5 Gerätestammdatei

Für den zyklischen Datenaustausch sind die Gerätestammdateien (GSD) für PROFIBUS DP/PA notwendig. Diese können im Internet beim SIEMENS Produkt Support Automation unter dem Suchwort "PROFIBUS GSD-Dateien : PA" oder unter diesem Link: GSD (Gerätestammdaten) BR 6

([http://support.automation.siemens.com/WW/llisapi.dll?query=PROFIBUS+GSD-](http://support.automation.siemens.com/WW/llisapi.dll?query=PROFIBUS+GSD-Dateien+%3A+PA&func=cslib.cssearch&content=adsearch%2Fadsearch.aspx&lang=de&siteid=csius&objaction=cssearch&searchinprim=0&nodeid0=10807001)[Dateien+%3A+PA&func=cslib.cssearch&content=adsearch%2Fadsearch.aspx&lang=de&sit](http://support.automation.siemens.com/WW/llisapi.dll?query=PROFIBUS+GSD-Dateien+%3A+PA&func=cslib.cssearch&content=adsearch%2Fadsearch.aspx&lang=de&siteid=csius&objaction=cssearch&searchinprim=0&nodeid0=10807001) [eid=csius&objaction=cssearch&searchinprim=0&nodeid0=10807001](http://support.automation.siemens.com/WW/llisapi.dll?query=PROFIBUS+GSD-Dateien+%3A+PA&func=cslib.cssearch&content=adsearch%2Fadsearch.aspx&lang=de&siteid=csius&objaction=cssearch&searchinprim=0&nodeid0=10807001)) gefunden und geladen werden

Navigieren Sie auf dieser Seite zu der Lasche 'PROFIBUS GSD-Dateien : PA' und öffnen Sie diese mit Doppelklick. Dort finden Sie dann alle verfügbaren Gerätestammdateien.

Für die Geräte der Baureihe 6 und den ULTRAMAT 23 gelten die folgenden GSD-Dateien:

- Dev.Rev. 1:
	- Siem809e.gsg/e/f/i/s (je 6 kB) für DP in den Sprachen deutsch/ englisch/ französisch/ italienisch/ spanisch
	- Siem809c.gsg/e/f/i/s (je 6 kB) für PA in den Sprachen deutsch/ englisch/ französisch/ italienisch/ spanisch
	- sie809cn.bmp (5 kB); Bitmap
- Dev.Rev. 2:
	- SIO2809e.gsd/g/e/f/i/s für DP und SIO2809c.gsd/g/e/f/i/s für PA
	- SIE809Cn.bmp (4 kB); Bitmap

# Alarm-, Fehler- und Systemmeldungen 7

# 7.1 Status- und Fehlermeldungen mit SIMATIC PDM

Die Anbindung der Geräte über eine PC-Software wie SIMATIC-PDM ermöglicht eine Fehlerdiagnose. Hierdurch können aktuelle Fehler und Wartungsanforderungen mit Hilfe der SIMATIC-PDM, Menü "Objekteigenschaften / Diagnose", ausgewertet werden. Diese Meldungen werden im Klartext dargestellt, wodurch entsprechende Maßnahmen zur Störungsbeseitigung erleichtert werden.

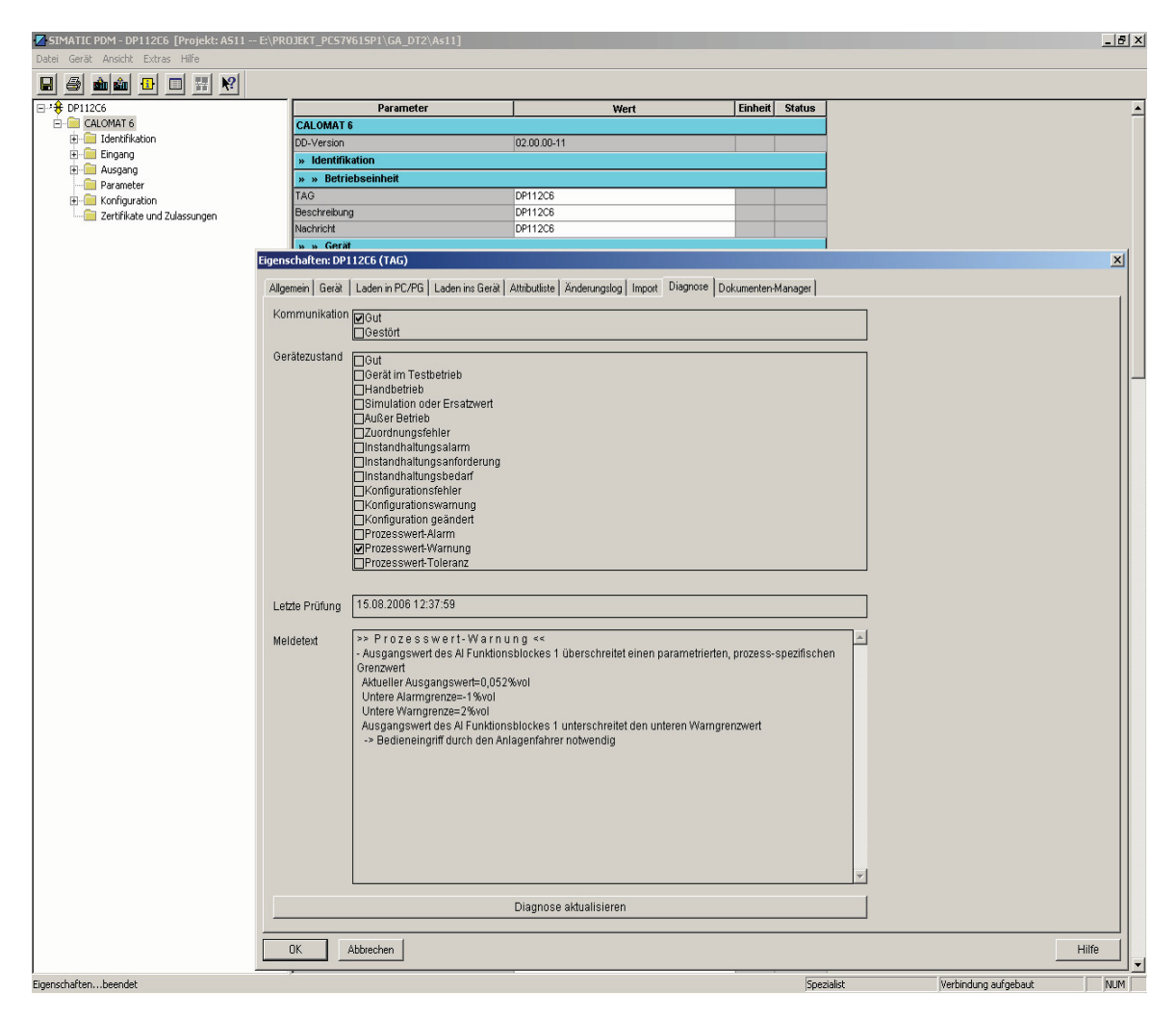

# 7.2 Diagnoseinformationen

Die Zuordnung von Störungsmeldungen/Wartungsanforderungen der Geräte zu den Diagnosebits im jeweiligen 'Physical Block' ist aus den folgenden Tabellen ersichtlich:

## 7.2.1 ULTRAMAT 6

Tabelle 7- 1 Diagnoseinformationen ULTRAMAT 6

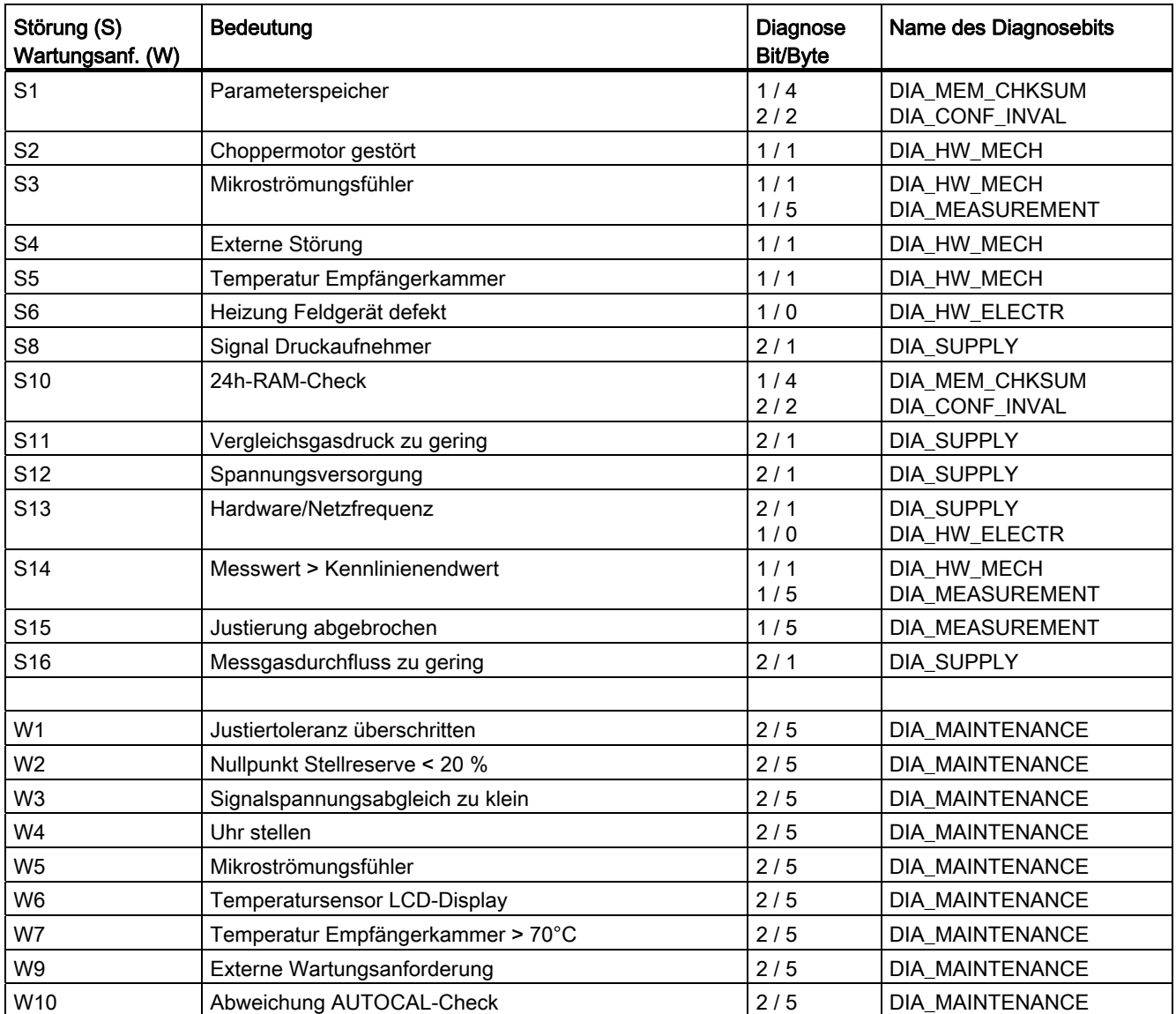

Alarm-, Fehler- und Systemmeldungen 7.2 Diagnoseinformationen

## 7.2.2 CALOMAT 6

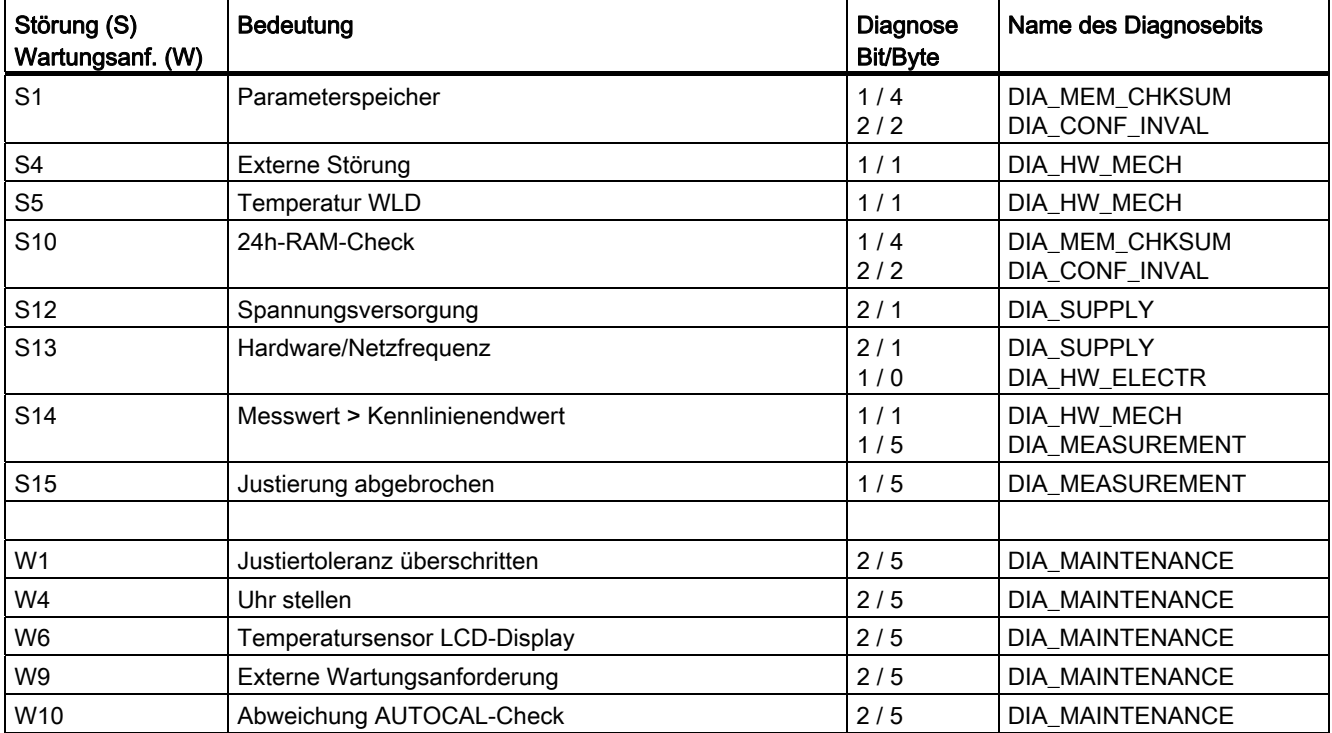

Tabelle 7- 2 Diagnoseinformationen CALOMAT 6

## 7.2.3 OXYMAT 6 und OXYMAT 61

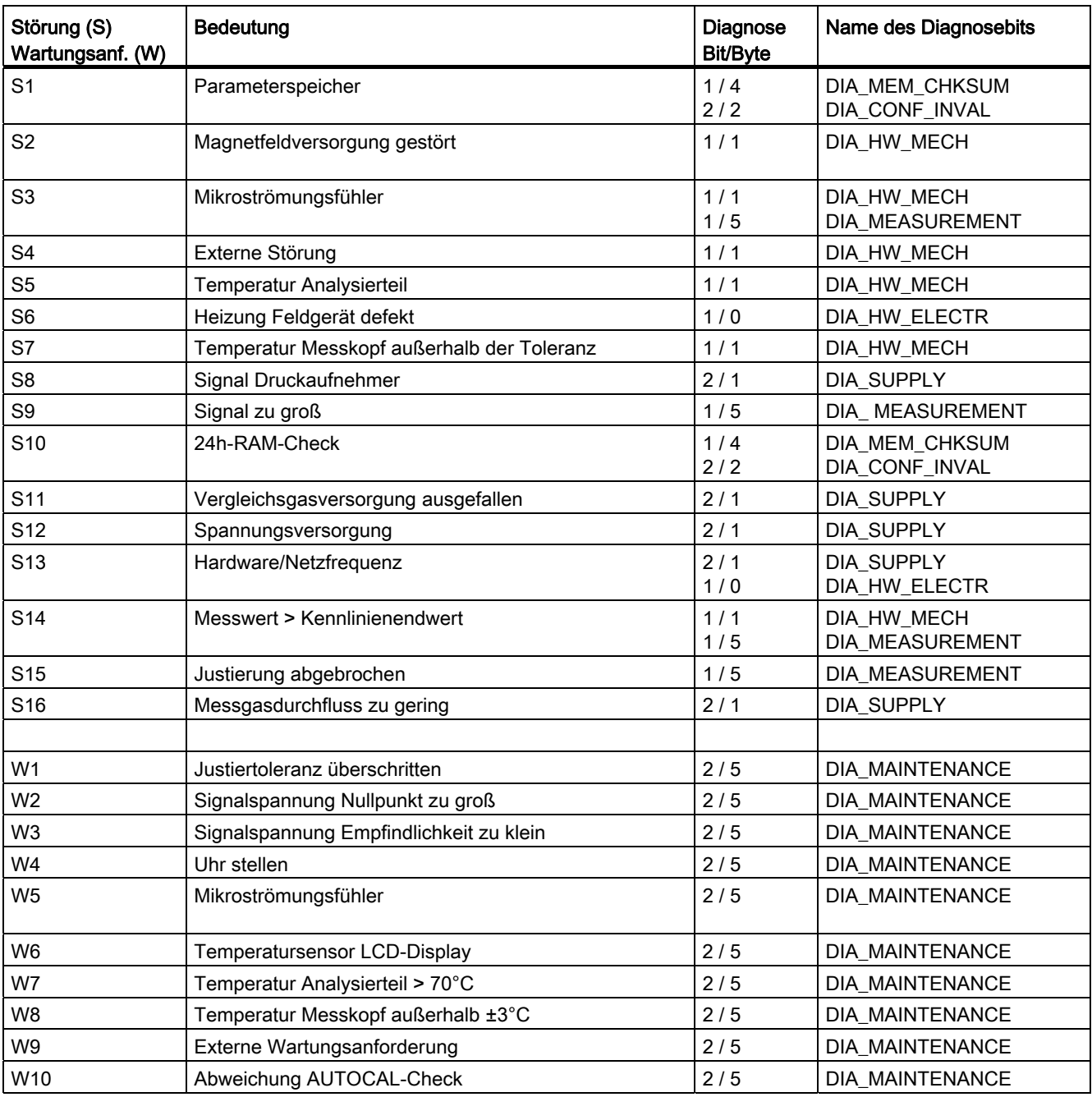

Tabelle 7- 3 Diagnoseinformationen OXYMAT 6 und OXYMAT 61
Alarm-, Fehler- und Systemmeldungen 7.2 Diagnoseinformationen

## 7.2.4 ULTRAMAT 23

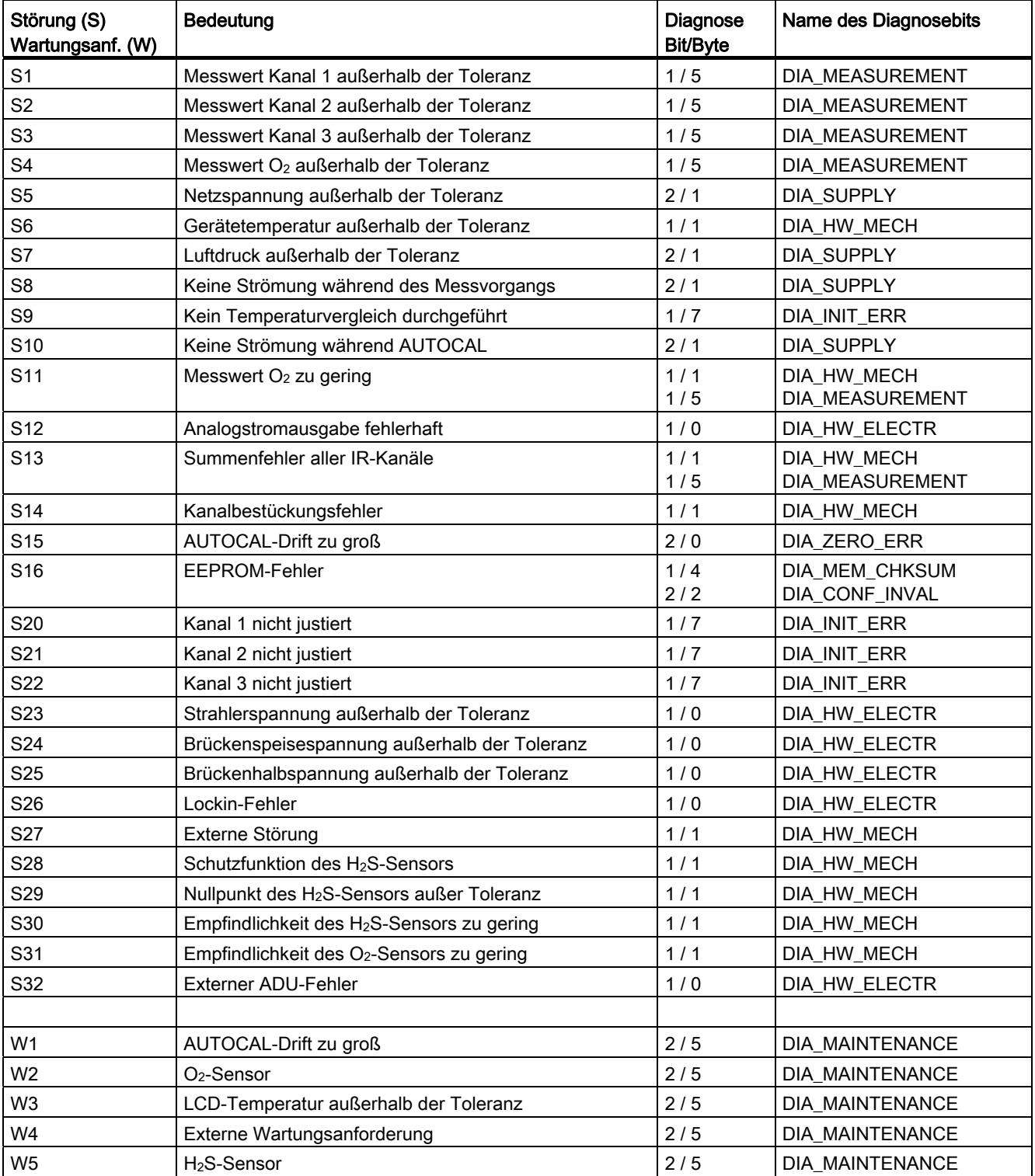

Tabelle 7- 4 Diagnoseinformationen ULTRAMAT 23

7.2 Diagnoseinformationen

## 7.2.5 FIDAMAT 6

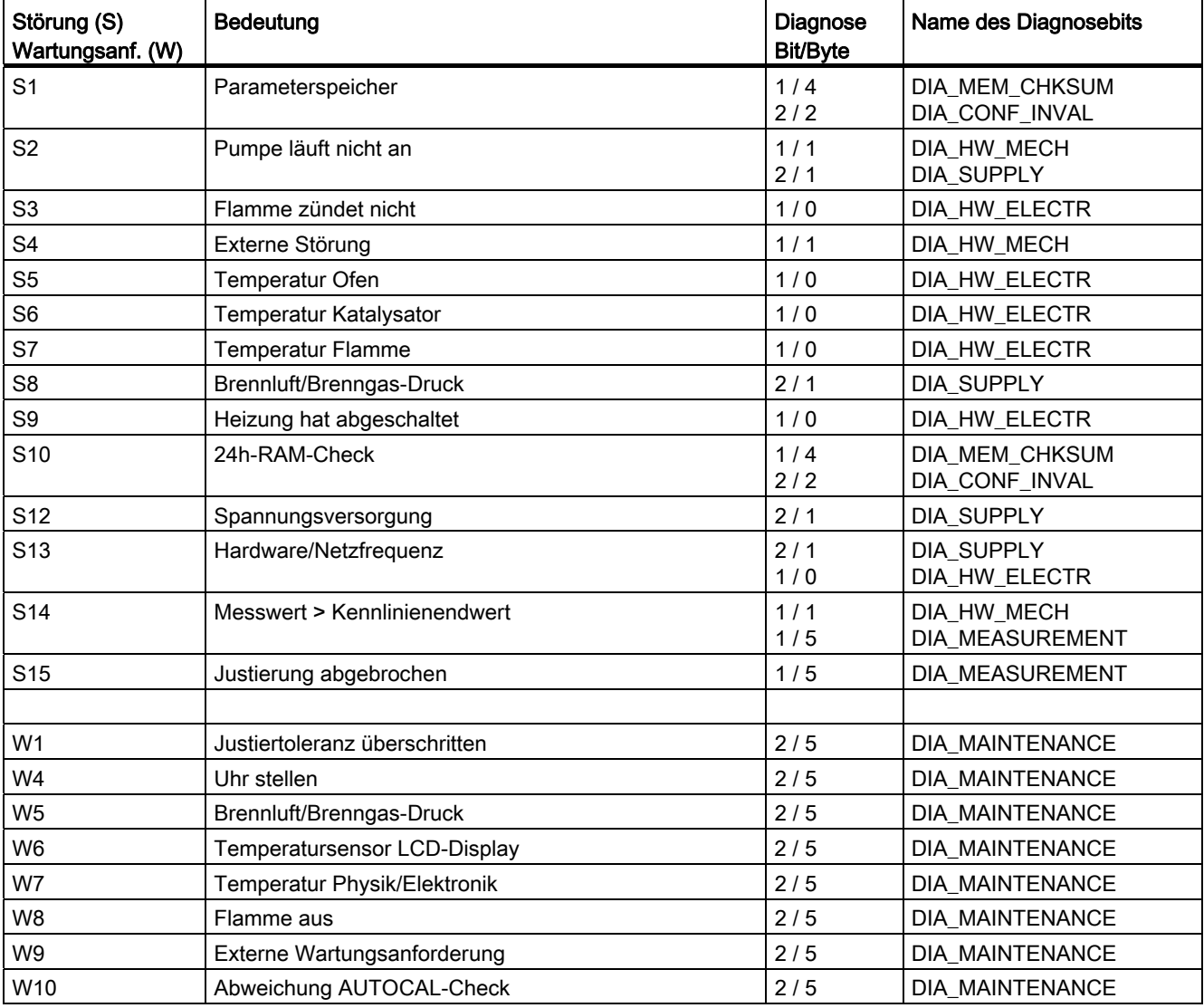

Tabelle 7- 5 Diagnoseinformationen FIDAMAT 6

# 7.2.6 CALOMAT 62

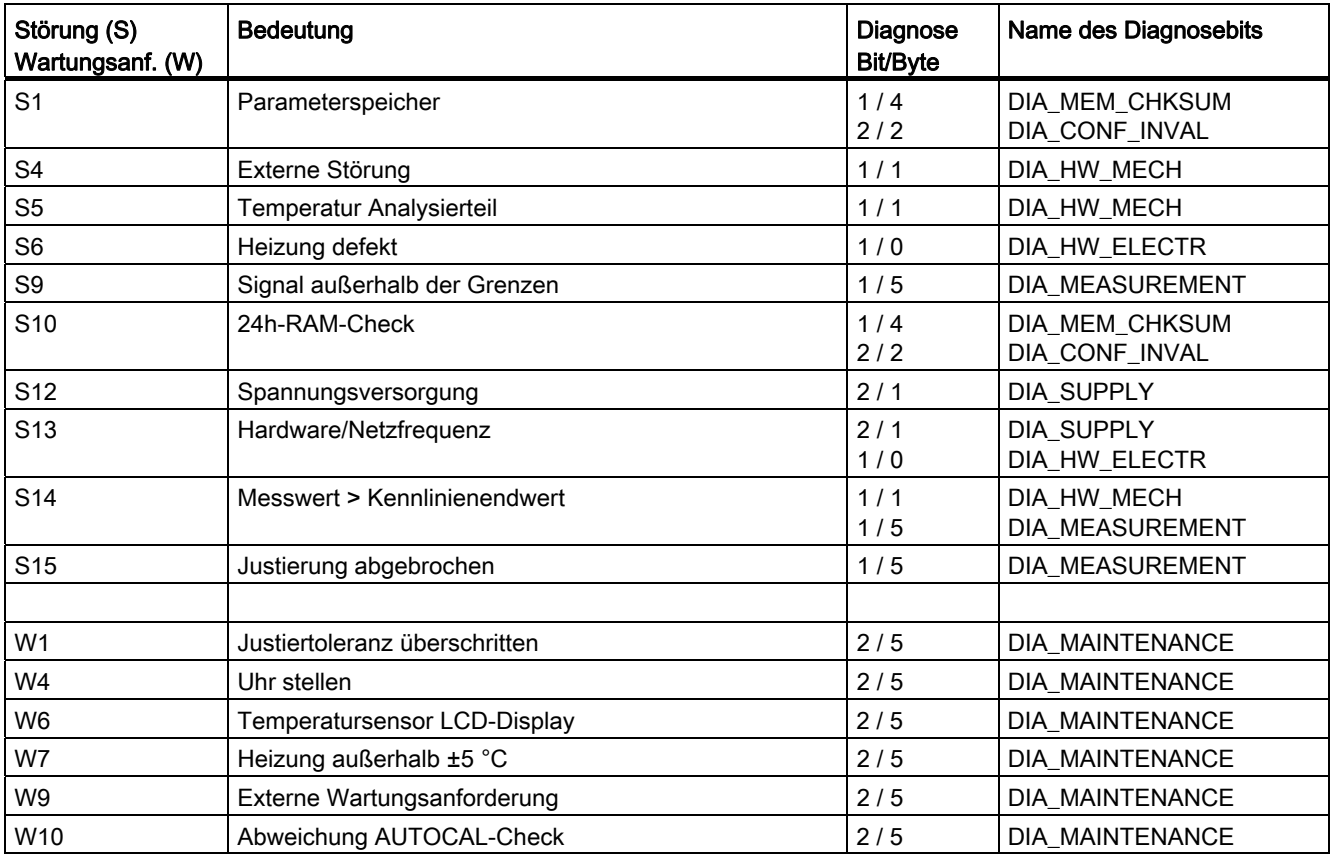

Tabelle 7- 6 Diagnoseinformationen CALOMAT 62

7.2 Diagnoseinformationen

# 7.2.7 OXYMAT 64

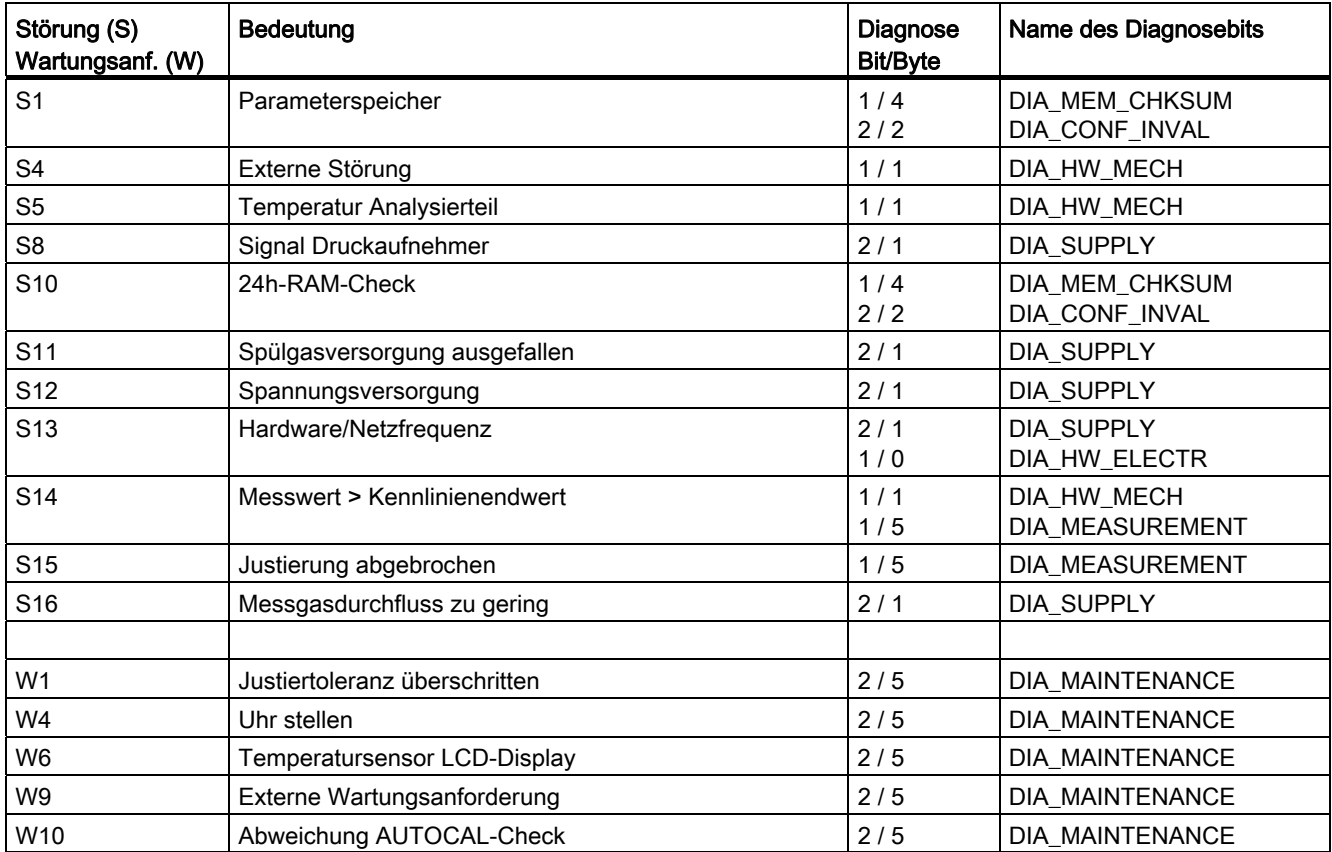

Tabelle 7- 7 Diagnoseinformationen OXYMAT 64

## 7.2.8 Anzeige des Qualitätszustands (Quality Status) in SIMATIC PDM

Im Fall einer Gerätestörung (S1-S32) wird der Qualitätszustand wie folgt gesetzt:

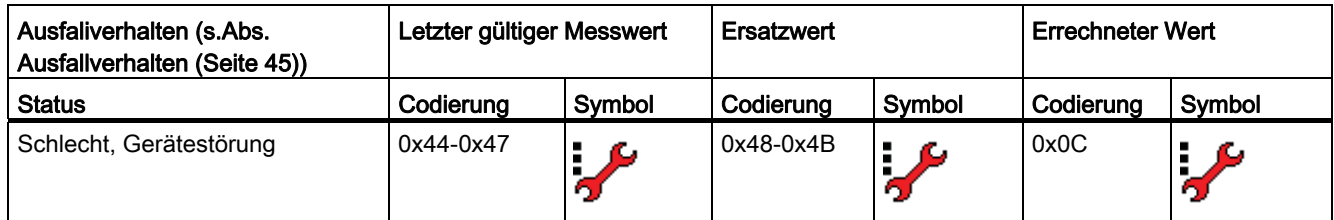

Im Fall einer Gerätewartungsanforderung (W1-W13) wird der Qualitätszustand wie folgt gesetzt:

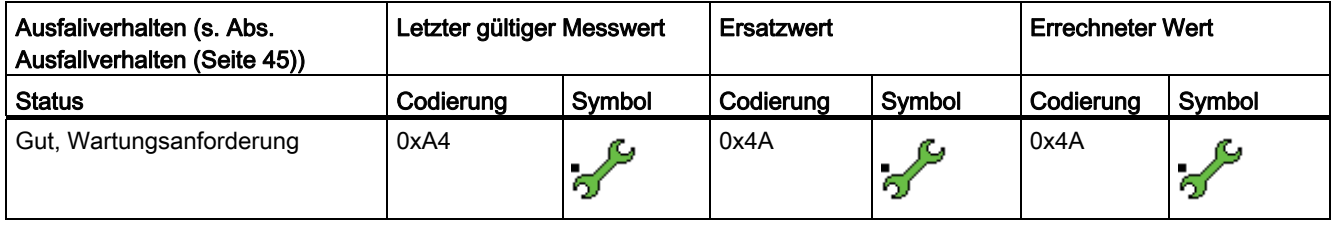

Bei Zustand 'Funktionskontrolle' des Geräts wird der Quality Status wie folgt gesetzt::

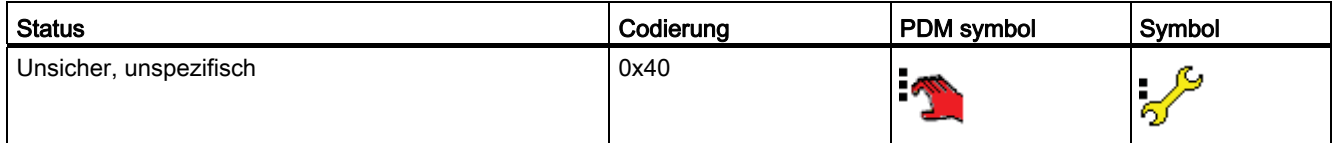

# Wartung und Störungsbeseitigung

# 8.1 Mögliche Bedienprobleme

In der folgenden Tabelle finden Sie verschiedene Probleme und Hinweise zu ihrer Behebung.

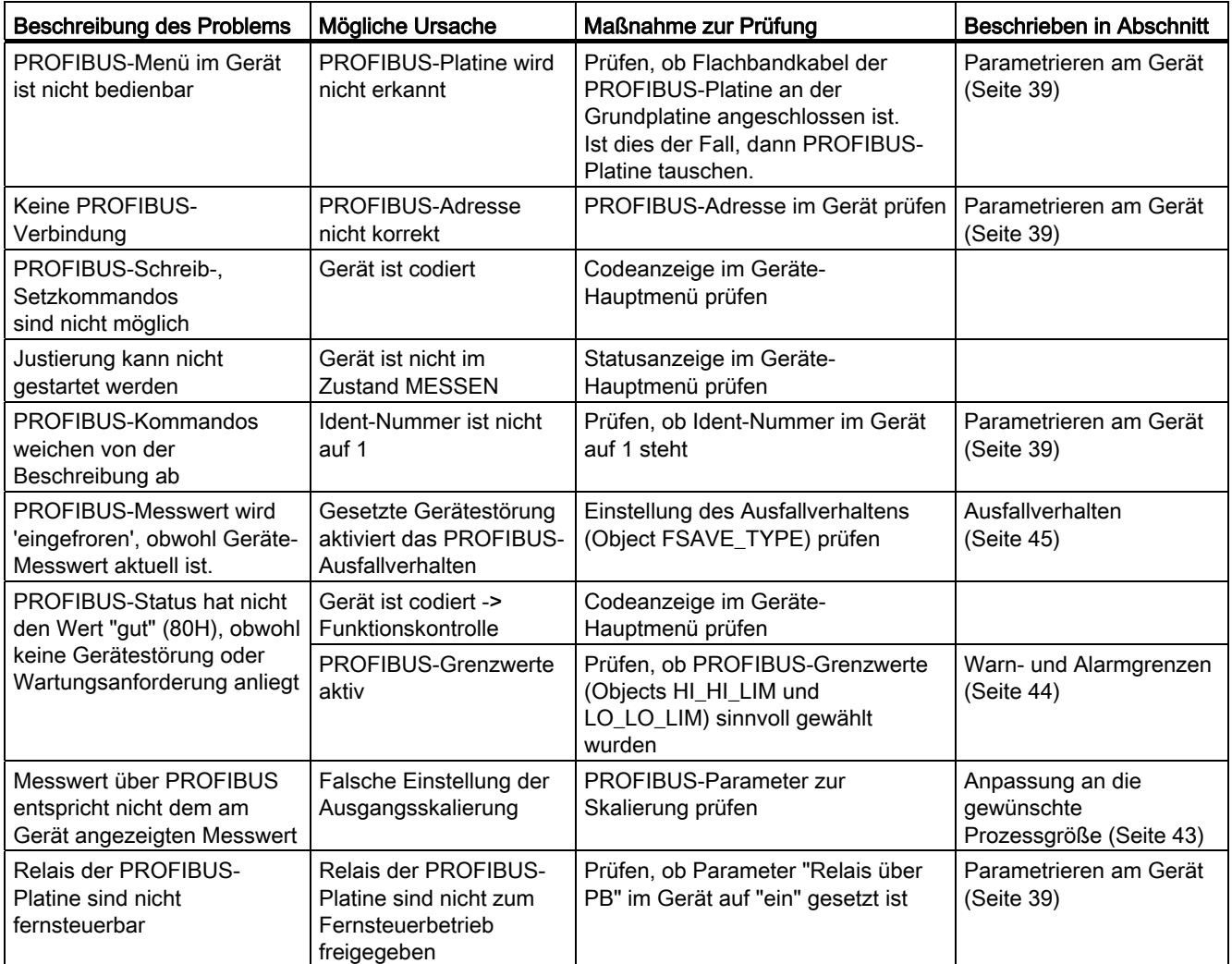

## Die PROFIBUS-Baugruppe ist wartungsfrei

8.2 Ersatzteile

# 8.2 Ersatzteile

## 8.2.1 Firmware/Nachrüstsätze/Ersatzteilpakete der PROFIBUS-Baugruppen

Ist es auf Grund von Weiterentwicklungen notwendig, die Firmware der PROFIBUS-Optionsbaugruppe zu tauschen, muss das Flash-EEPROM auf der Baugruppe (gesockelter Baustein) ersetzt werden.

Die Firmware des Ausgabestandes/Device revision 1 ist nur als Teil der Ersatzteilpakete/Nachrüstsätze erhältlich. (siehe Abschnitt [Ausbaustufen](#page-50-0) (Seite [49\)](#page-50-0))

Die jeweils aktuelle Firmware des Ausgabestandes/Device revision 2 ist als Ersatzteil im CSC Haguenau (s. Abschnitt [Rücklieferung](#page-84-0) (Seite [83](#page-84-0))) bestellbar. Die für Ihr Gerät gültige Bestell-Nr. entnehmen Sie der folgenden Tabelle.

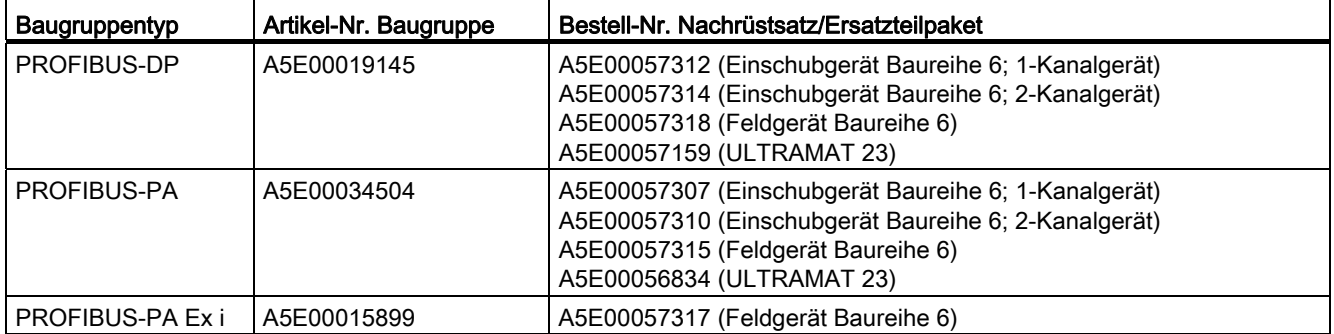

## Siehe auch

[Einbau bzw. Nachrüstung der Optionsplatine](#page-22-0) (Seite [21](#page-22-0))

## 8.2.2 Firmware der Grundgeräte

Beim Nachrüsten eines Geräts mit der PROFIBUS-Option oder Änderungen an einer der Firmware-Optionsbaugruppen wird unter Umständen eine Aktualisierung erforderlich (s. Abschnitt 3.1 Ausbaustufen) :

In der folgenden Tabelle finden sie eine Übersicht über die Bestellnummern für die Firmware Ihres Analysators:

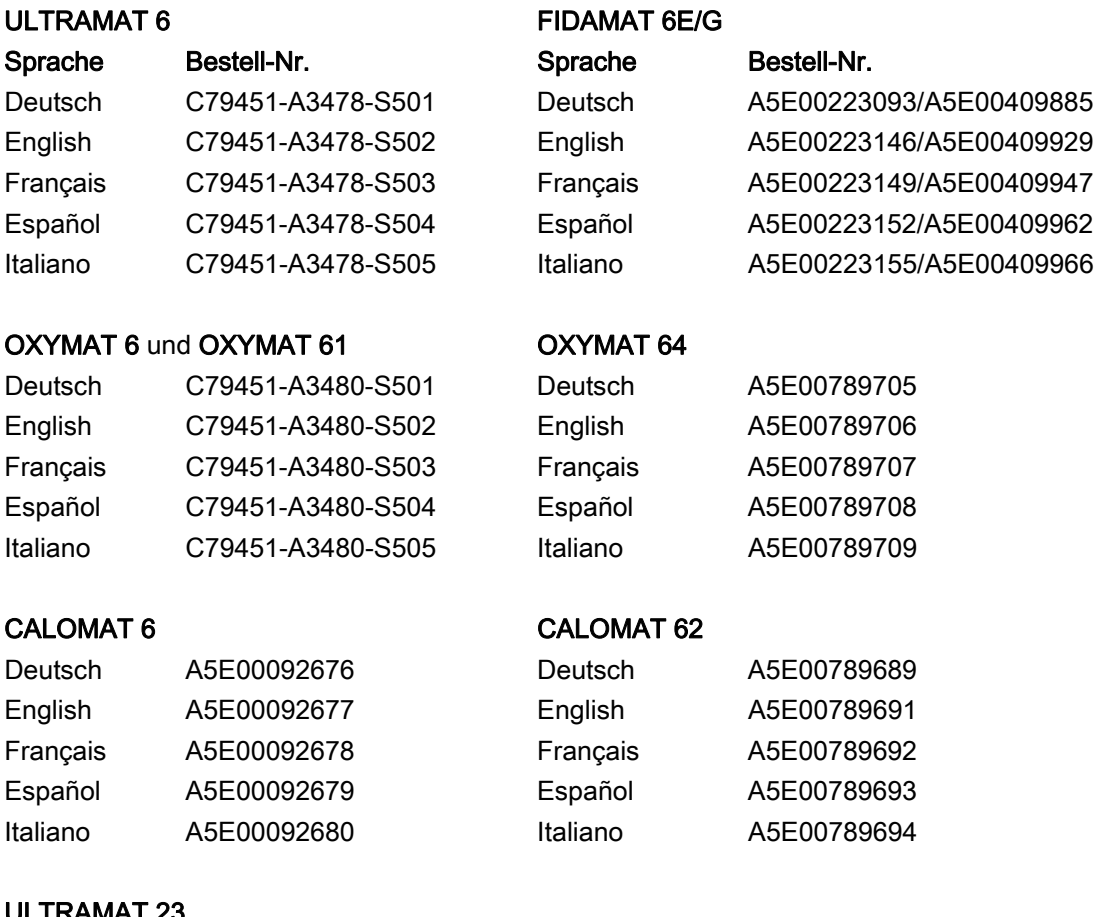

### ULTRAMAT 23

alle Sprachen C79451-A3494-S501

Wartung und Störungsbeseitigung

8.2 Ersatzteile

# Technische Daten

## PROFIBUS PA (nach DIN IEC 1158-2)

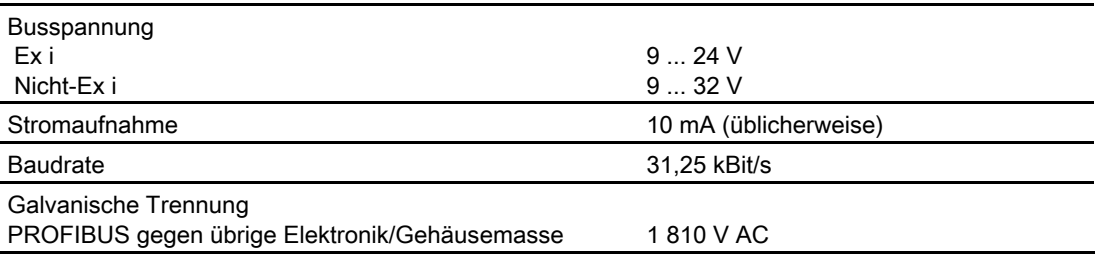

## PROFIBUS DP (nach EN 50170)

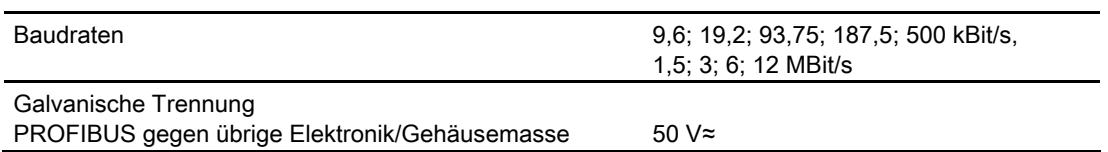

## PROFIBUS DP/ PROFIBUS PA

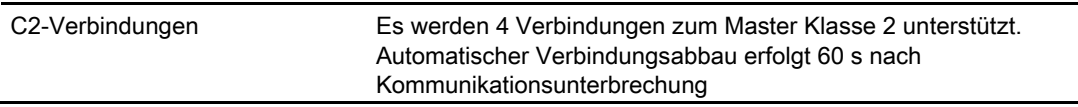

Technische Daten

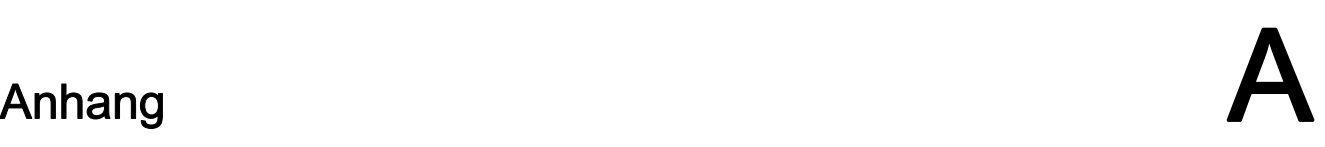

## <span id="page-84-0"></span>A.1 Rücklieferung

Der Analysator oder die Ersatzteile sollten im Originalverpackungsmaterial zurückgesendet werden. Sollte das Originalverpackungsmaterial nicht mehr verfügbar sein, wickeln Sie den Analysator in Plastikfolie und verpacken ihn in einem ausreichend großen Karton mit zusätzlichem Füllmaterial (Holzwolle, Moosgummi o. ä.). Bei Verwendung von Holzwolle als Füllmaterial sollte die Füllung nach allen Seiten hin 15 cm dick sein.

Bei Versand nach Übersee muss der Analysator zusätzlich in mindestens 0,2 mm starker Polyethylenfolie luftdicht verpackt sowie ein Trockenmittel (z. B. Silikagel) beigegeben werden. Außerdem muss der Transportbehälter innen mit einer Lage Doppelpechpapier ausgekleidet sein.

Fotokopieren Sie bitte das Rücklieferungsformblatt, füllen Sie es aus und legen Sie es dem zurückgesendeten Gerät bei.

Im Fall eines Garantieanspruchs legen Sie bitte auch die Garantiekarte bei.

### Rücklieferadressen

## Ersatzteildienst

Bitte senden Sie Ersatzteilbestellungen an folgende Adresse:

SIEMENS SPA CSC Tel.: (00333)69066677 Fax: (00333)69066688 1, chemin de la Sandlach F-67506 Haguenau

- DP-Bestellformular Empfänger: 0011E

#### Reparaturen

Sie ermöglichen uns eine schnelle Feststellung und Fehlerbeseitigung, wenn Sie den Analysator an folgende Adresse senden:

SIEMENS SPA **CSC** Tel.: (00333)69066677 Fax: (00333)69066688 1, chemin de la Sandlach F-67506 Haguenau

- DP-Bestellformular Empfänger: 0011E

# Rücksendeformular

() Reparatur () Garantie

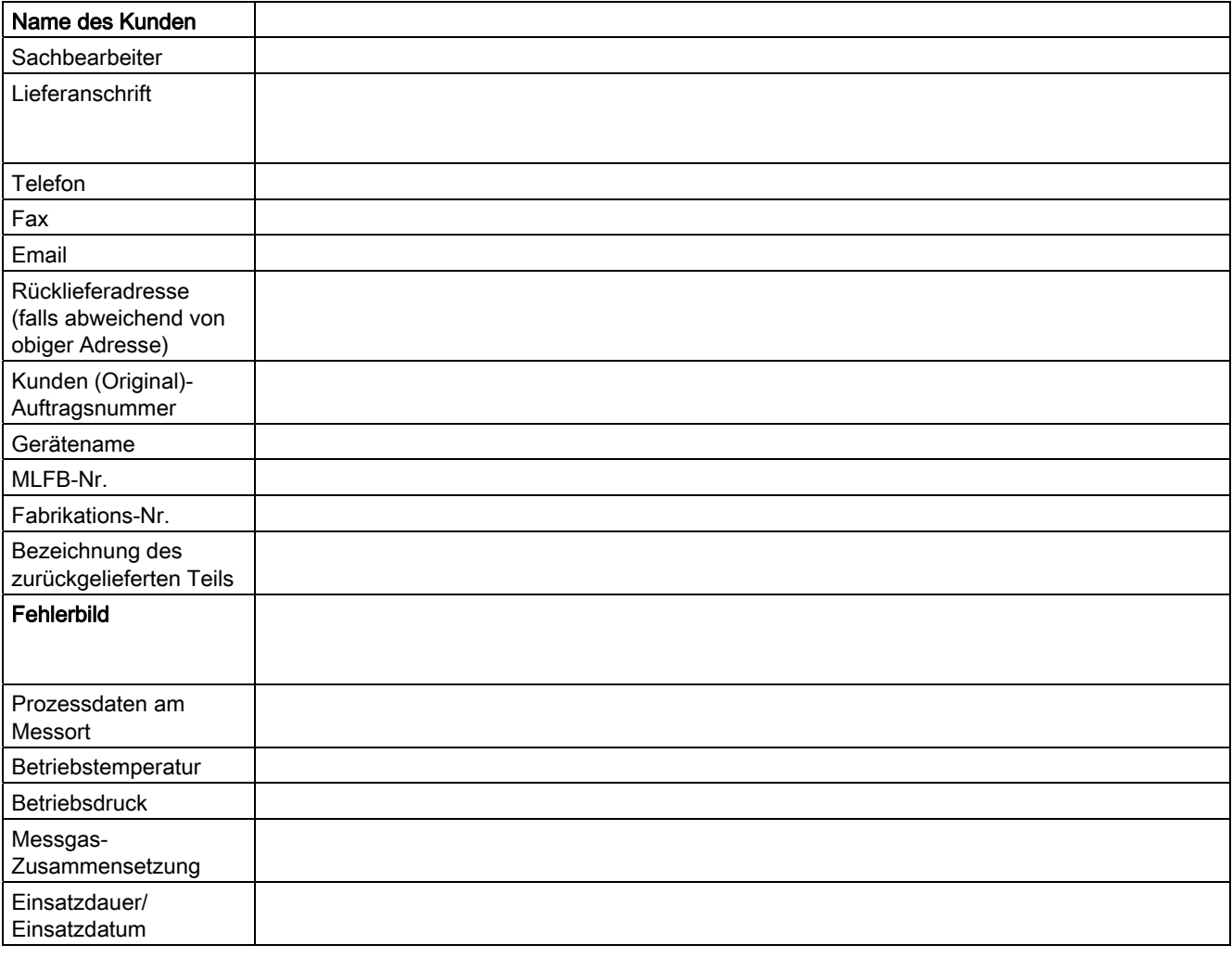

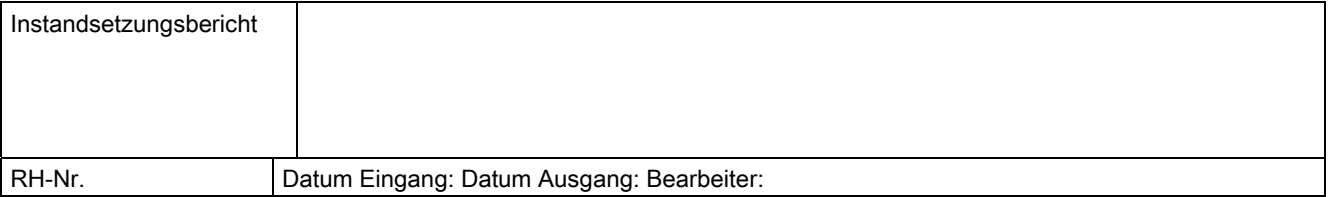

# A.2 Liste der Abkürzungen

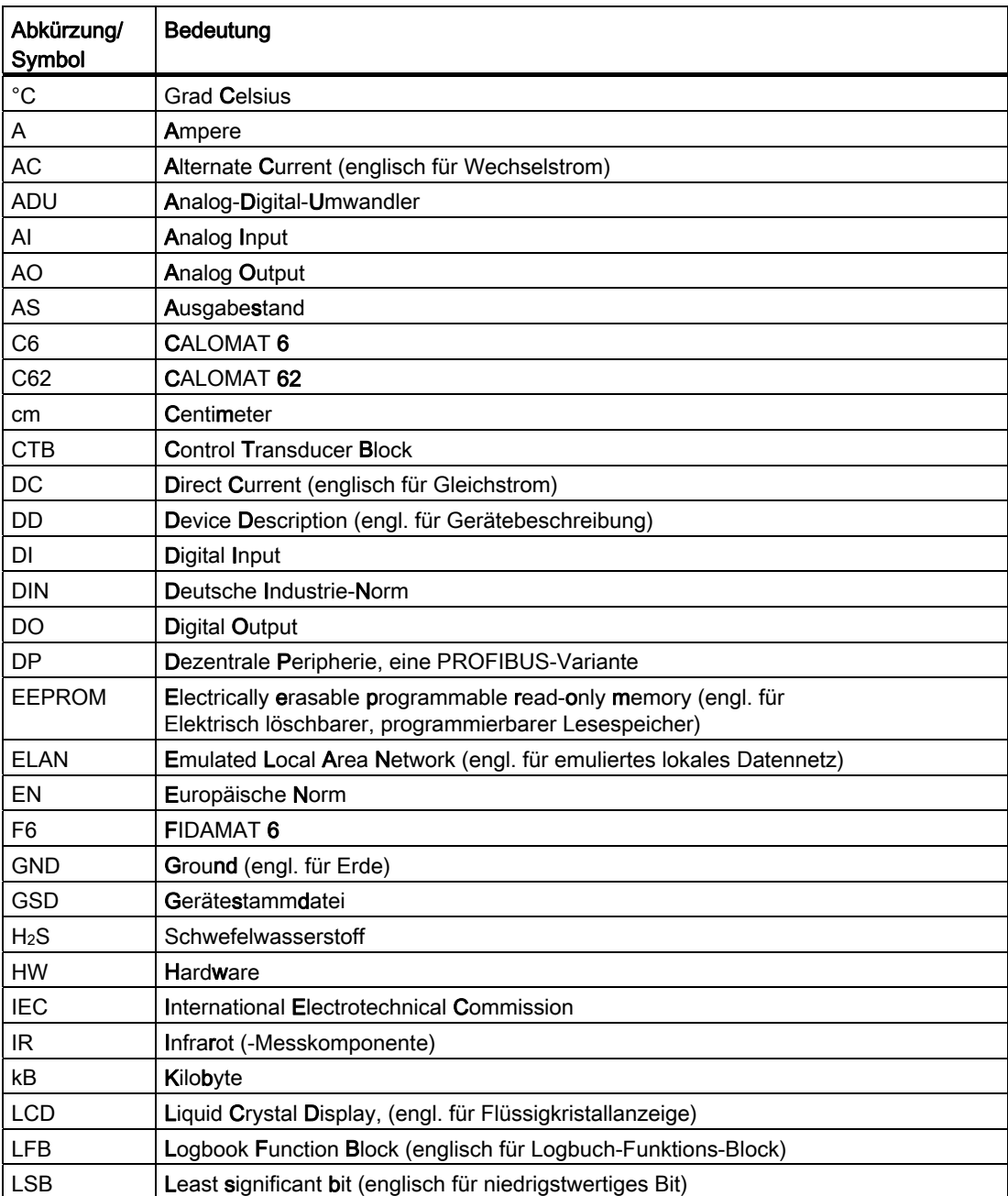

## Anhang

A.2 Liste der Abkürzungen

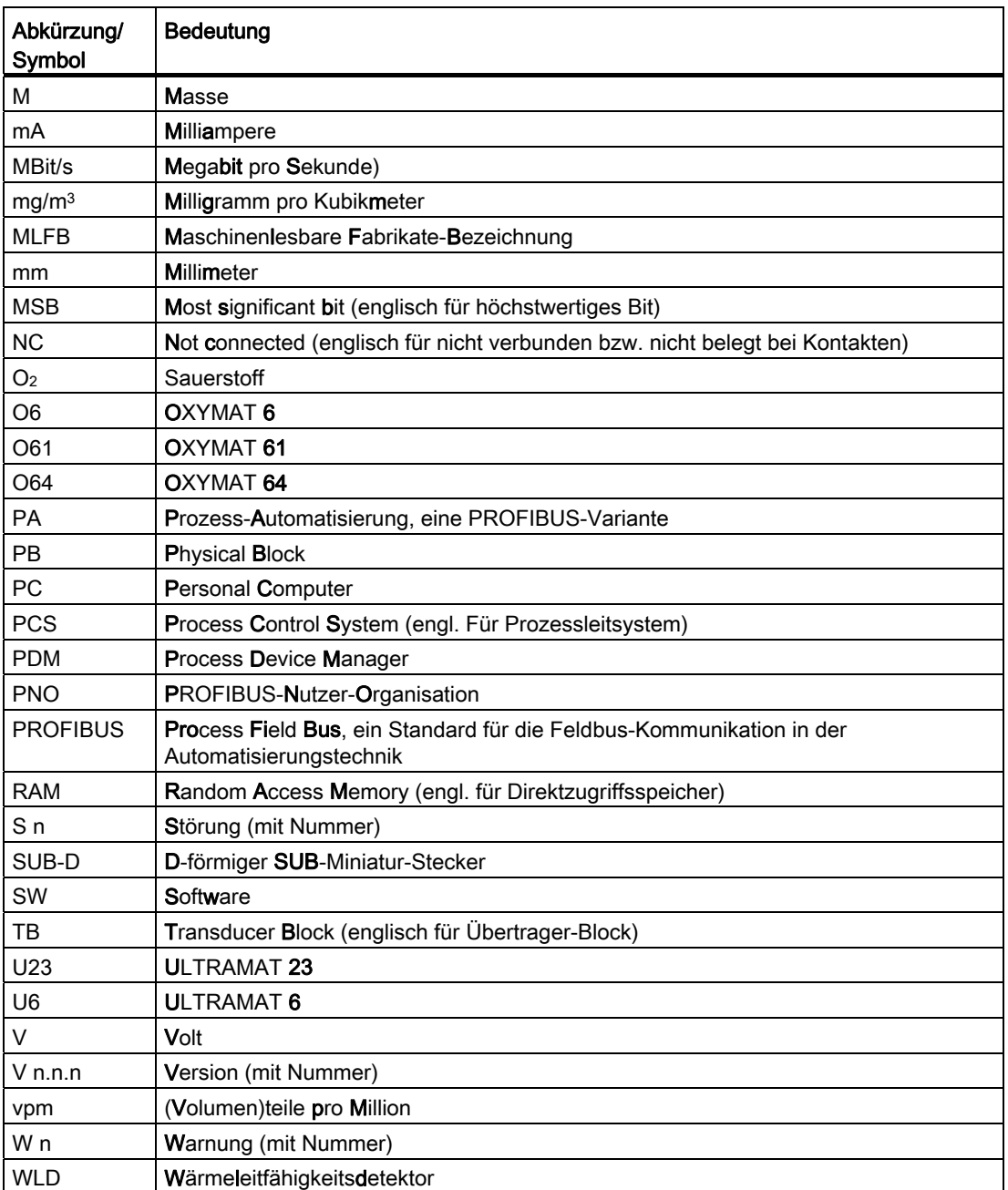

Siemens Aktiengesellschaft Sector Industry Industry Automation Sensors and Communication

Subject to change without prior notice A5E00054148-06 (order no.-version) © 2012

**A5E000540148** 

76181 Karlsruhe

**www.siemens.com/processautomation**